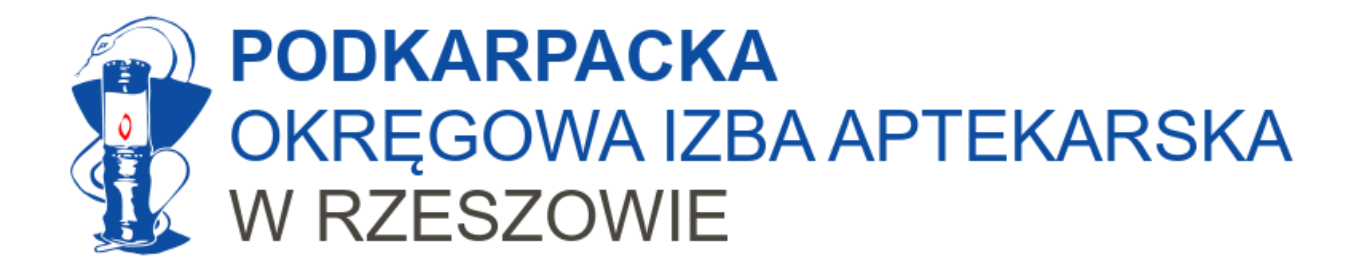

# Apteka jako świadczeniodawca

Przygotowanie wniosku do NFZ na wykonywanie szczepień.

Rzeszów, grudzień 2023

Opracowanie: mgr farm. Marcin Bochniarz, MBA

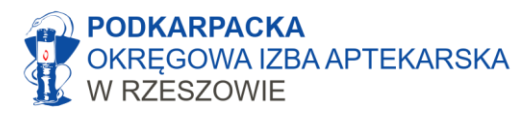

## Ważne informacje

- Stając się świadczeniodawcą, apteki podlegają tym samym zasadom co podmioty lecznicze, czyli np. przychodnie, szpitale itp.
- Oznacza to, że czynności kontraktowania oraz rozliczania świadczeń będą takie same jak dla podmiotów leczniczych.
- Sposób zawierania umów został określony w Rozporządzeniu Ministra Zdrowia z dnia 8 września 2015 r. w sprawie ogólnych warunków umów o udzielanie świadczeń opieki zdrowotnej (tzw. OWU).
- Szczegółowe zasady postępowania określają Zarządzania Prezesa NFZ, które można znaleźć na stronie [baw.nfz.gov.pl](https://baw.nfz.gov.pl/)
- Celem tej instrukcji nie jest omawianie ram prawnych, a wskazanie ścieżki praktycznego postępowania podczas tworzenia oferty – wniosku do NFZ

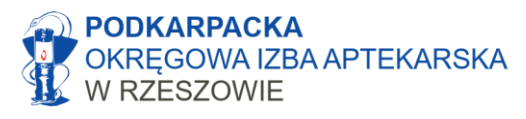

### Podstawowe wskazówki

- Ofertę należy przygotować z użyciem **aktualnej** wersji programu udostępnianego przez NFZ
- Link do programu na stronach NFZ Rzeszów [TUTAJ](https://www.nfz-rzeszow.pl/swiadczeniodawcy/informacje/kontraktowanie-swiadczen/Konkursy-ofert-rokowania-Aplikacje/)
- Uwaga! Dla danego postępowania NFZ określa którą wersję programu użyć. Aktualnie dla aptek używamy programu "Ofertowanie 2"
	- (12.12.2023) Oprogramowanie Ofertowanie 2 wersja OF 2-15.64.1212 do przygotowania ofert z wykorzystaniem Systemu Obsługi Potencjału (profili ofertowych).
		- Historia zmian (format PDF 0.15 MB)
		- Wersja z 12.12.2023 OF 2-15.64.1212 (format ZIP 39 MB)
		- Instrukcja obsługi (format PDF 9 MB)
		- dla aptek:
			- · Instrukcja obsługi dotycząca umów na wykonywanie zalecanych szczepień ochronnych w aptekach (format PDF - 17,1 MB)
			- Komunikat Centrali NFZ o zawieraniu umów i rozliczaniu szczepień z NFZ (w tym instrukcje z  $\blacksquare$ Kamsoftu (wersja katowicka i gliwicka), stworzone tylko dla aptek

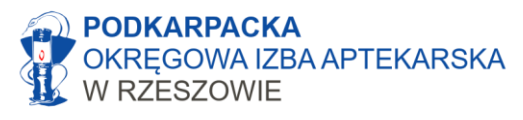

## Podstawowe wskazówki

- Ogłoszenie o możliwości zakontraktowania szczepień znajdziecie Państwo na stronach NFZ (szczegóły w dalszej części instrukcji)
- Szczegółowy plik z definicją postępowania znajdziecie Państwo na swoim portalu NFZ (po zalogowaniu się)
- Plik z definicją postępowania posiada rozszerzenie .kch2

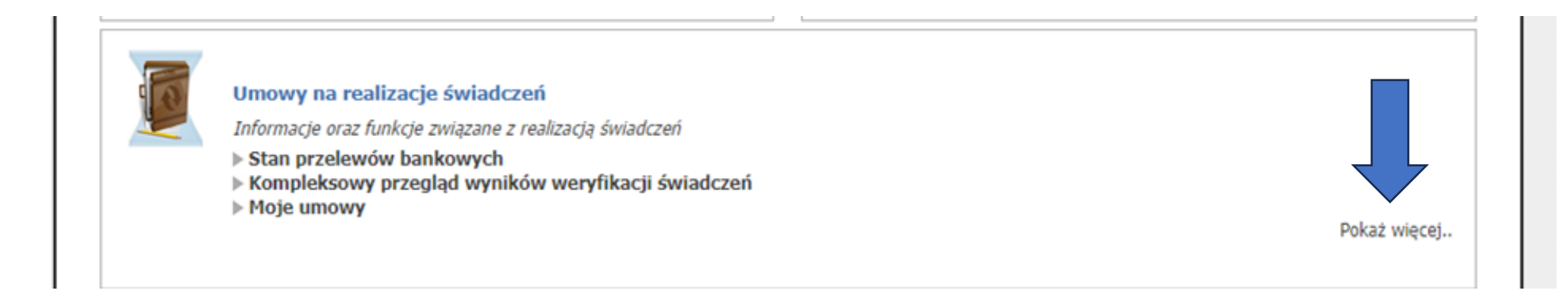

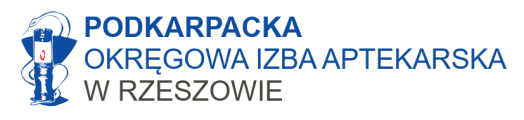

### Podstawowe wskazówki

- Drugim plikiem potrzebnym do stworzenia wniosku jest plik zawierający szczegółowe dane o naszej aptece.
- Plik ten posiada rozszerzenie .ssx2 i generuje się go na portalu świadczeniodawcy
- Wszystkie dane o naszej aptece należy uzupełnić na portalu (szczegóły dalej).
- Po każdej aktualizacji lub poprawieniu danych na portalu trzeba wygenerować nowy plik .ssx2

(do czasu złożenia oferty – później utrzymujemy aktualne dane w portalu, nie musimy generować nowego pliku oferty)

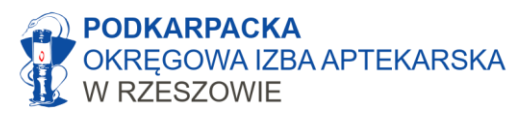

# Aby przygotować ofertę potrzebne są więc

- Program Ofertowanie 2
- Plik ssx2 z danymi naszej apteki
- Plik kch2 z danymi postępowania

#### **UWAGA!**

Wszystkie dane o naszej aptece wprowadzamy na portalu a nie w programie ofertowanie!

Dobre przygotowanie portalu sprawi, że wygeneruje się nam poprawny i kompletny wniosek.

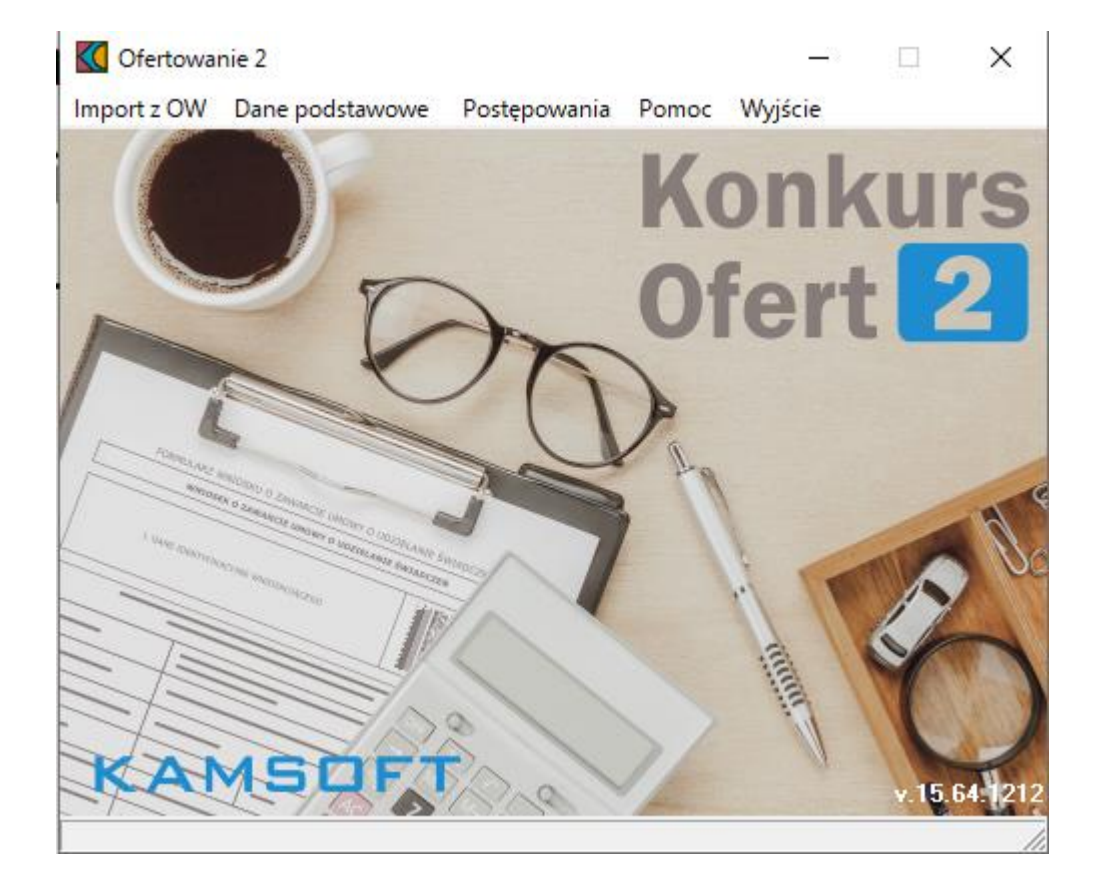

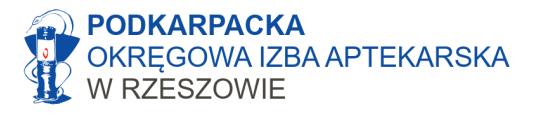

### Schemat postepowania

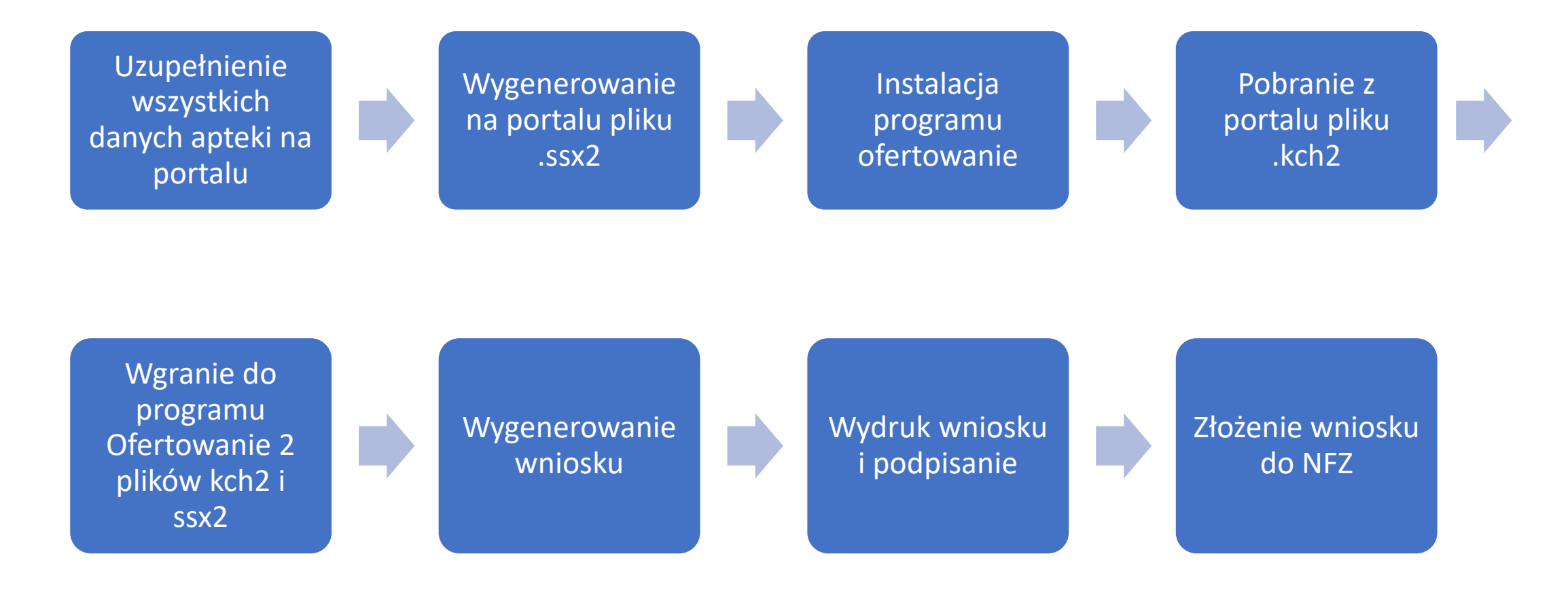

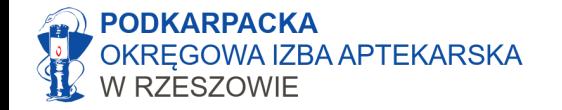

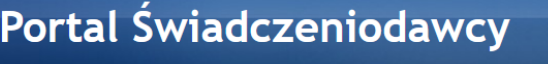

#### Logowanie do Portalu Świadczeniodawcy

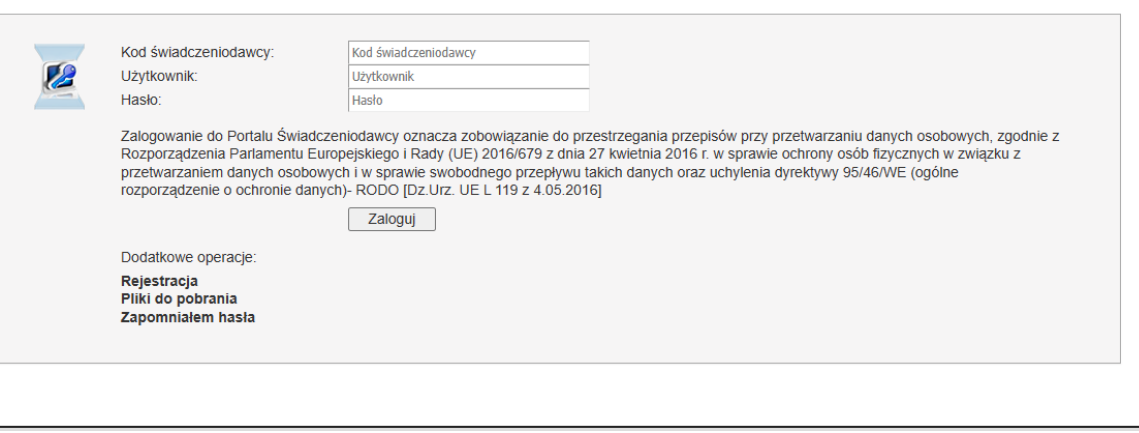

# Portal Świadczeniodawcy

Uzupełnienie danych niezbędnych do kontraktowania apteki

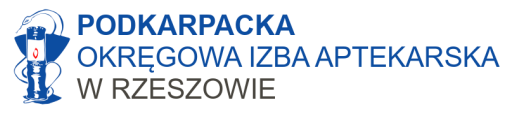

# Sekcje niezbędne do uzupełnienia

### Wszystkie niezbędne dane uzupełniamy w tzw. "portalu potencjału"

Portal Świadczeniodawcy 2023.12.2.3530

**[ Wylogui** 

#### Ostatnie logowanie wystąpiło dnia piątek, 15 grudnia 2023 o godzinie 14:21.

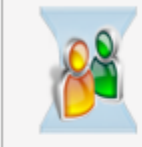

Kod świadczeniodawcy: Nazwa świadczeniodawcy: Użytkownik:

Świadczeniodawca zalogowany w Portalu zobowiązany jest do przestrzegania przepisów przy przetwarzaniu danych osobowych, zgodnie z Rozporządzeniem Parlamentu Europejskiego i Rady (UE) 2016/679 z dnia 27 kwietnia 2016 r. w sprawie ochrony osób fizycznych w związku z przetwarzaniem danych osobowych i w sprawie swobodnego przepływu takich danych oraz uchylenia dyrektywy 95/46/WE (ogólne rozporządzenie o ochronie danych)- RODO [Dz.Urz. UE L 119 z 4.05.2016]

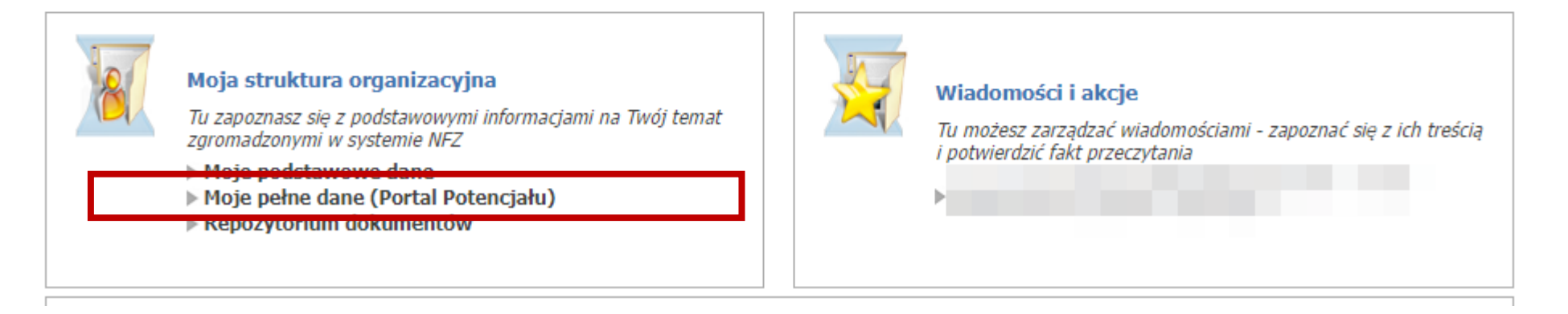

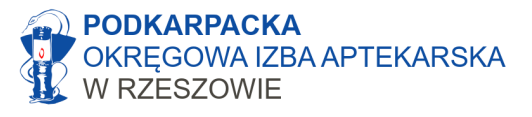

## Portal potencjału

Uzupełniamy kolejno poniższe sekcje:

**Personel** 

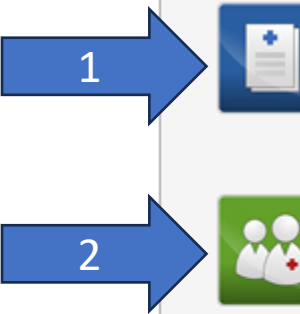

#### Dane świadczeniodawcy

Przegląd i edycja podstawowych danych świadczen założycielskiego świadczeniodawcy, wpisów do reje<br>certyfikatów świadczeniodawcy, informacji o zawieszeniach założycielskiego świadczeniodawcy, wpisów do reje działalności świadczeniodawców.

Przegląd i edycja danych o zatrudnionym personelu medycznym,

grupach zawodowych i specjalnościach personelu medycznego o

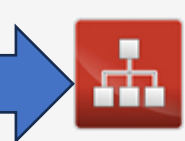

4

#### Struktura świadczeniodawcy

Przeglad i edycja danych o strukturze organizacyjnej świadczeniodawcy: jednostkach organizacyjnych, komórkach organizacyjnych, profilach medycznych w komórkach organizacyjnych oraz danych o wyposażeniu komórek

#### organizacyjnych.

Przegląd i edycją danych o lokalizacjąch świadczeniodawcy; powiązanie komórek organizacyjnych z lokalizacjami świadczeniodawców.

#### Profile potencjału Ŵ

Obsługa profili potencjału do ofertowania.

Zmiany danych personelu

innych świadczeniodawców.

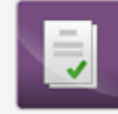

#### Umowy podwykonawstwa

Przeglad i edycja danych o zawartych umowach podwykonawstwa świadczeń opieki zdrowotnej.

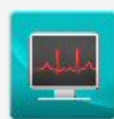

#### Zasoby świadczeniodawcy Przegląd i edycja danych o zasobach świadczeniodawcy.

danych o pracy personelu w komórkach organizacy

 $\left( \bullet \right)$ 

Przekształcenia strukturalne związane z cesjami Obsługa cesji umów o udzielenie świadczeń opieki zdrowotnej.

Przeglad zmian w danych personelu medycznego dokonanych przez

#### Dane świadczeniodawcy

Przeglad i edycja podstawowych danych świadczeniodawcy, organu założycielskiego świadczeniodawcy, wpisów do rejestrów, certyfikatów świadczeniodawcy, informacji o zawieszeniach działalności świadczeniodawców.

#### Dane świadczeniodawcy

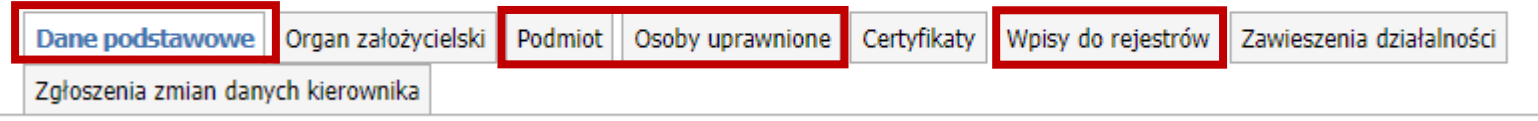

Należy zweryfikować wszystkie pola i uzupełnić jeżeli ją braki, w szczególności:

- $\Rightarrow$  Adres
- Numer telefonu bardzo ważne!
- $\Rightarrow$ Adres email

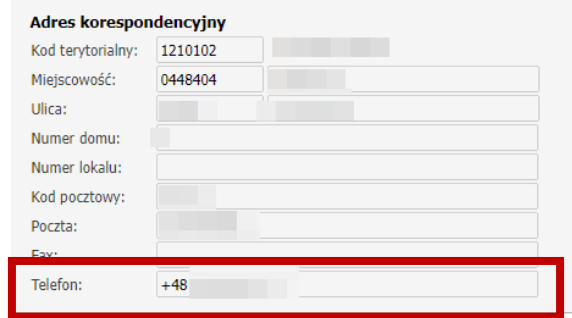

 $\Rightarrow$  Wpisy do rejestrów (CEIDG/KRS oraz WIF):

- $\Rightarrow$ Jednoosobowa działalność gospodarcza, spółka cywilna: [CEIDG](https://aplikacja.ceidg.gov.pl/CEIDG/Index.aspx)
- $\Rightarrow$  Spółki jawne, S.A., komandytowe itd.: [KRS](https://ekrs.ms.gov.pl/web/wyszukiwarka-krs/strona-glowna/)
- $\Rightarrow$  [Rejestr Aptek](https://rejestry.ezdrowie.gov.pl/ra/search/public) wszystkie apteki: Rejestr Aptek znajdziemy tu m.in. numer zezwolenia, czy też ID apteki

**Personel** 

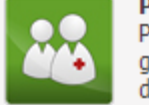

Przegląd i edycja danych o zatrudnionym personelu medycznym, grupach zawodowych i specjalnościach personelu medycznego oraz danych o pracy personelu w komórkach organizacyjnych.

Sprawdzamy, czy dodani są farmaceuci, którzy będą wykonywać szczepienia oraz czy są poprawne godziny ich pracy.

Jeżeli nie ma danego farmaceuty, należy go dodać. Naciskamy "znajdź"

#### **Personel**

Aktualizacja grup zawodowych i specjalności personelu | Porównanie danych z CWPM Lista personelu

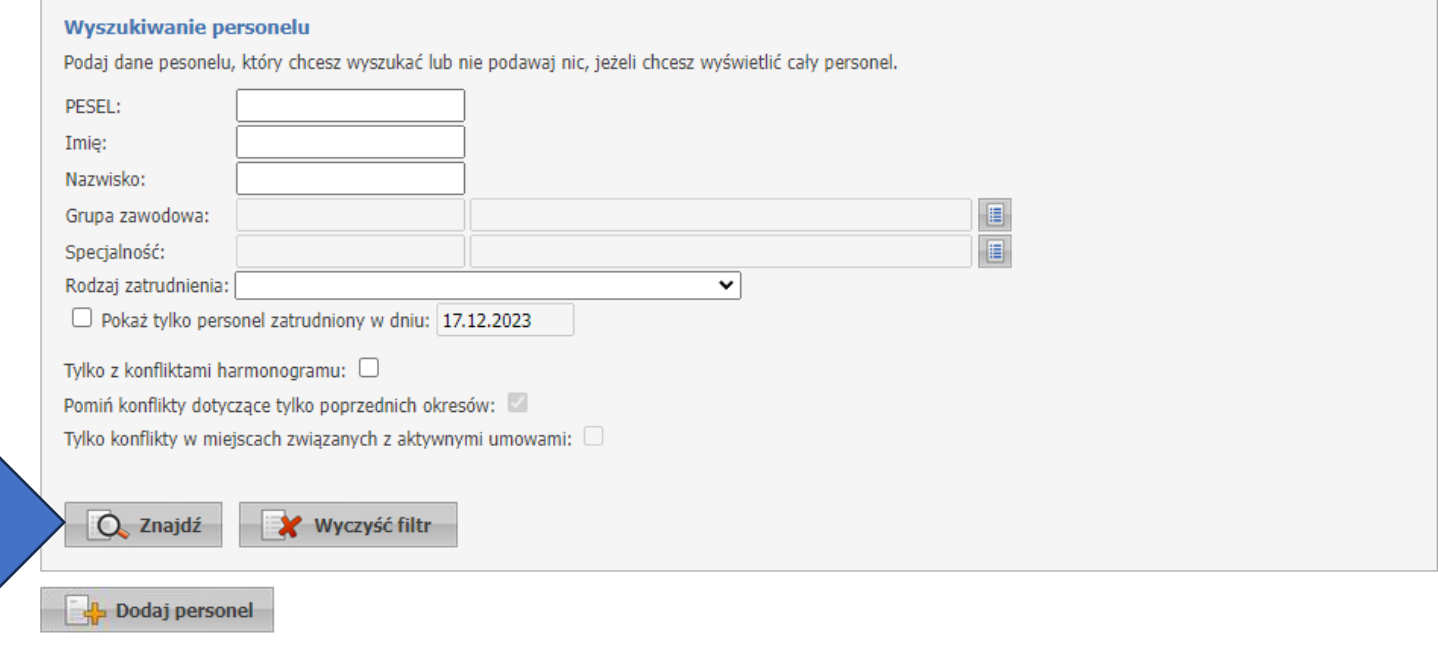

Określ kryteria i naciśnij przycisk Znajdź

- Osoba posiadająca dostepność w miejscu realizacji świadczeń bez pozycji w harmonogramie i z nie wypełnionym średnim tygodniowym czasem pracy.

#### **Personel**

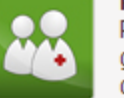

Przegląd i edycja danych o zatrudnionym personelu medycznym,<br>grupach zawodowych i specjalnościach personelu medycznego oraz<br>danych o pracy personelu w komórkach organizacyjnych.

#### **Personel**

Lista personelu | Aktualizacja grup zawodowych i specjalności personelu | Porównanie danych z CWPM

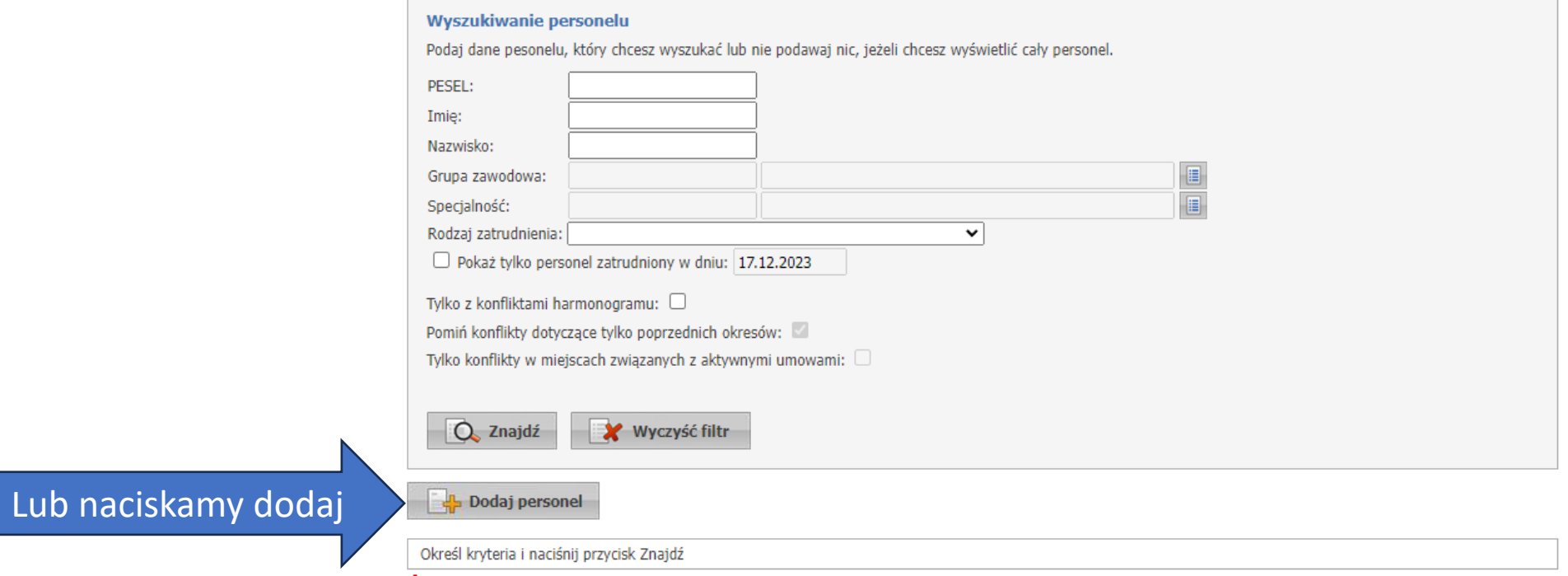

- Osoba posiadająca dostepność w miejscu realizacji świadczeń bez pozycji w harmonogramie i z nie wypełnionym średnim tygodniowym czasem pracy.

## Dodawanie personelu

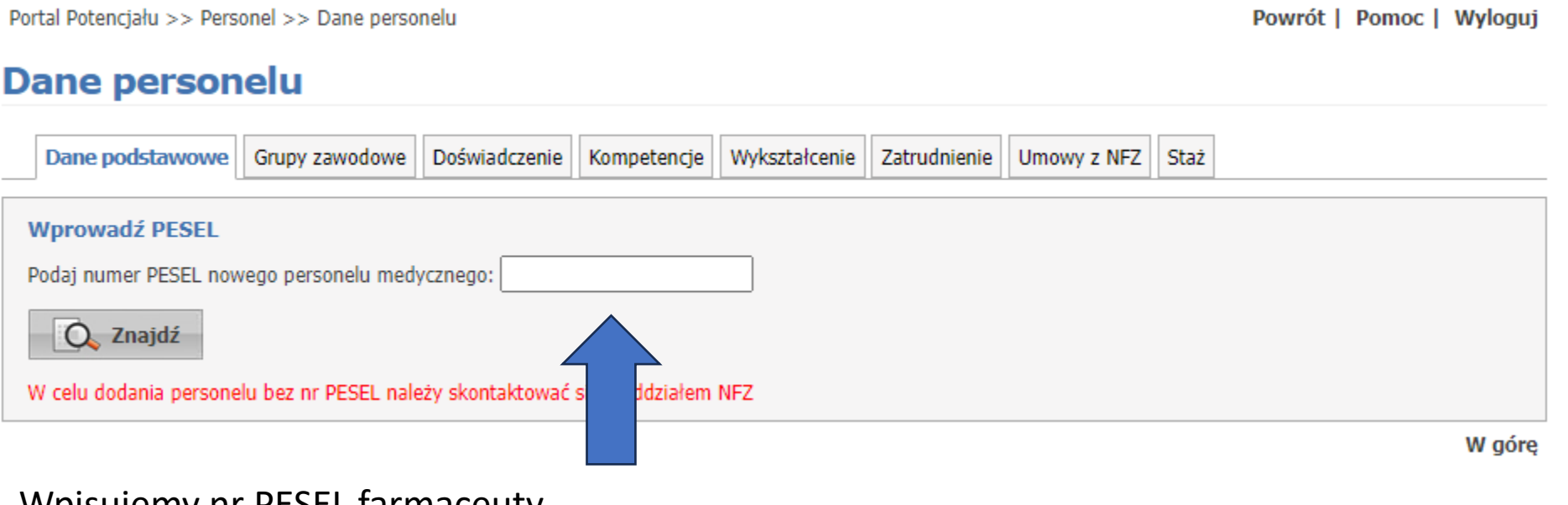

Wpisujemy nr PESEL farmaceuty. Jeżeli jest on już w systemie NFZ, dane pojawią się automatycznie. Jeżeli nie ma – trzeba je uzupełnić.

# Dodawanie personelu

Dla nowego farmaceuty wpisujemy wszystkie dane i zapisujemy.

Numer Prawa Wykonywania Zawodu znajdziemy w Centralnym Rejestrze Farmaceutów - [TUTAJ](https://crf.ezdrowie.gov.pl/Search)

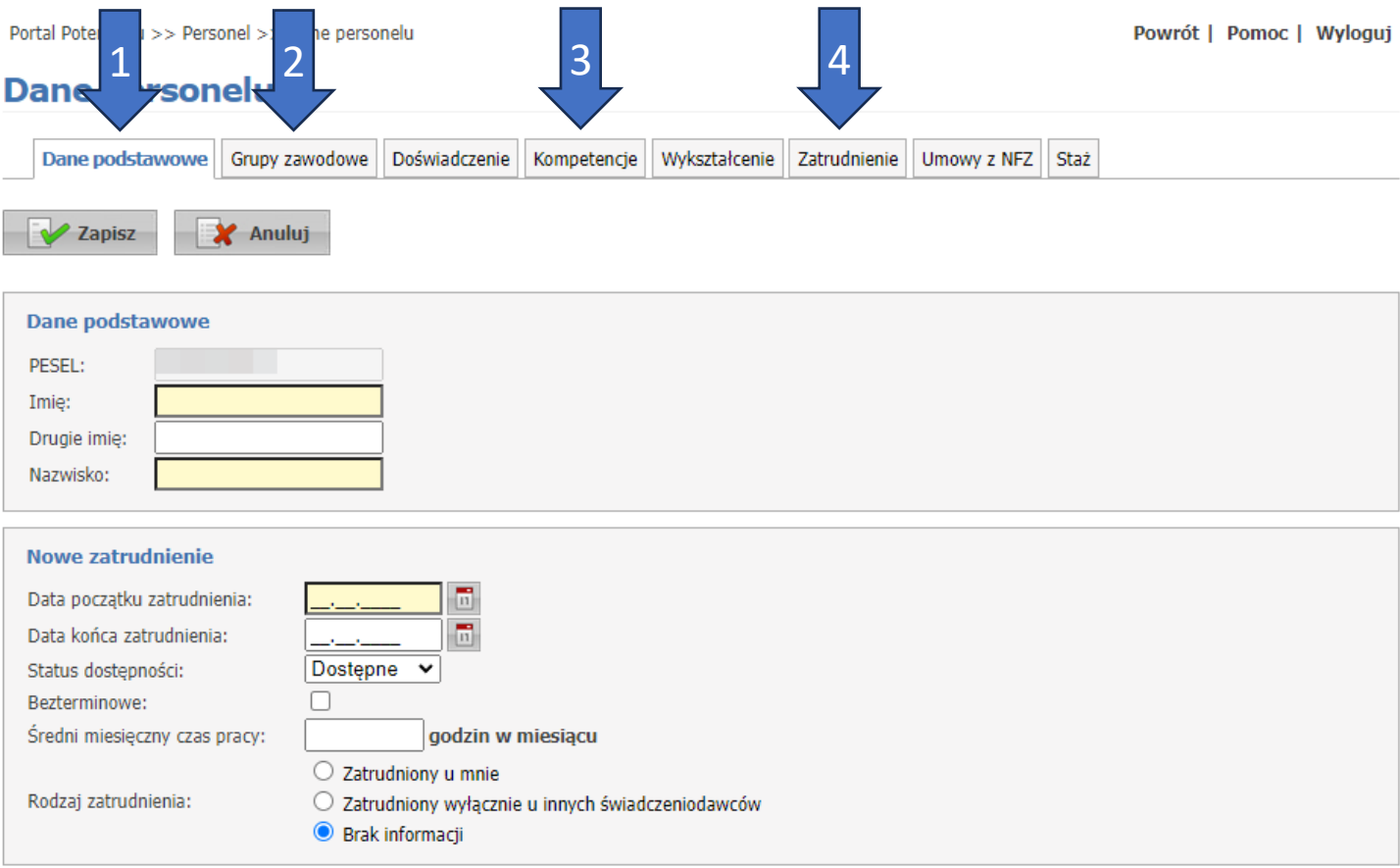

### Personel

Jeżeli mamy już dodany personel, zobaczymy go na liście personelu. Klikamy "szczegóły" i sprawdzamy, czy wszystkie dane są kompletne. W szczególności sprawdzamy harmonogram pracy – sekcja "zatrudnienie"

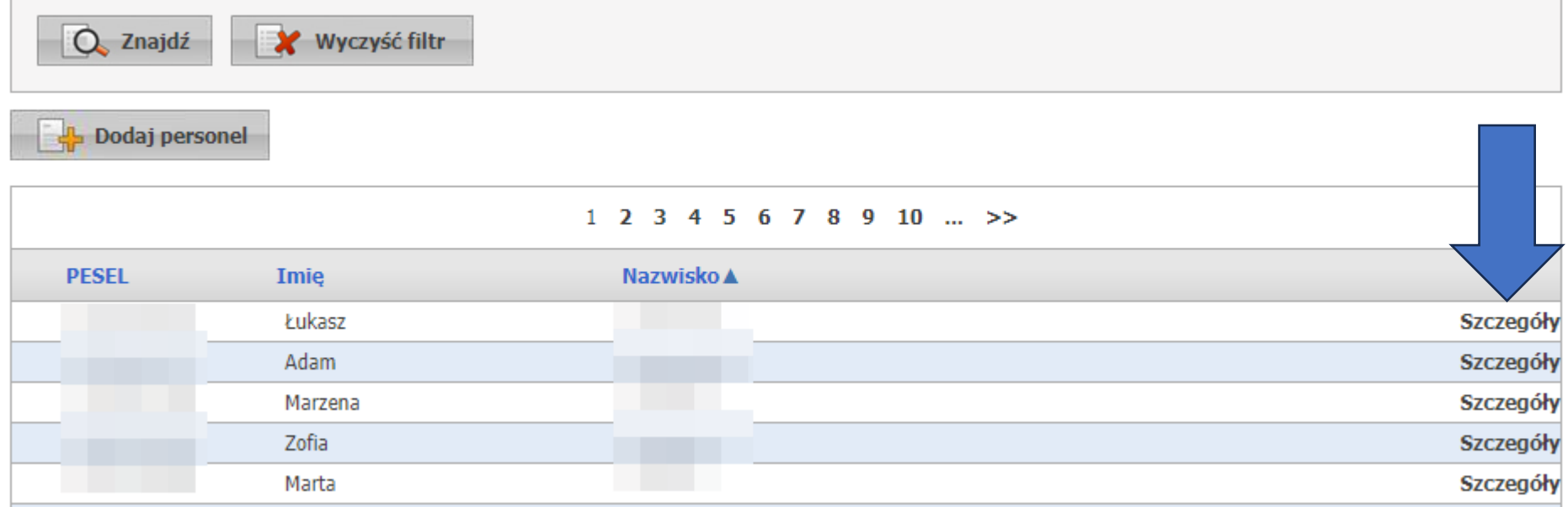

# Personel - Kompetencje

Szczepiący farmaceuci muszą legitymować się uprawnieniami do wykonywania szczepień.

Uprawnienia należy wprowadzić w zakładce "Kompetencje"

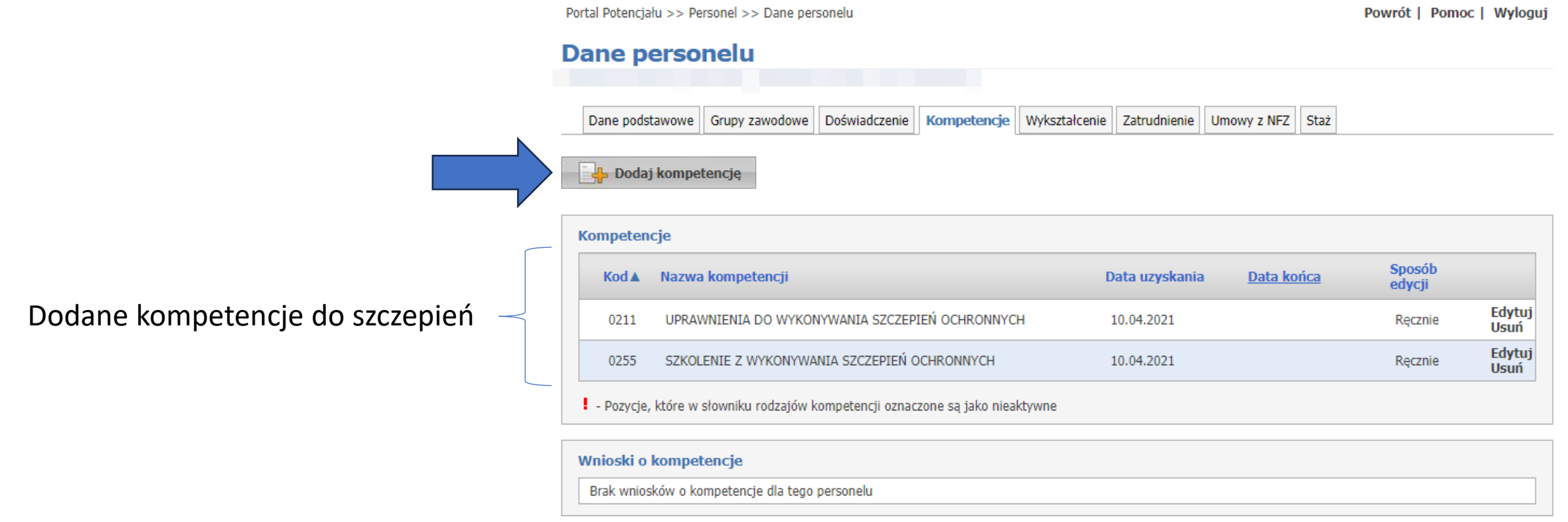

### Personel

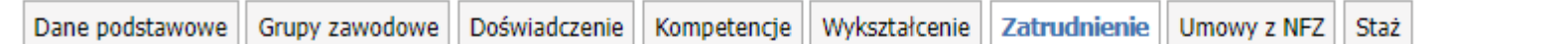

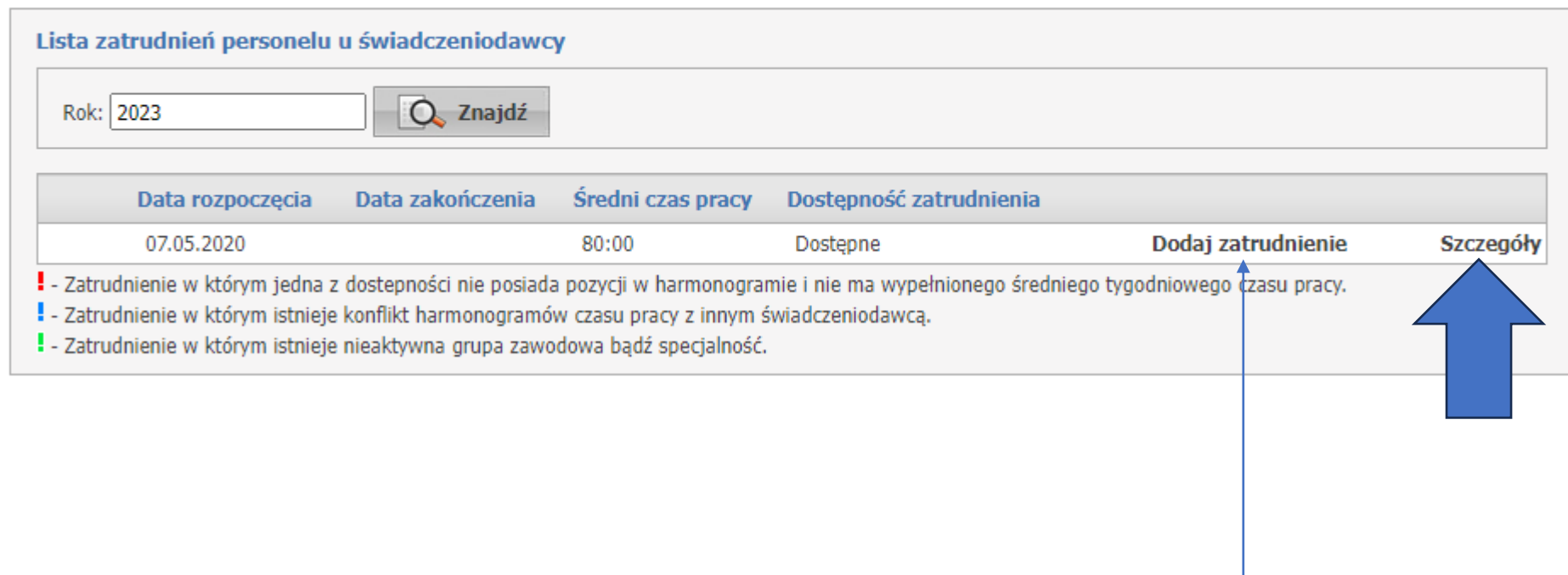

Możemy również dodać zatrudnienie (dodać godziny pracy w ramach szczepień).

### Personel

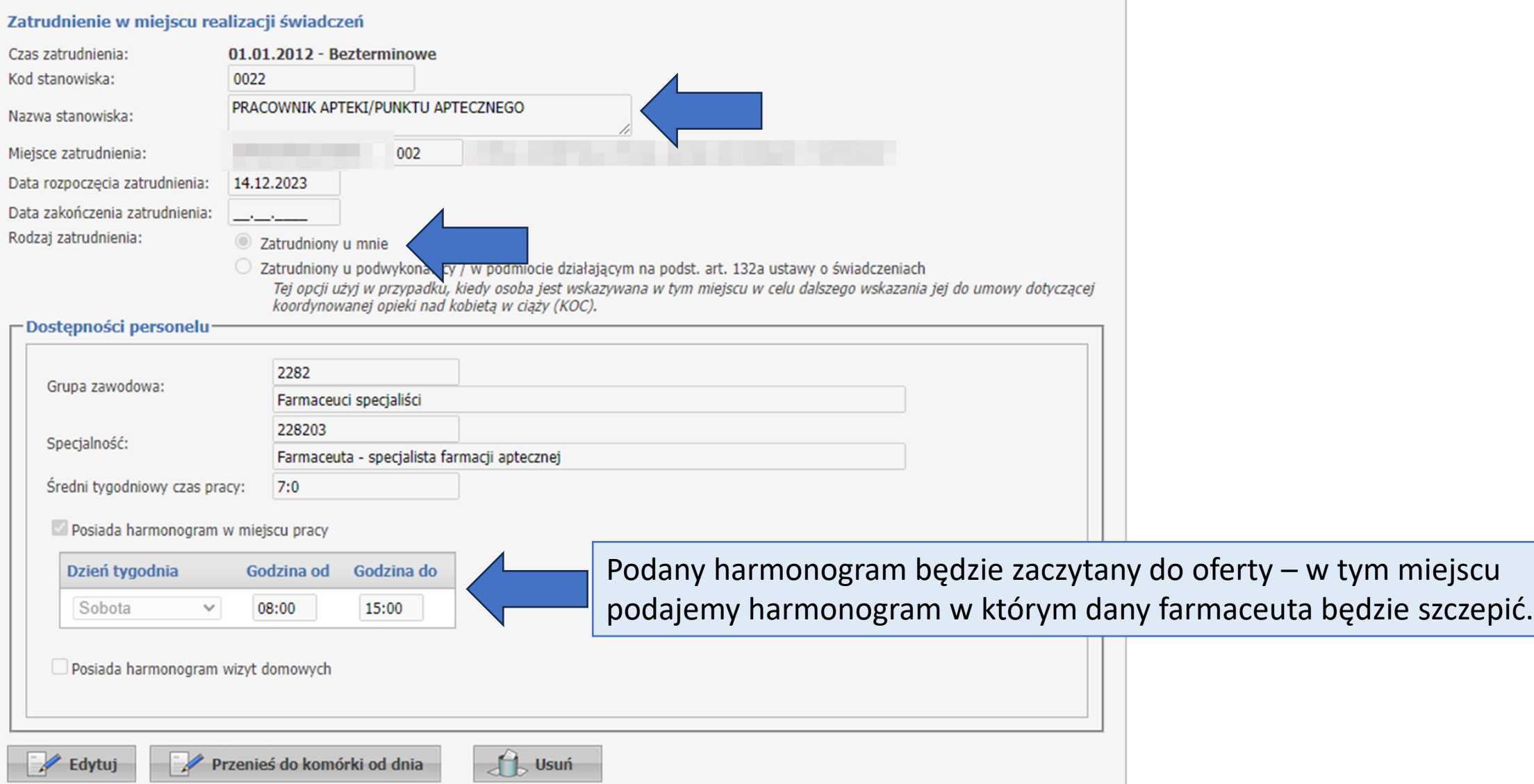

### Personel - harmonogram

raz "Edytuj"

należy 2 x kliknąć

"Zapisz"

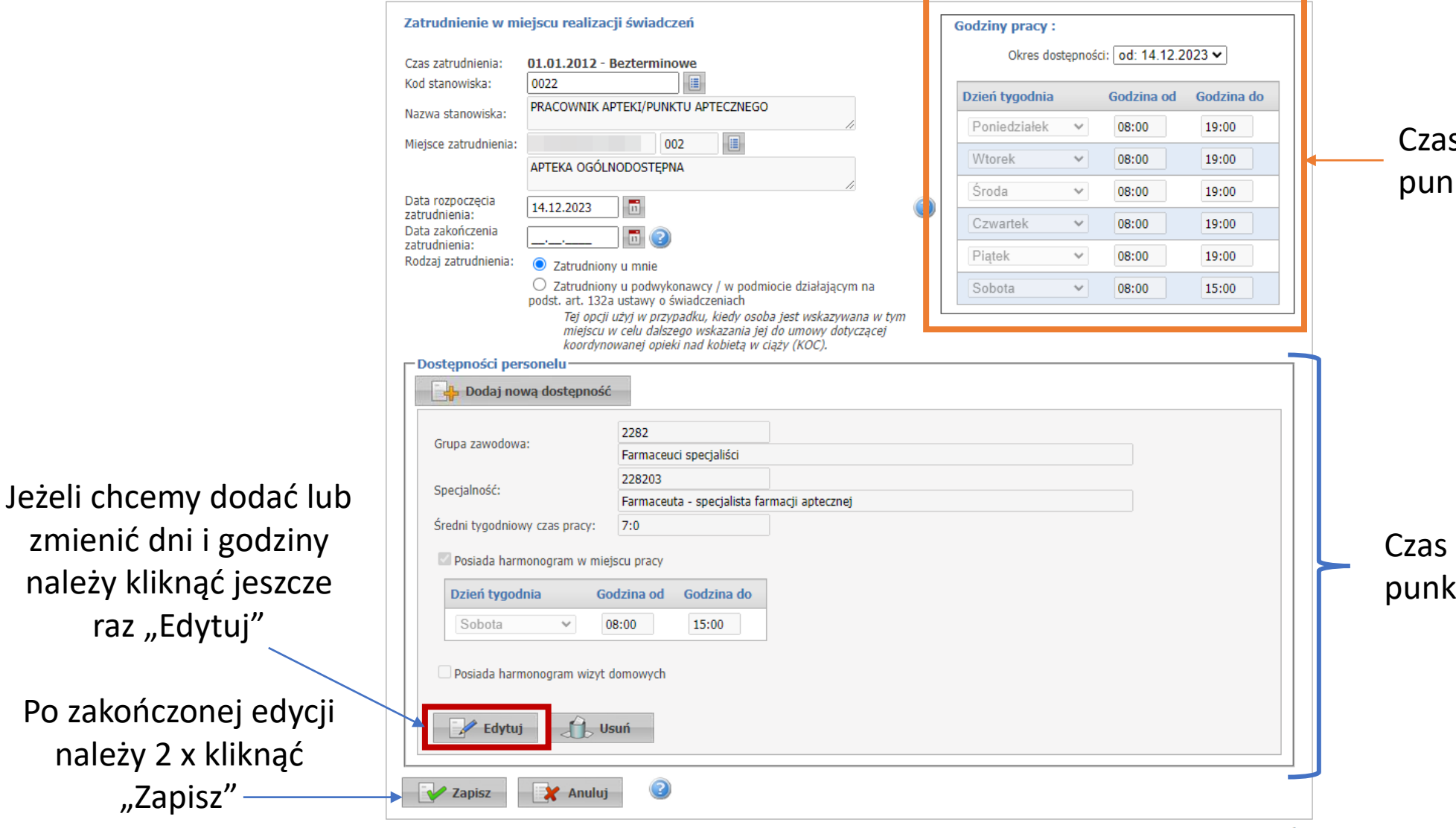

s pracy apteki/ iktu szczepień

pracy farmaceuty w cie szczepień

### Personel - harmonogram

- Jeżeli do portalu dodamy personel oraz wybierzemy i wypełnimy opcję "Posiada harmonogram w miejscu pracy", to później będzie nam łatwiej przygotować ofertę.
- **WAŻNE** wszyscy szczepiący farmaceuci muszą być dodani do portalu na dany dzień w danej aptece. Nie musi to być zrobione przy ofertowaniu, jednak jeżeli później pojawi się w aptece nowy szczepiący farmaceuta, to musi zostać dodany na portalu (oferty już nie musimy zmieniać po zawarciu umowy).
- Jeżeli ten sam farmaceuta będzie zgłoszony w tym samym czasie w różnych aptekach, to będziemy mieli tzw. kolizję. Trzeba wtedy usunąć godziny w jednej z aptek.

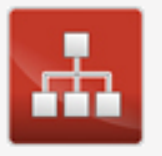

Struktura świadczeniodawcy

Przegląd i edycja danych o strukturze organizacyjnej świadczeniodawcy: jednostkach organizacyjnych, komórkach organizacyjnych, profilach medycznych w komórkach organizacyjnych oraz danych o wyposażeniu komórek

organizacyjnych.

Przegląd i edycja danych o lokalizacjach świadczeniodawcy; powiązanie komórek organizacyjnych z lokalizacjami świadczeniodawców.

Aby udzielać świadczeń (szczepień) należy posiadać strukturę organizacyjną odpowiadającą podmiotowi leczniczemu.

W aptece założyć trzeba:

- 1. Jednostkę organizacyjną
- 2. Komórkę organizacyjną

# Dodawanie jednostki organizacyjnej

Portal Potencjału >> Struktura świadczeniodawcy

Powrót | Pomoc | Wyloguj

#### Struktura świadczeniodawcy

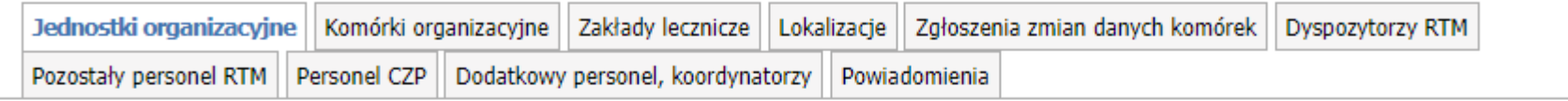

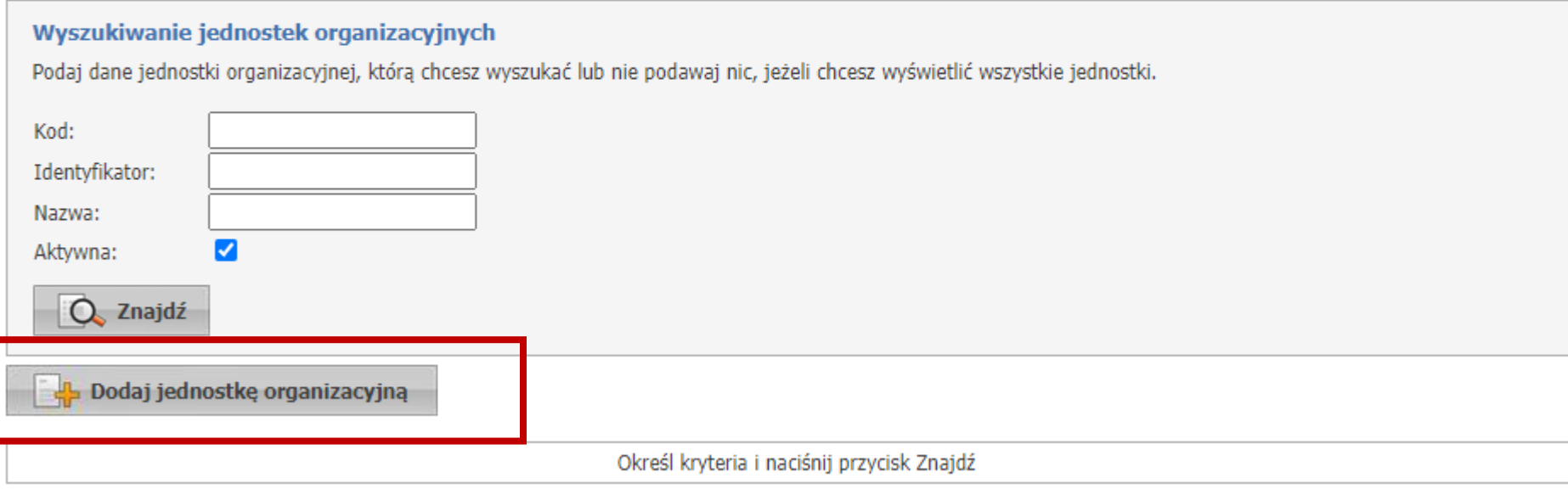

#### Jednostka organizacyjna

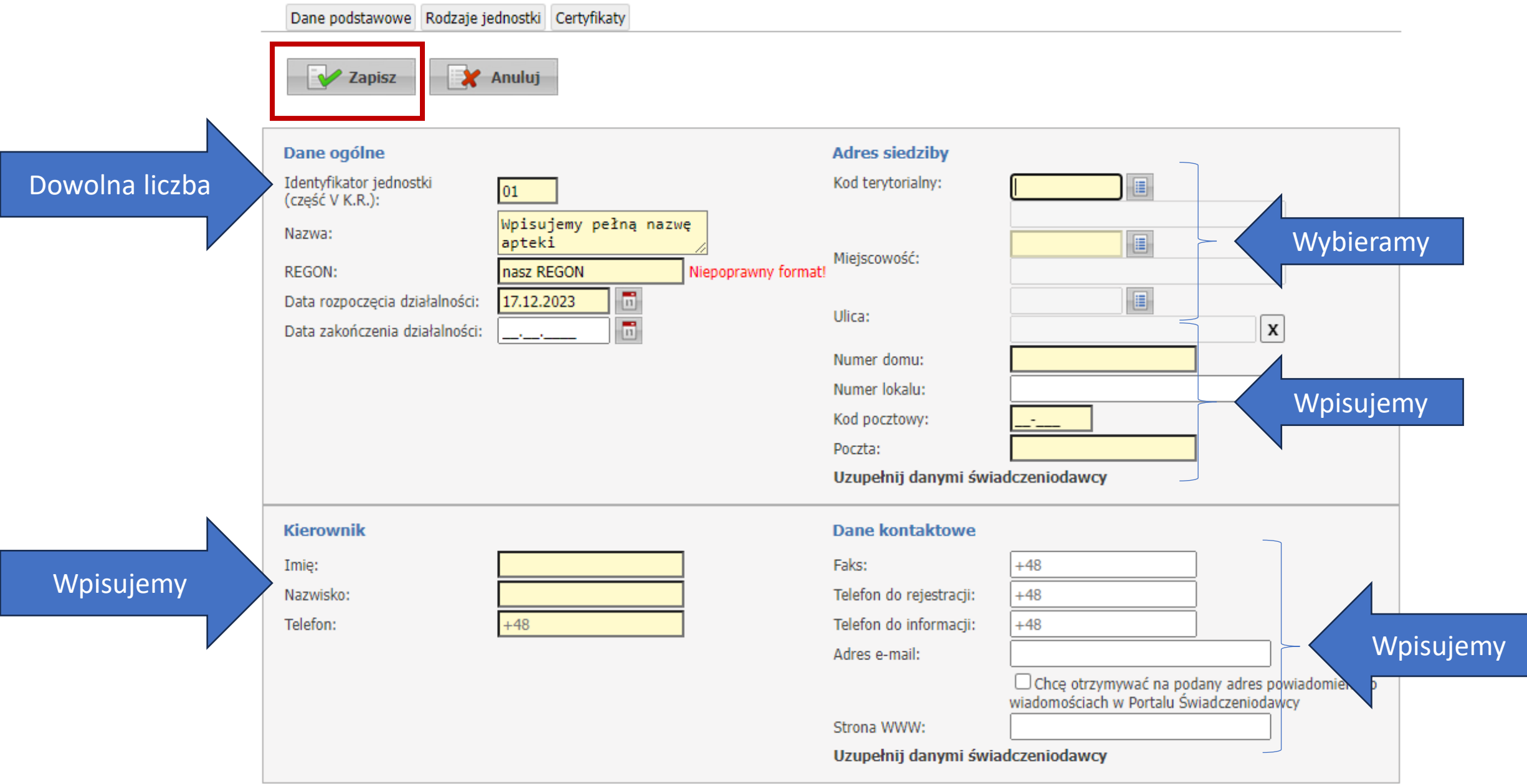

# Jednostka organizacyjna

Po dodaniu jednostki organizacyjnej pojawi się nowy przycisk tj. "miejsce udzielania świadczeń" – nie klikamy go!

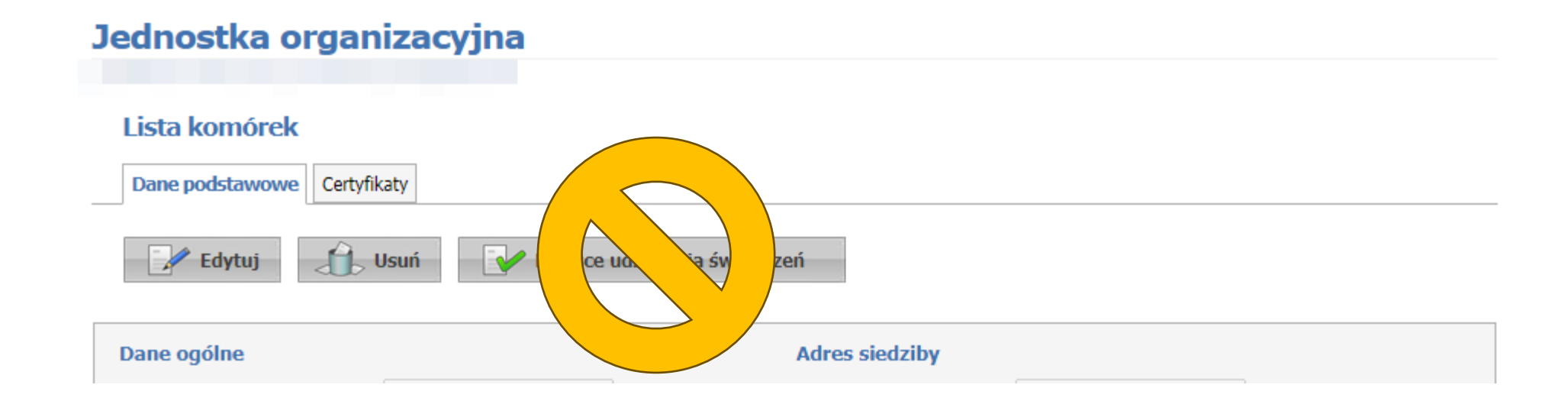

# Po dodaniu jednostki organizacyjnej dodajemy lokalizację

#### Struktura świadczeniodawcy

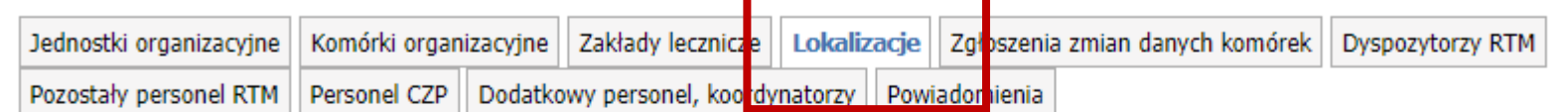

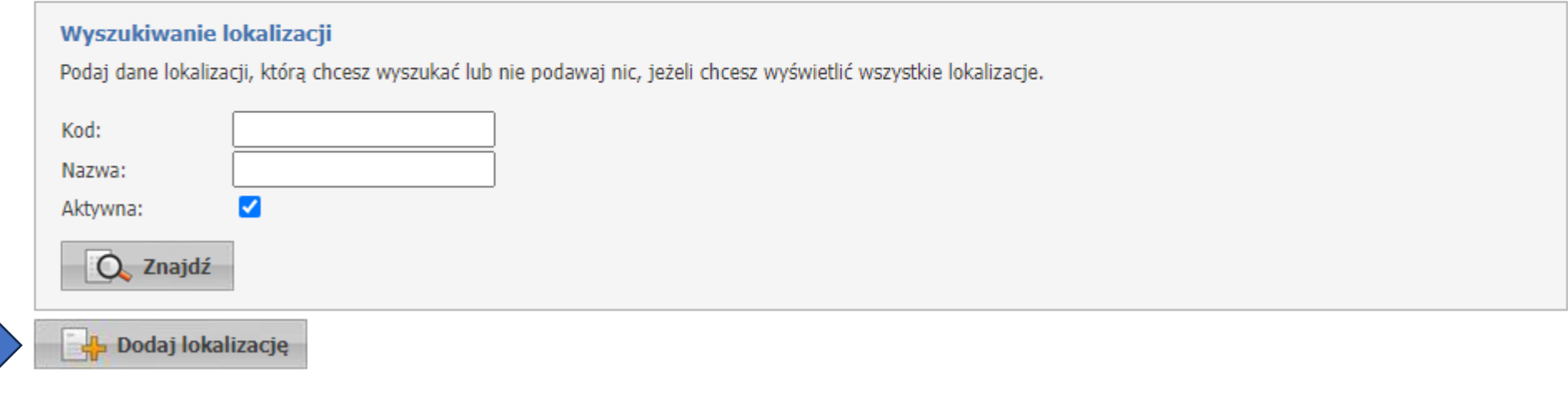

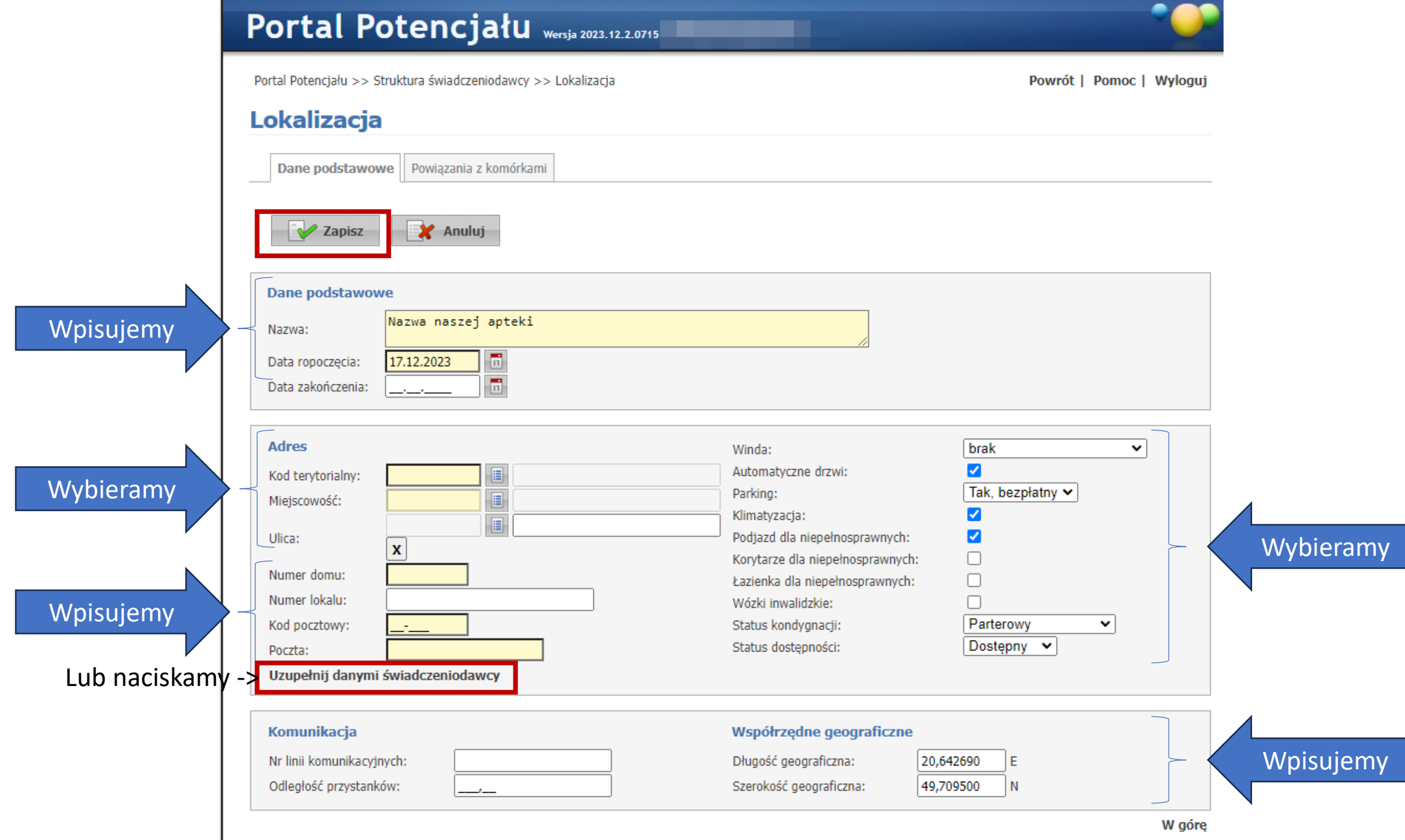

# Skąd wziąć współrzędne geograficzne?

Najlepiej z mapy gogle: [maps.google.com](https://www.google.com/maps/)

### **PAMIĘTAJMY!**

Polska usytuowana jest na półkuli północnej i wschodniej, w średnich:

- $\Rightarrow$  szerokościach geograficznych, pomiędzy 49°00' a 54°50' szerokości geograficznej północnej,
- $\Rightarrow$  oraz między 14°07' a 24°09' długości geograficznej wschodniej.

Jeżeli wpiszemy na odwrót – nasza apteka będzie się wyświetlać na pustyni w Arabii Saudyjskiej.

- 1. W mapach google znajdujemy naszą aptekę.
- 2. Klikamy na niej prawym klawiszem myszki.
- 3. Otrzymujemy współrzędne:

311

- pierwsza liczba to szerokość
- druga liczba to długość

UWAGA!

Kwiacia

Współrzędne wpisujemy z dokładnością do 6-ciu miejsc po przecinku!

Jeżeli google nie podaje szóstego miejsca to wpisujemy "0" Zawsze wpisujemy min. 5 cyfr po przecinku, inaczej system NFZ wstawi zera, co spowoduje nieprawidłowe wyświetlanie lokalizacji.

49.70950, 20.64269

Wskazówki dojazdu z tego miejsca Wskazówki dojazdu do tego miej... Co tu jest? Szukaj w pobliżu Drukuj Dodaj brakujące miejsce Dodaj swoją firmę Zgłoś problem z danymi Zmierz odległość

#### Cyfry wpisujemy do portalu NFZ:

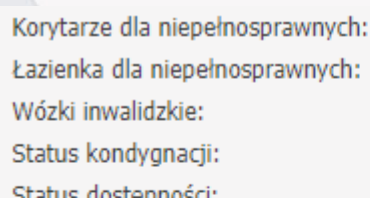

#### Współrzędne geograficzne

Długość geograficzna: Szerokość geograficzna:

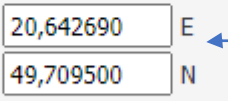

✓

Parterowy

Dostepny  $\vee$ 

Doctor

W górę

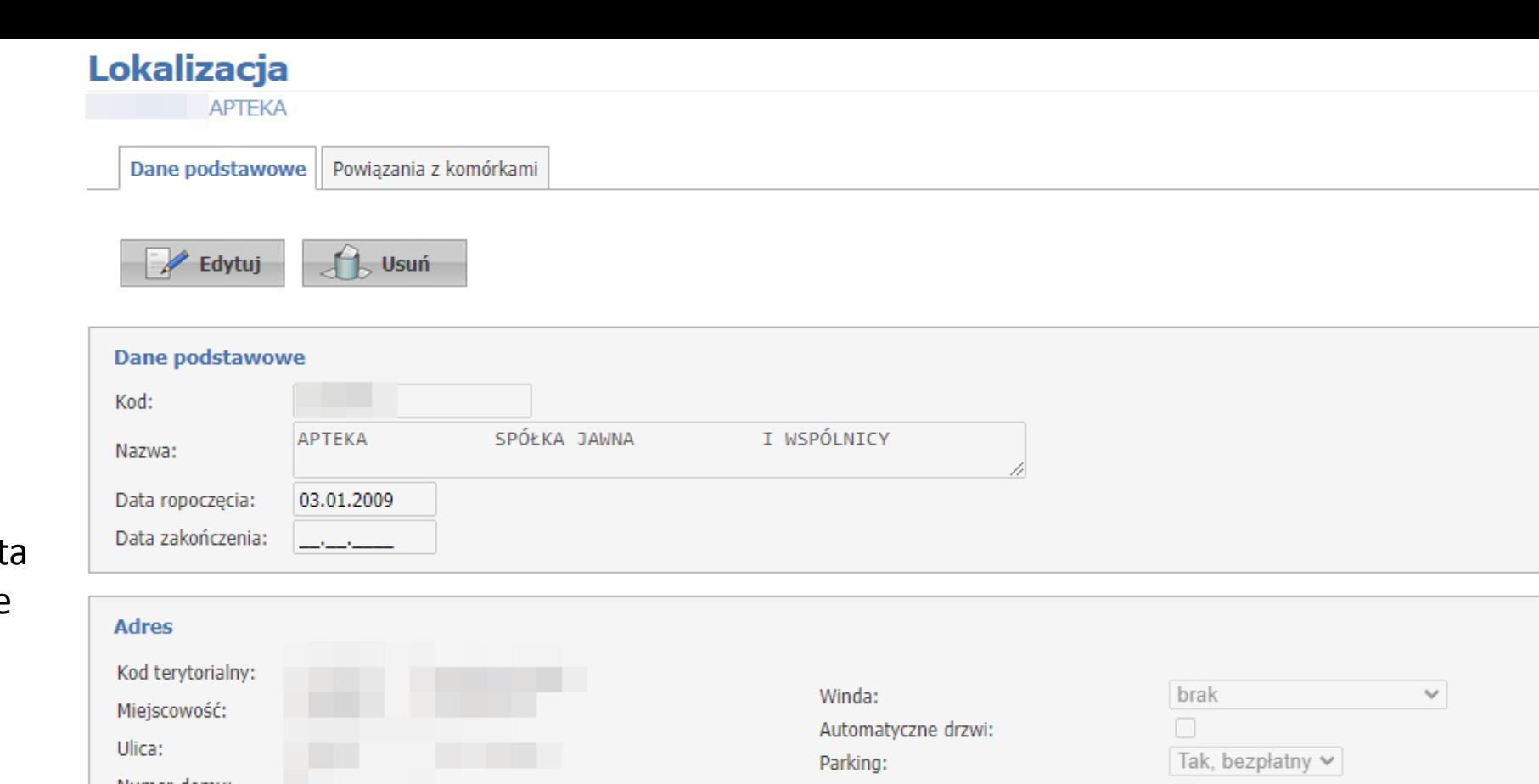

Prawidłowo wypełniona kart lokalizacji zawiera wszystkie dane (na rysunku ukryto dane wrażliwe)

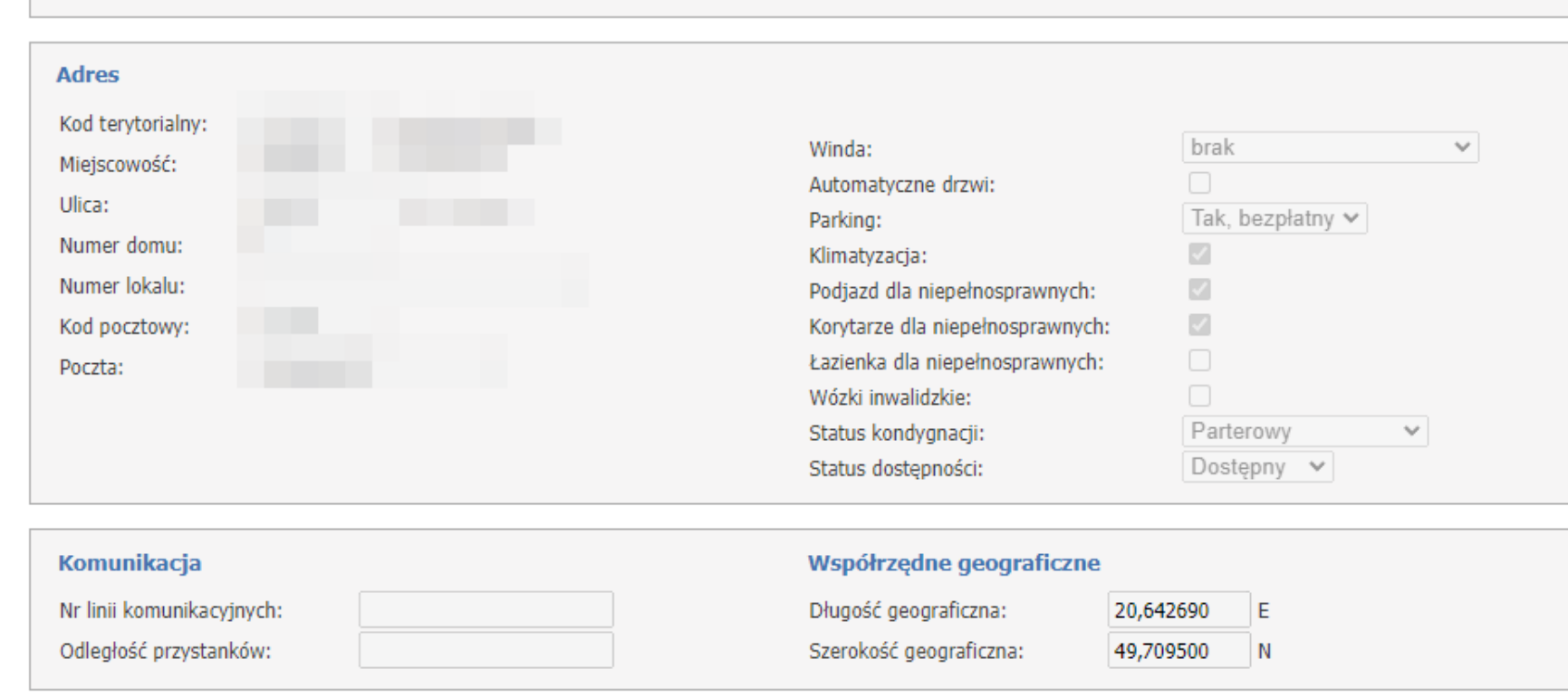

# Dodawanie komórki organizacyjnej

Portal Potencjału >> Struktura świadczeniodawcy

Powrót | Pomoc | Wyloguj

#### Struktura świadczeniodawcy

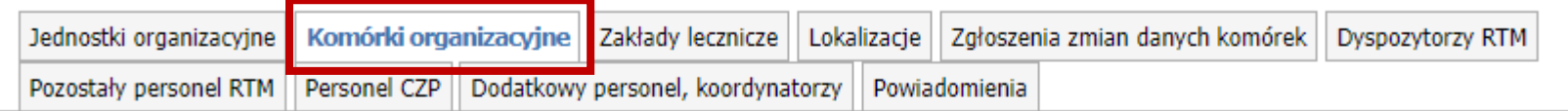

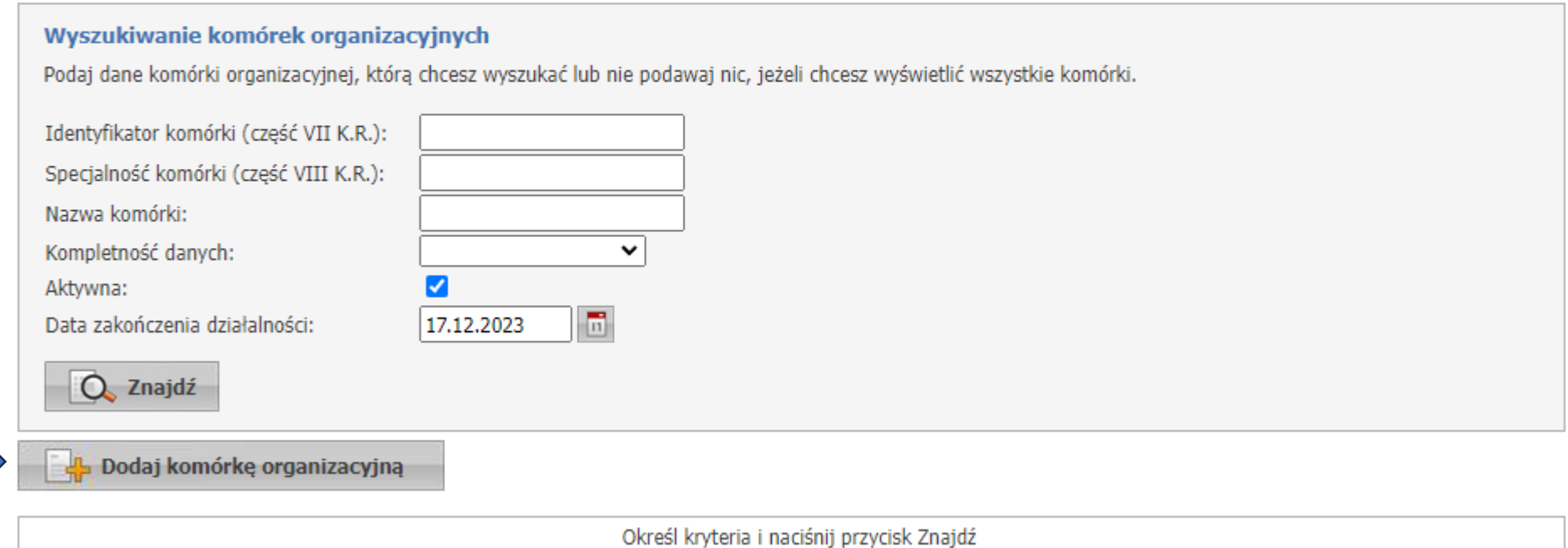

# Dodawanie komórki organizacyjnej

• Jeżeli system się nas zapyta do której jednostki przypisać nową komórkę, wybieramy tą zaczynającą się od litery "J"

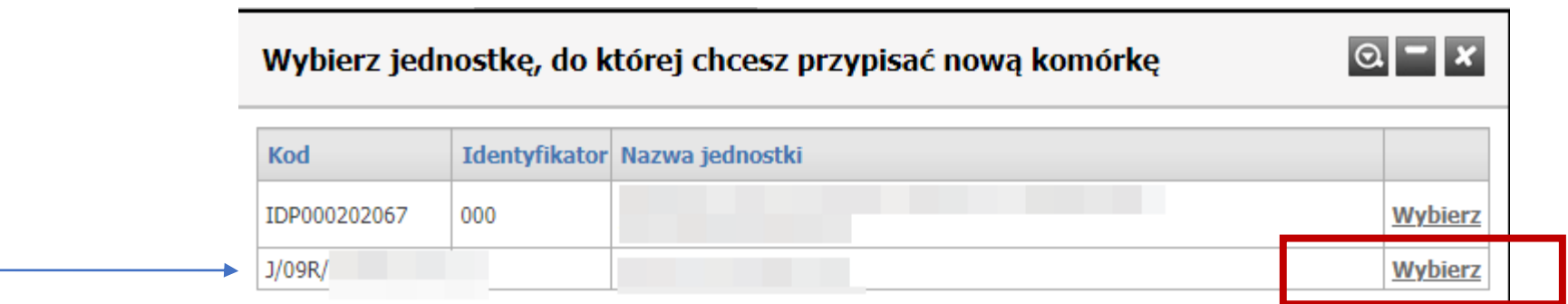

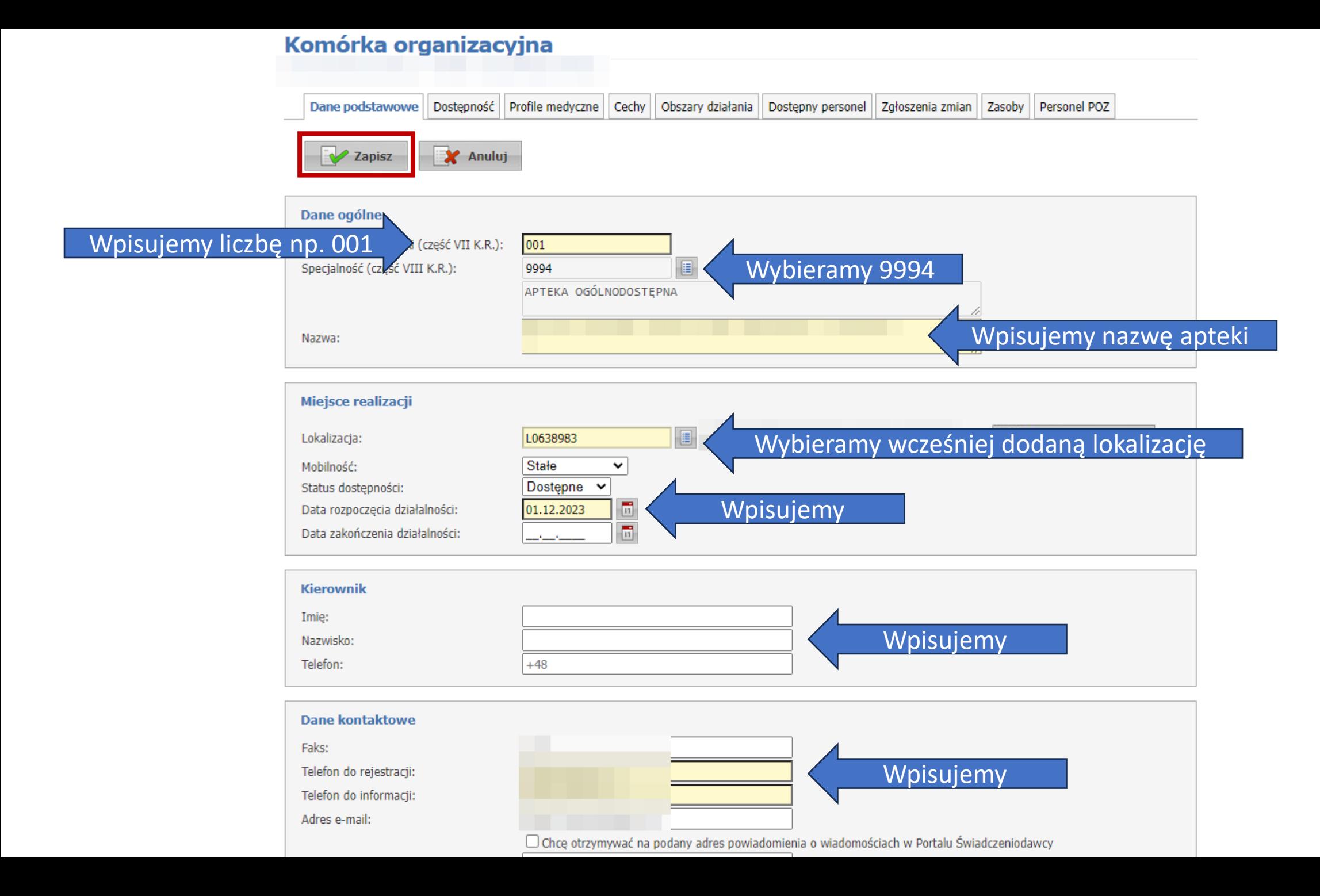

#### Komórka organizacyjna

Następnie - APTEKA OGÓLNODOSTEPNA (9994) definiujemy Dane podstawowe Dostępność Profile medyczne | Cechy Obszary działania Zasoby Personel POZ Dostepny personel Zgłoszenia zmian **Wydruk** czas pracy**Godziny pracy** Godziny rejestracji **Godziny p** 1 rch okresów dostępności **Brak zdefini** O Odblokuj edycję W górę **Godziny pracy** God rejestracji Dodajemy godziny 2 pracy punktu **Godziny pracy** szczepień  $\odot$ Nowy okres dostępności Brak zdefiniowanych okresów dostepności  $\odot$ X Zablokuj edycję W górę

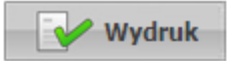

Godziny pracy | Godziny rejestracji

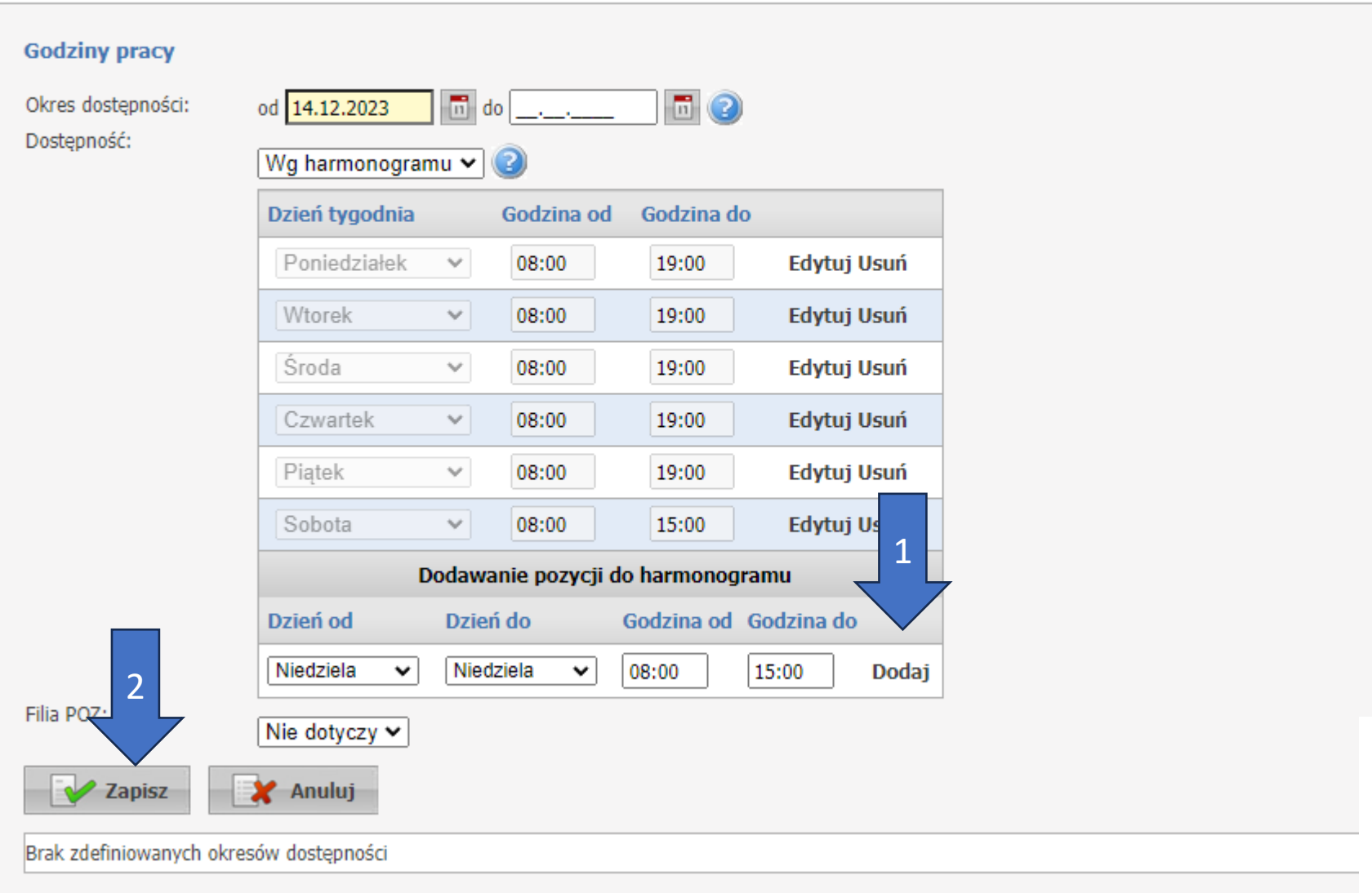

Po dodaniu godzin musimy najpierw zapisać, a następnie zablokować edycję.

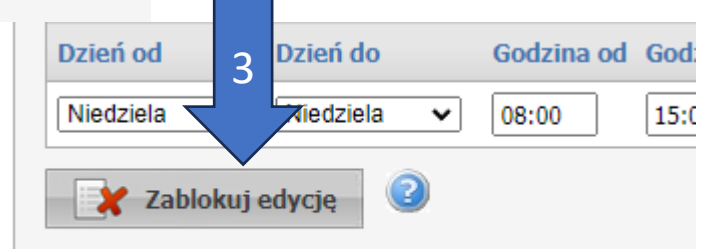

#### Analogicznie postępujemy z godzinami rejestracji.

Godziny rejestracji nie muszą się pokrywać z godzinami pracy punktu.

Godziny pracy Godziny rejestracji Godziny rejestracji Data do Dostępność Data od Nowy jak Podziel Edytuj Usuń Szczegóły 014.12.2023 Wg harmonogramu Dzień tygodnia Godzina od Godzina do Poniedziałek 08:00 16:00  $\mathcal{S}$ Wtorek 08:00 16:00  $\checkmark$ Środa  $\mathcal{S}$ 08:00 16:00 Czwartek 08:00 16:00  $\checkmark$ Piątek  $\checkmark$ 08:00 16:00 3 Odblokuj edycję
# Kolejnym krokiem jest dodanie profilu medycznego:

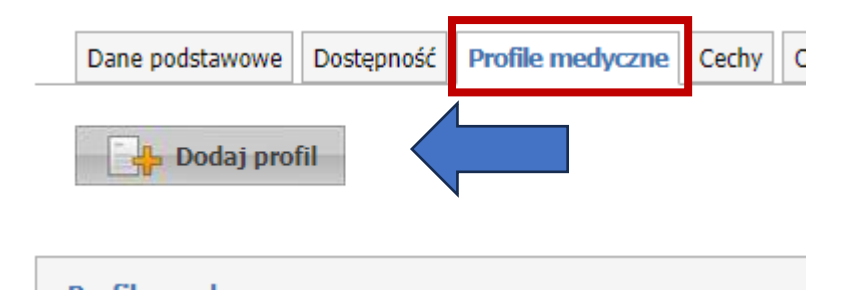

# Wybieramy właściwe kody

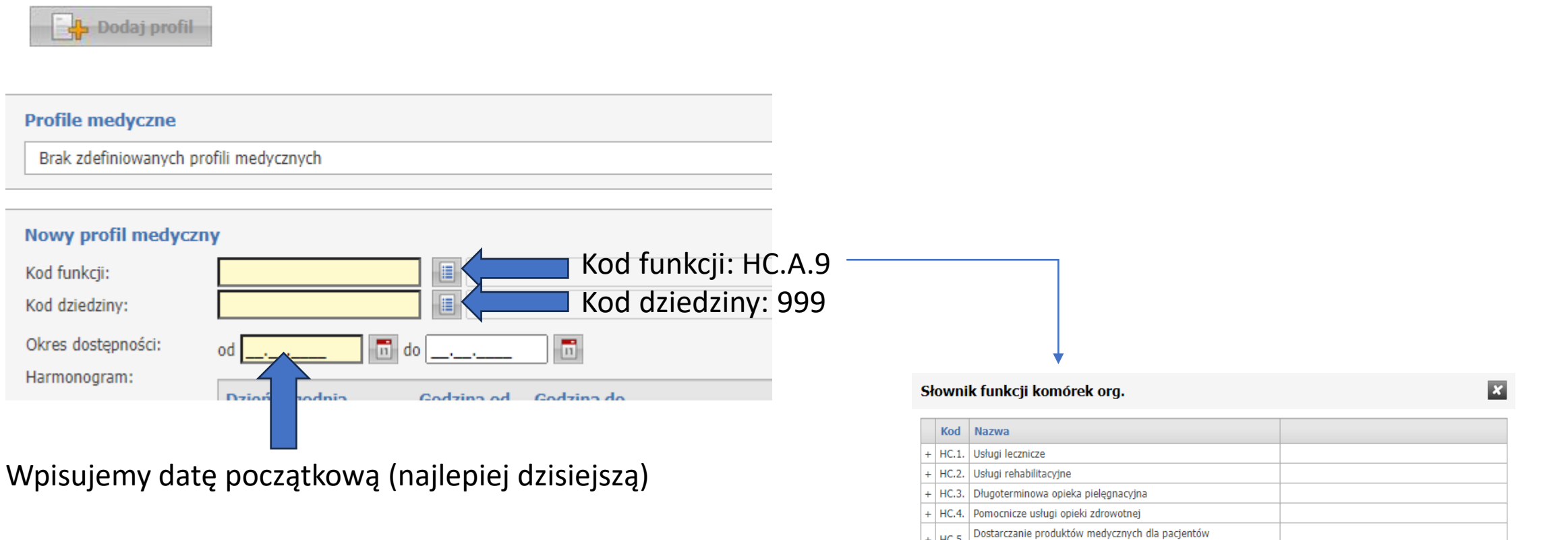

+ HC.5. ambulatoryjnych  $+$  HC.6. Profilaktyka i zdrowie publiczne HC.A. Inne usługi realizowane w aptece HC.A.9. Inne usługi Wybierz realizowane w aptece  $|+|$  HC.R. Funkcje powiązane z ochroną zdrowia  $+$  HC.Z. Realizacja zaopatrzenia w wyroby medyczne będące przedmiotami ktc.Z. ortopedycznymi lub środkami pomocniczymi

### Komórka organizacyjna

- APTEKA OGÓLNODOSTĘPNA (9994)

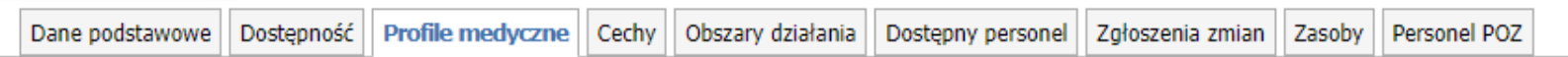

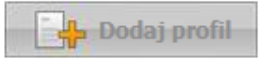

#### **Profile medyczne**

Brak zdefiniowanych profili medycznych

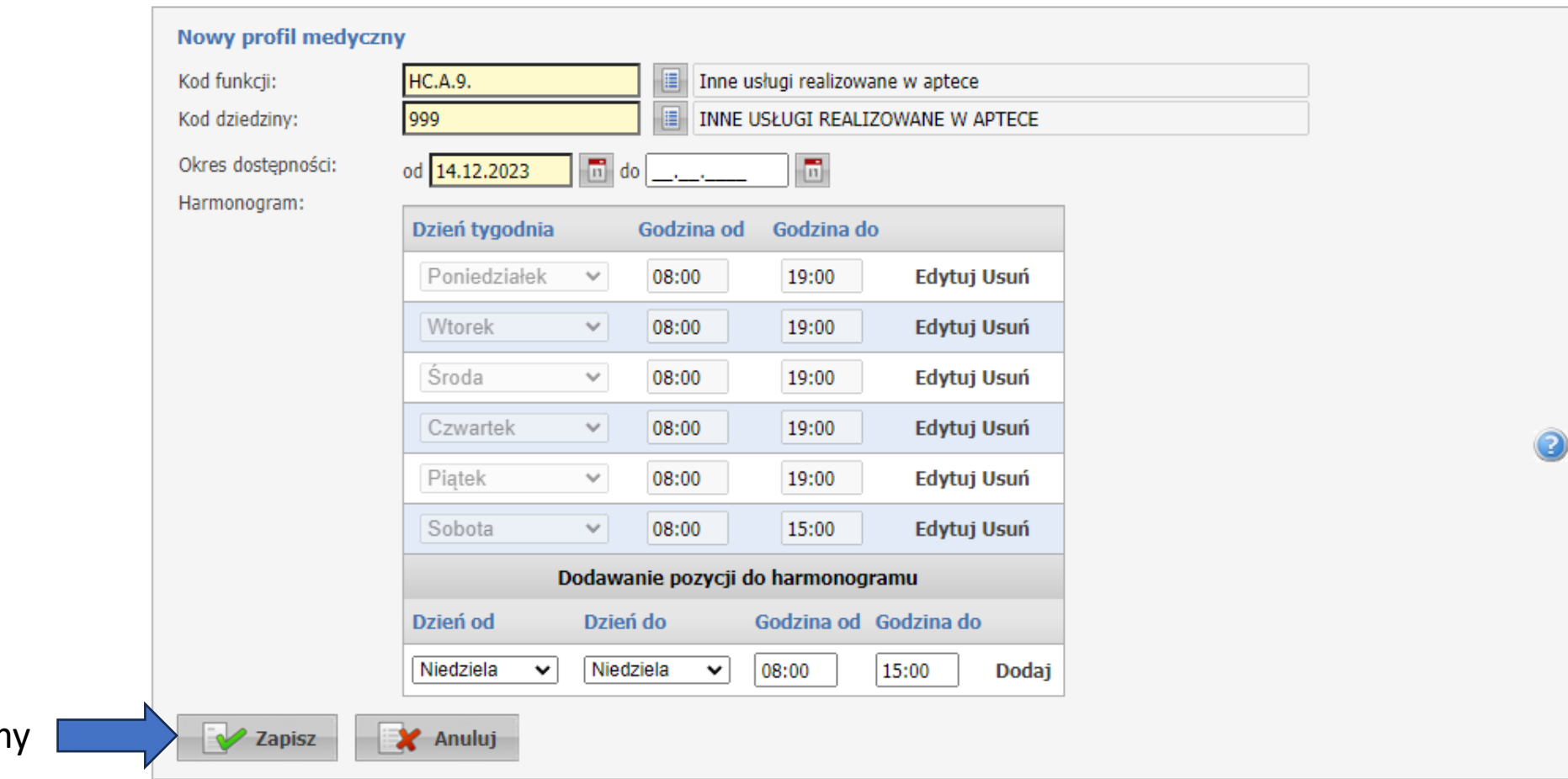

Zapisujemy

#### Dodajemy personelDane podstawowe Dostępność | Profile medyczne | Cechy | Obszary działania | Dostęp / personel Zgłoszenia zmian Zasoby Zawieszenia działalności Personel POZ

Raporty personelu (pokaż)

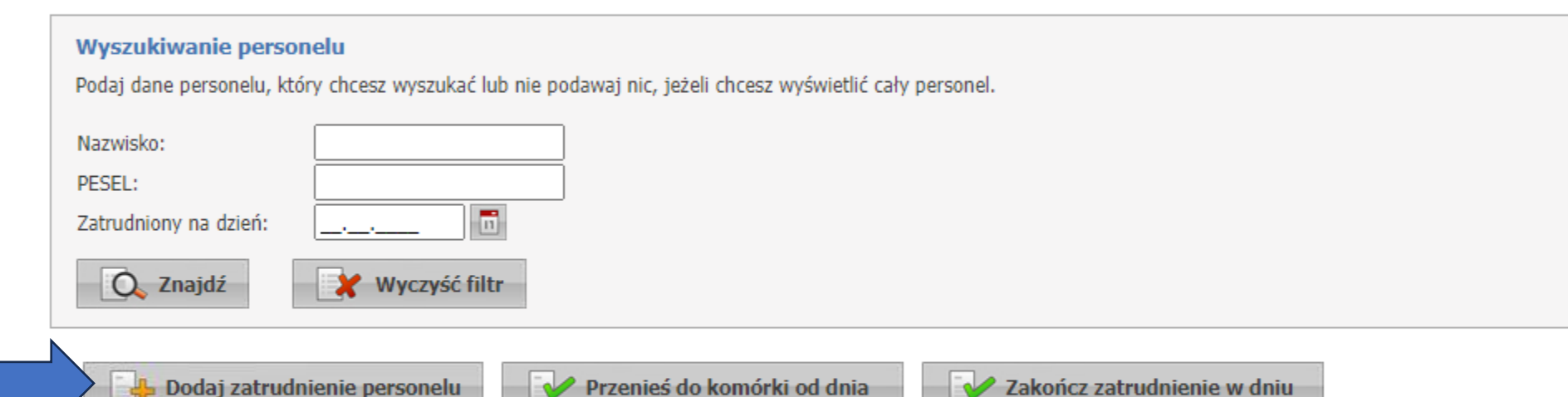

Brak personelu spełniającego podane kryteria wyszukiwania . Osoba posiadająca dostepność w miejscu realizacji świadczeń bez pozycji w harmonogramie i z nie wypełnionym średnim tygodniowym czasem pracy. . Osoba posiadająca konflikt harmonogramów czasu pracy z innym świadczeniodawcą. . Zatrudnienie w którym istnieje nieaktywna grupa zawodowa bądź specjalność.

Podajemy godziny kiedy dana osoba szczepi. Jeżeli farmaceuta będzie podany w innej aptece lub w szpitalu w tym samym czasie to otrzymamy komunikat o kolizji. W takim wypadku należy usunąć zachodzący harmonogram w jednym z miejsc. Godziny musza się pokrywać z czasem pracy punktu (nie mogą wychodzić poza nie, ale mogą być krótsze).

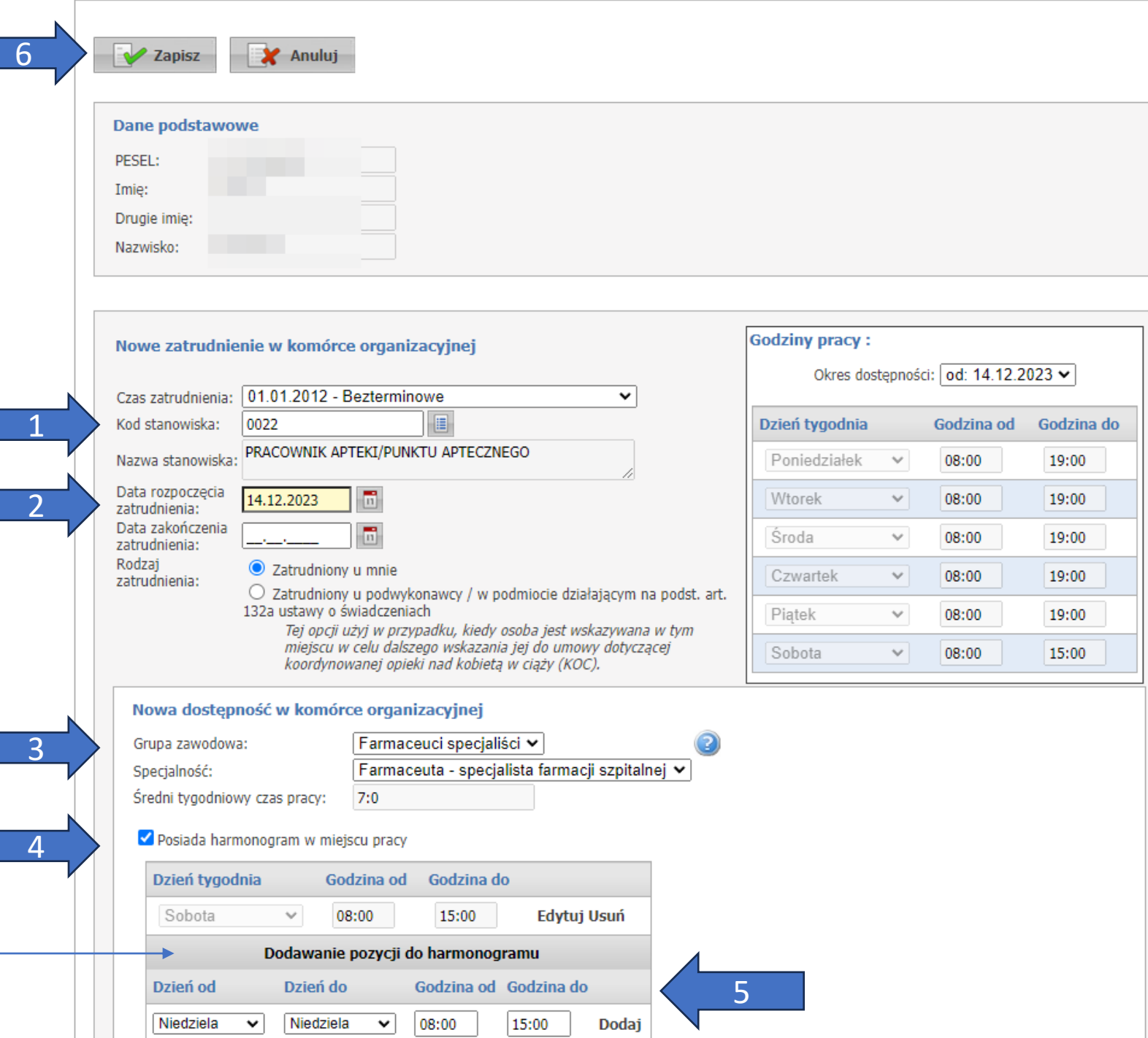

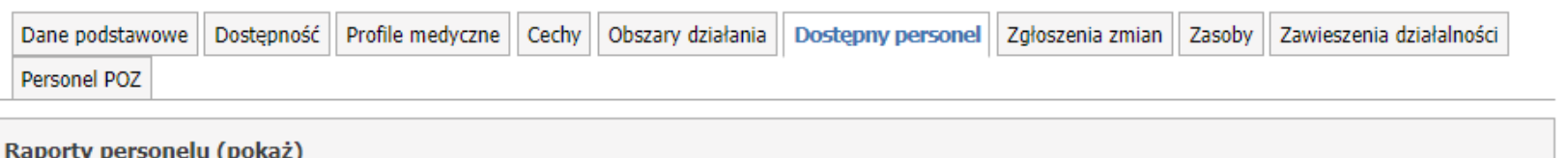

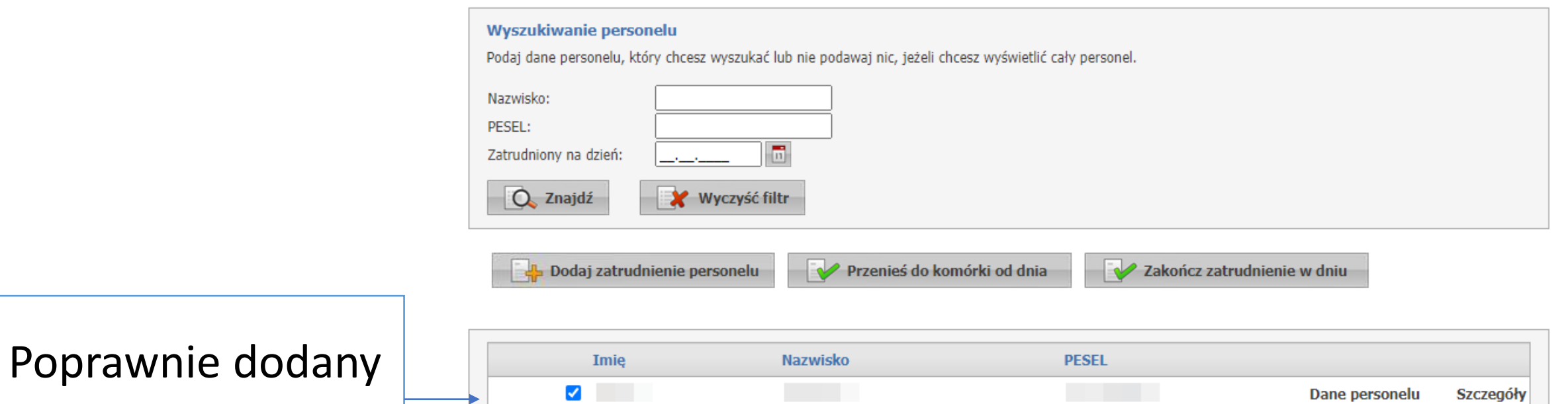

. Osoba posiadająca dostepność w miejscu realizacji świadczeń bez pozycji w harmonogramie i z nie wypełnionym średnim tygodniowym czasem pracy. . Osoba posiadająca konflikt harmonogramów czasu pracy z innym świadczeniodawcą.

. Zatrudnienie w którym istnieje nieaktywna grupa zawodowa bądź specjalność.

personel

Na koniec możemy wrócić do pierwszej zakładki i sprawdzić poprawność przygotowania komórki organizacyjnej.

#### Komórka organizacyjna

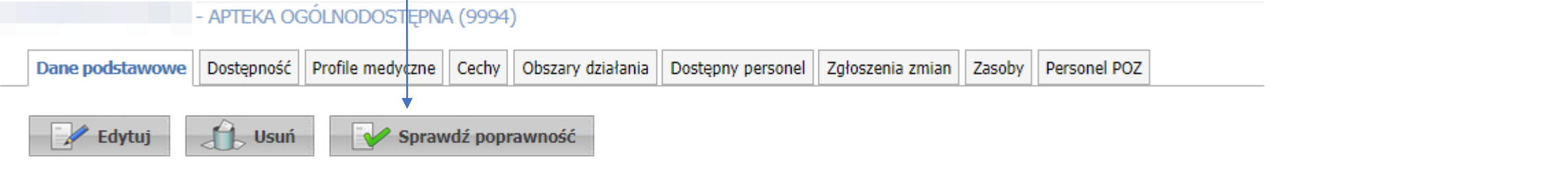

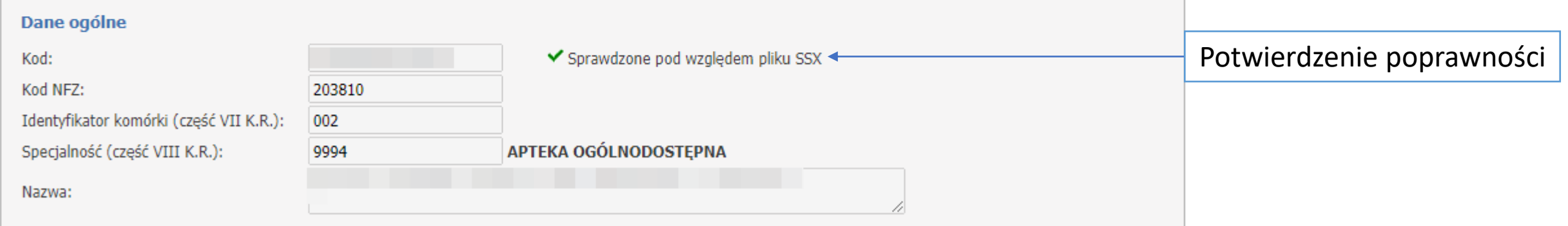

# Generowanie profilu apteki do oferty – pliku ssx2

Wybieramy sekcję "Profile potencjału":

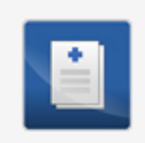

#### Dane świadczeniodawcy

Przegląd i edycja podstawowych danych świadczeniodawcy, organu założycielskiego świadczeniodawcy, wpisów do rejestrów, certyfikatów świadczeniodawcy, informacji o zawieszeniach działalności świadczeniodawców.

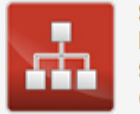

#### Struktura świadczeniodawcy

organizacyjnych z łokalizacjami świadczeniedawców.

Profile potencjału

Przegląd i edycja danych o strukturze organizacyjnej świadczeniodawcy: jednostkach organizacyjnych, komórkach organizacyjnych, profilach medycznych w komórkach organizacyjnych oraz danych o wyposażeniu komórek organizacvinvch.

Przeglad i edycja danych o lokalizacjach świadczeniodawcy; powiazanie komórek

Obsługa profili potencjału do ofertowania.

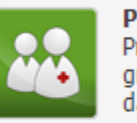

#### **Personel**

Przeglad i edycja danych o zatrudnionym personelu medycznym, grupach zawodowych i specjalnościach personelu medycznego oraz danych o pracy personelu w komórkach organizacyjnych.

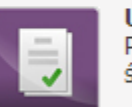

#### Umowy podwykonawstwa

Przegląd i edycja danych o zawartych umowach podwykonawstwa świadczeń opieki zdrowotnej.

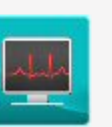

Zasoby świadczeniodawcy Przegląd i edycja danych o zasobach świadczeniodawcy.

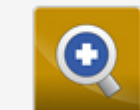

監

#### Zmiany danych personelu Przeglad zmian w danych personelu medycznego dokonanych przez innych świadczeniodawców.

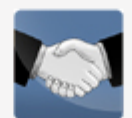

Przekształcenia strukturalne związane z cesjami Obsługa cesji umów o udzielenie świadczeń opieki zdrowotnej. Portal Potencjału >> Profile potencjału

### Profile ofertowe świadczeniodawcy

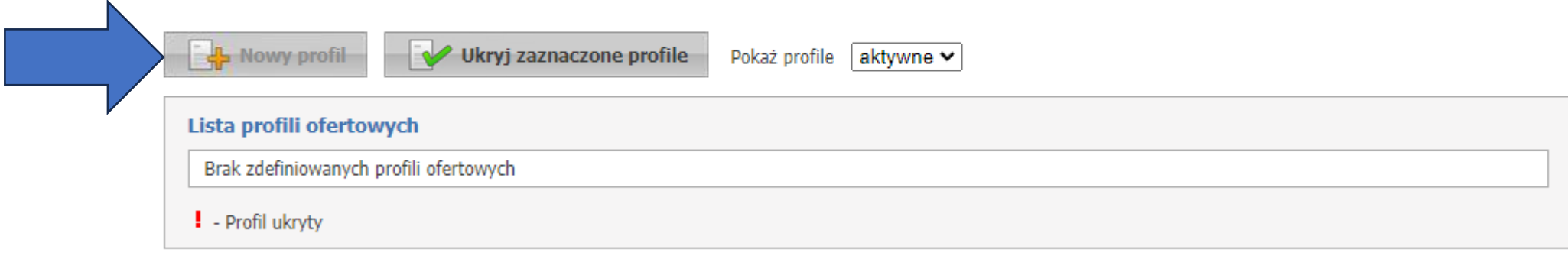

W górę

#### Profile ofertowe świadczeniodawcy

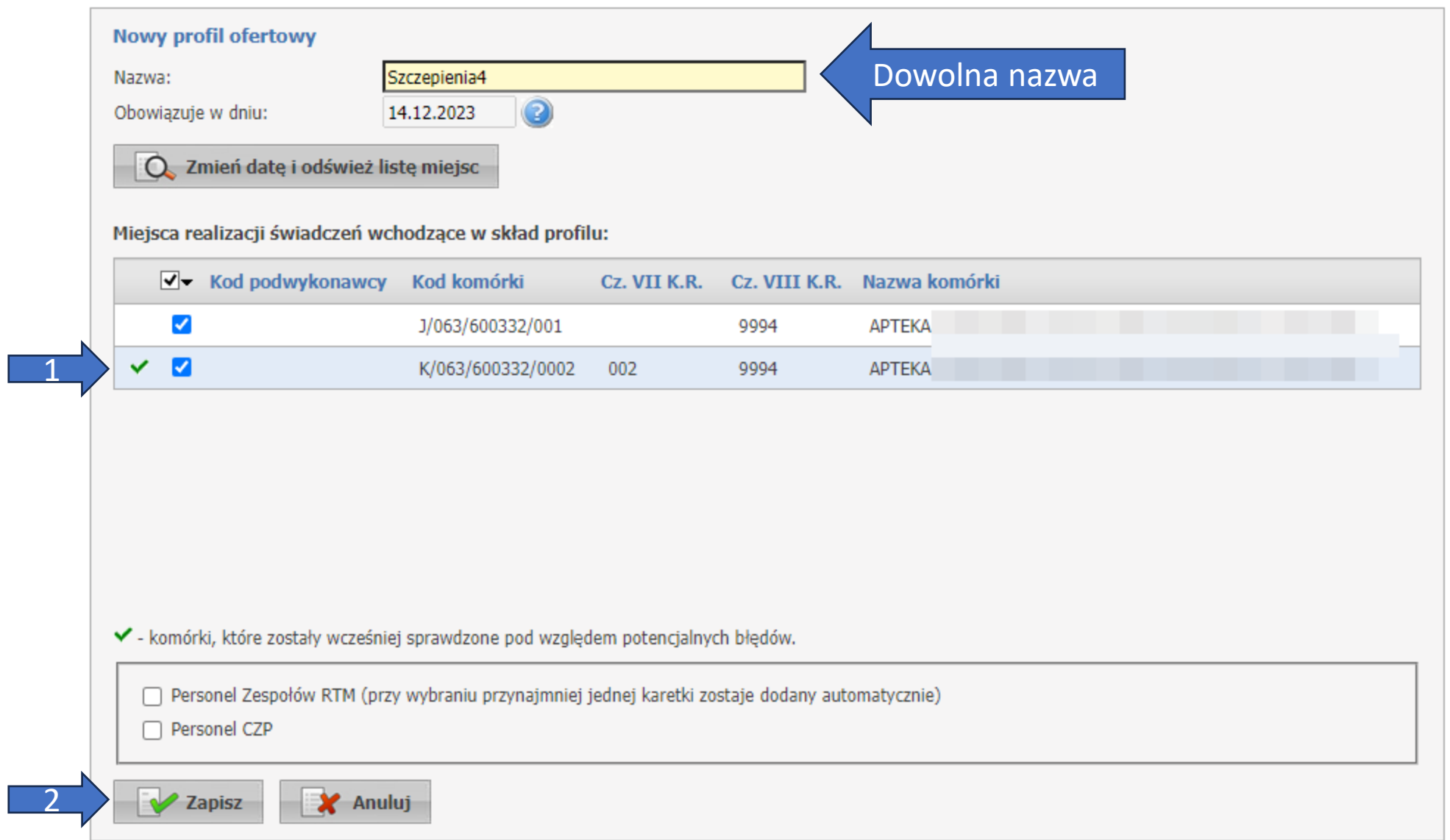

Czekamy chwilę aż wygeneruje się plik:

#### **Profile ofertowe świadczeniodawcy** · Operacja generowania profilu "Szczepienia4" zakończyła się powodzeniem Nowy profil Ukryj zaznaczone profile Pokaż profile aktywne ↓ Lista profili ofertowych Nazwa profilu Id profilu ▼ Obowiązuje w dniu Data wygenerowania Plik do Konkursu 砂 1Eksport do XML dla Konkursu ofert 2 Szczegóły profilu Szczepienia4 323718 14.12.2023 14.12.2023 - Profil ukryty W górę

Pobieramy plik – zapisze się na naszym komputerze plik o nazwie złożonej z cyfr i rozszerzeniem ssx2, np.: 123456.ssx2

W ten sposób otrzymujemy gotowy plik do późniejszego użycia w programie "Ofertowanie 2"

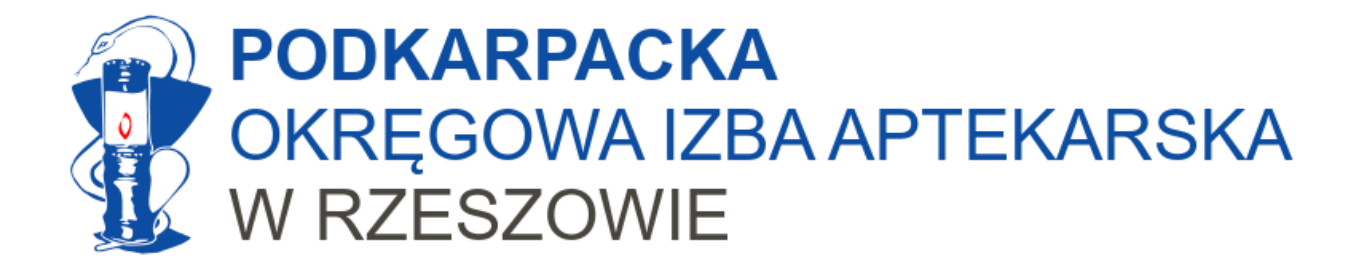

# Przygotowanie oferty

Pobranie pliku kch2 oraz praca z programem Ofertowanie 2

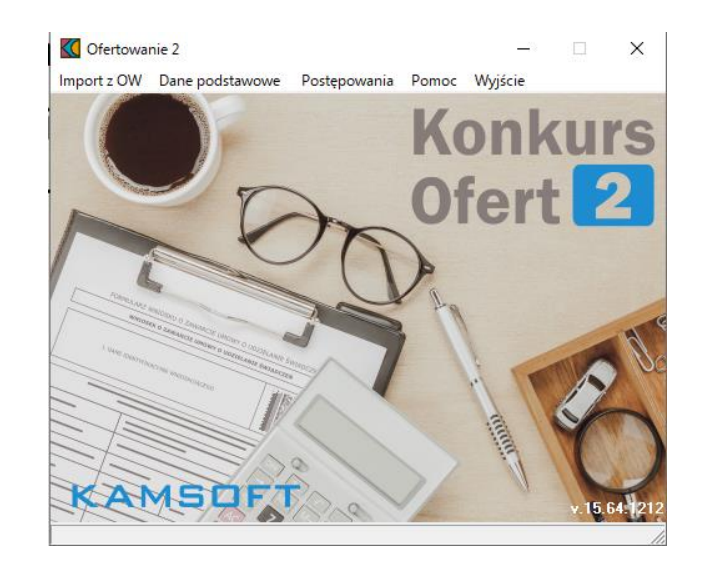

# Pobranie programu, Ofertowanie 2"

### Pobrania programu do ofertowania dokonujemy ze [strony NFZ](https://www.nfz-rzeszow.pl/swiadczeniodawcy/informacje/kontraktowanie-swiadczen/Konkursy-ofert-rokowania-Aplikacje/)

- (12.12.2023) Oprogramowanie Ofertowanie 2 wersja OF 2-15.64.1212 do przygotowania ofert z wykorzystaniem Systemu Obsługi Potencjału (profili ofertowych).
	- Historia zmian (format PDF 0,15 MB)
	- wersja z 12.12.2023 OF\_2-15.64.1212 (format ZIP 39 MB)
	- Instrukcja obsługi (format PDF 9 MB)
	- dla aptek:
		- Instrukcja obsługi dotycząca umów na wykonywanie zalecanych szczepień ochronnych w . aptekach (format PDF - 17,1 MB)
		- Komunikat Centrali NFZ o zawieraniu umów i rozliczaniu szczepień z NFZ (w tym instrukcje z Kamsoftu (wersja katowicka i gliwicka), stworzone tylko dla aptek

### Po pobraniu program należy zainstalować.

# Następnie należy ze swojego portalu NFZ pobrać schemat postępowania (plik .kch2)

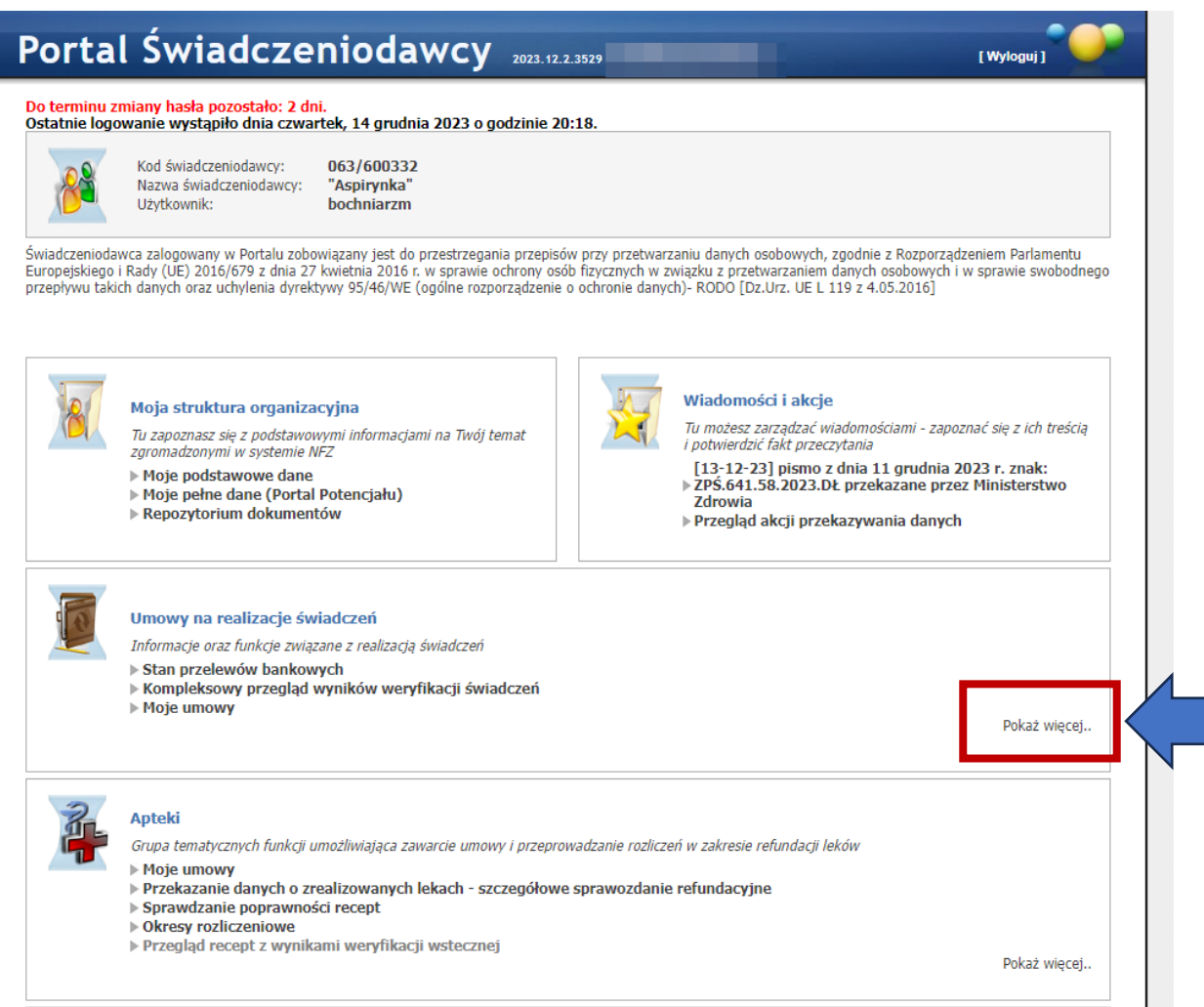

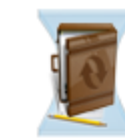

#### Umowy na realizacje świadczeń

Informacje oraz funkcje związane z realizacją świadczeń

- ▶ Stan przelewów bankowych
- ▶ Kompleksowy przeglad wyników weryfikacji świadczeń
- ▶ Moje umowy
- ▶ Moje rozliczenia
- ▶ Pliki z umowami do pobrania
- Ankiety do wypełnienia
- Przeglad danych o deklaracjach POZ
- ▶ Pobieranie plików z wynikami weryfikacji świadczeń przed rozliczeniem
- Einansowanie aktywowania Internetowych Kont Pacjenta
- $\triangleright$  Recepty
- Przeglad świadczeń decyzje OW
- ▶ Przeglad wniosków o rozliczenie indywidualne
- > Skierowania na leczenie sanatoryjne
- ▶ Przeglad odpowiedzi z systemu eWUŚ
- Raport z utworzenia szablonu umowy
- Przegląd faktur
- Informacje o etatach: pielegniarek i położnych, lekarzy specjalistów, ratowników medycznych itp.
- ▶ Wskaźniki dla eSkierowań
- ▶ Weryfikacja kwot rachunków ryczałt 3%
- » Wnioski o zmianę miejsca realizacji świadczeń
- ▶ Wnioski o przerwy w udzielaniu świadczeń
- » Wnioski o zawarcie umowy o dofinansowanie ze środków dotacji celowej aktywowania IKP
- ▶ Wnioski do umów POZ
- ▶ Wnioski do umów ZPO
- ▶ Wnioski w postępowaniach
- Koordynowana opieka nad kobietą w ciąży
- > Informator o postępowaniach na rok 2024
- > Informator o postępowaniach na rok 2023
- > Informator o postępowaniach na rok 2022
- > Informator o postępowaniach na rok 2021
- ▶ Informator o postepowaniach na rok 2020
- ▶ Informator o postepowaniach na rok 2019
- **MInformator o noctonowanisch na rok 2017**

#### Wybieramy rok, na który chcemy zawrzeć umowę.

#### Uwaga!

Zawsze należy wybierać najbardziej aktualny plik z definicją postępowania (plik .kch2)

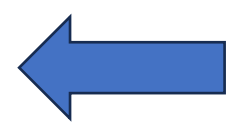

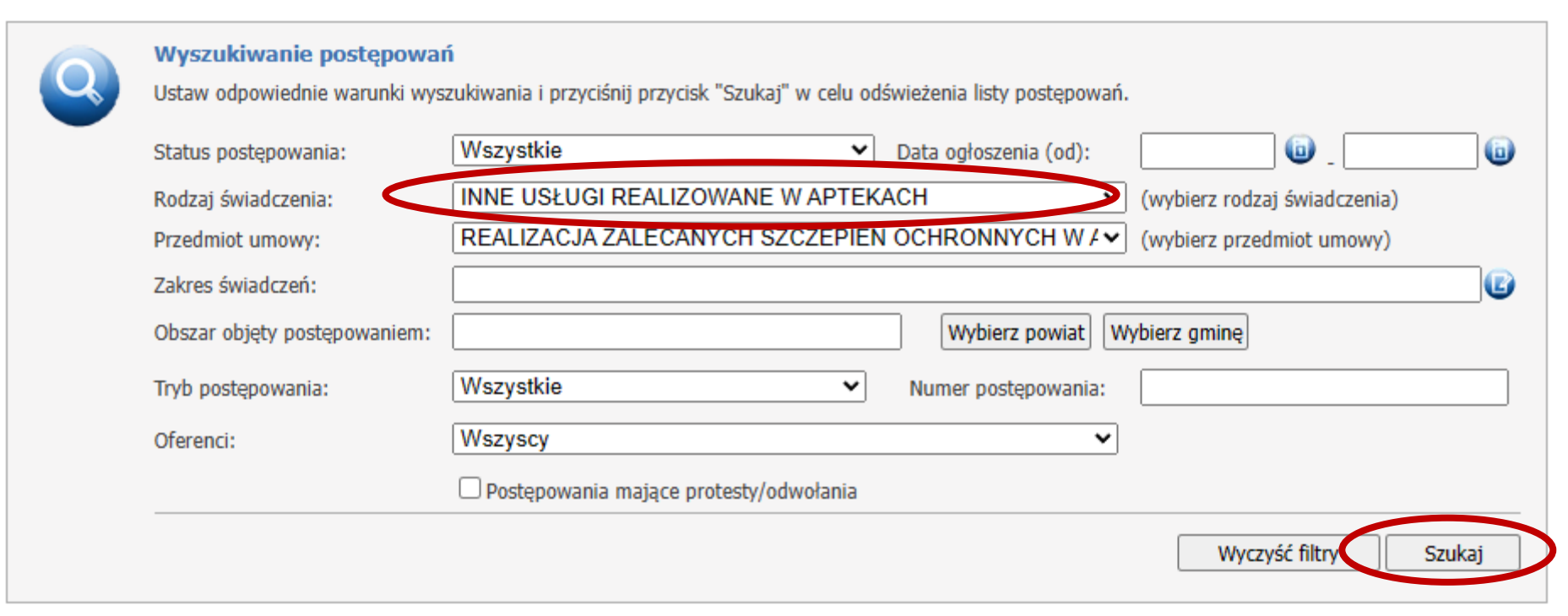

Liczba znalezionych postępowań spełniających kryteria: 1

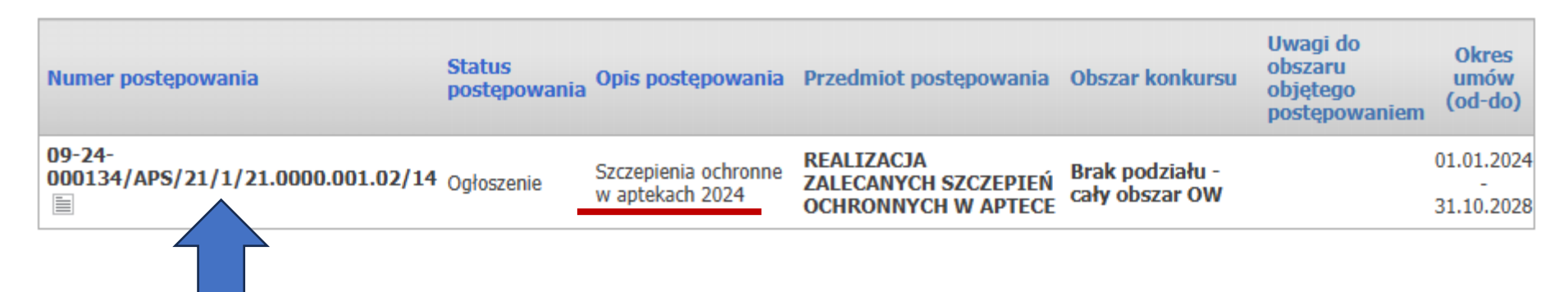

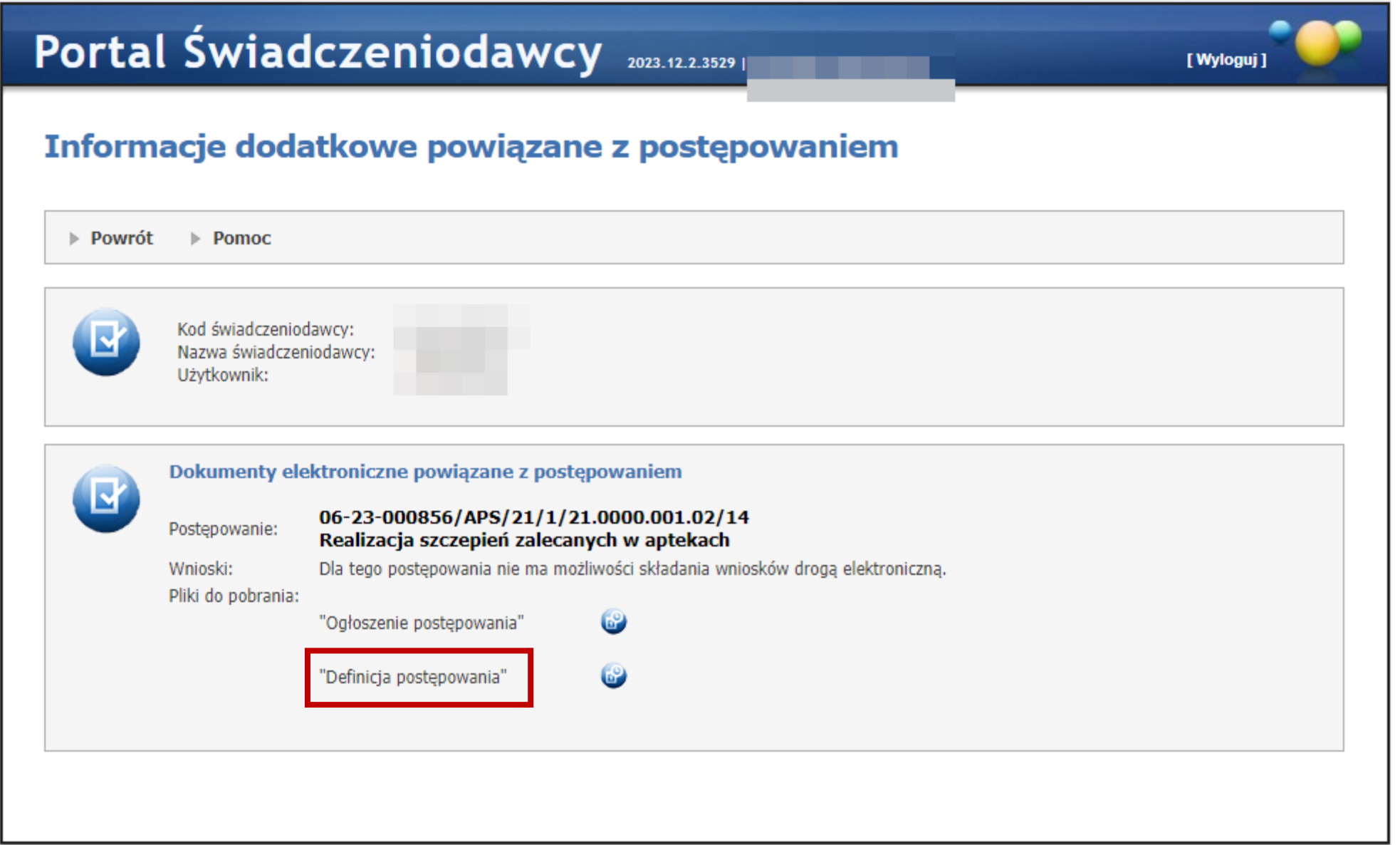

## Teraz mamy 2 pliki

- Plik pierwszy rozszerzenie .ssx2 struktura oferenta
- Plik drugi rozszerzenie .kch2 definicja postępowania

### **Uwaga!**

Zarówno jeden jak i drugi plik muszą być najbardziej aktualne!

Jeżeli dokonaliśmy zmian w naszej strukturze na portalu, to należy wygenerować nowy szablon ssx2 i go wgrać.

Jeżeli NFZ wystawi nową definicję postępowania (np. na rok 2024) to również trzeba ją pobrać i wgrać.

## Program ofertowanie

### Po zainstalowaniu KOLEJNO:

1. Importujemy dane z pliku ssx2

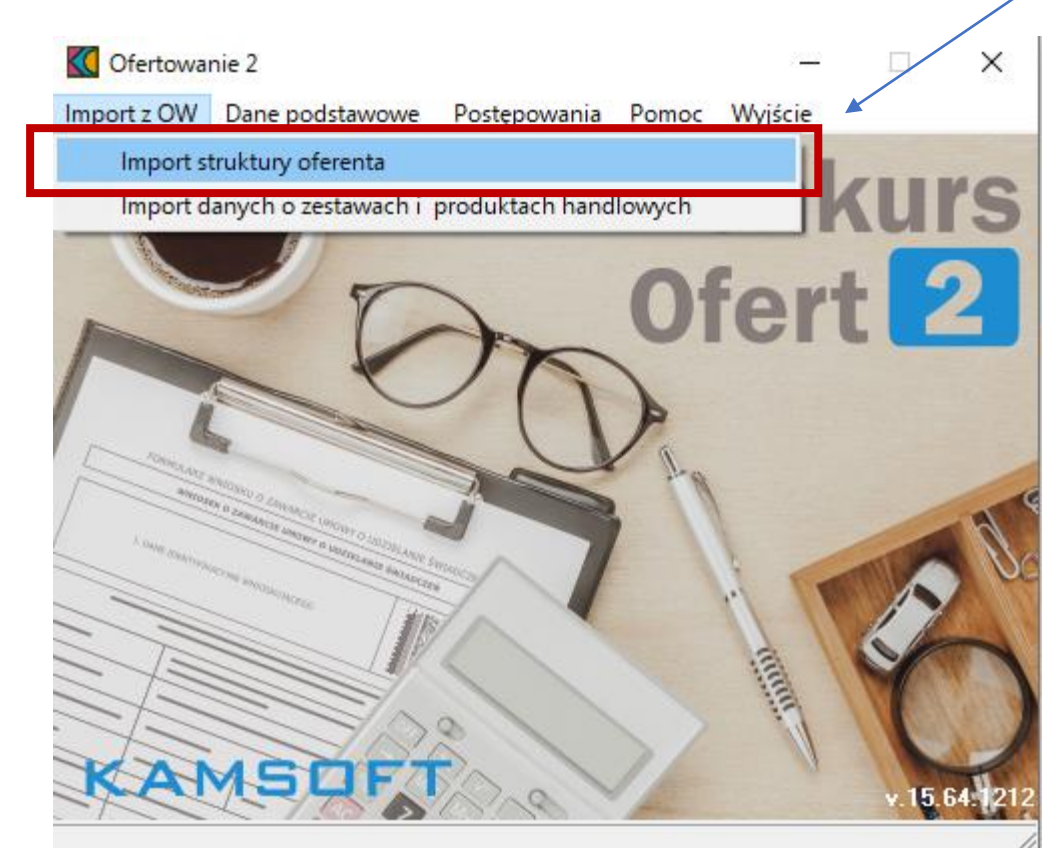

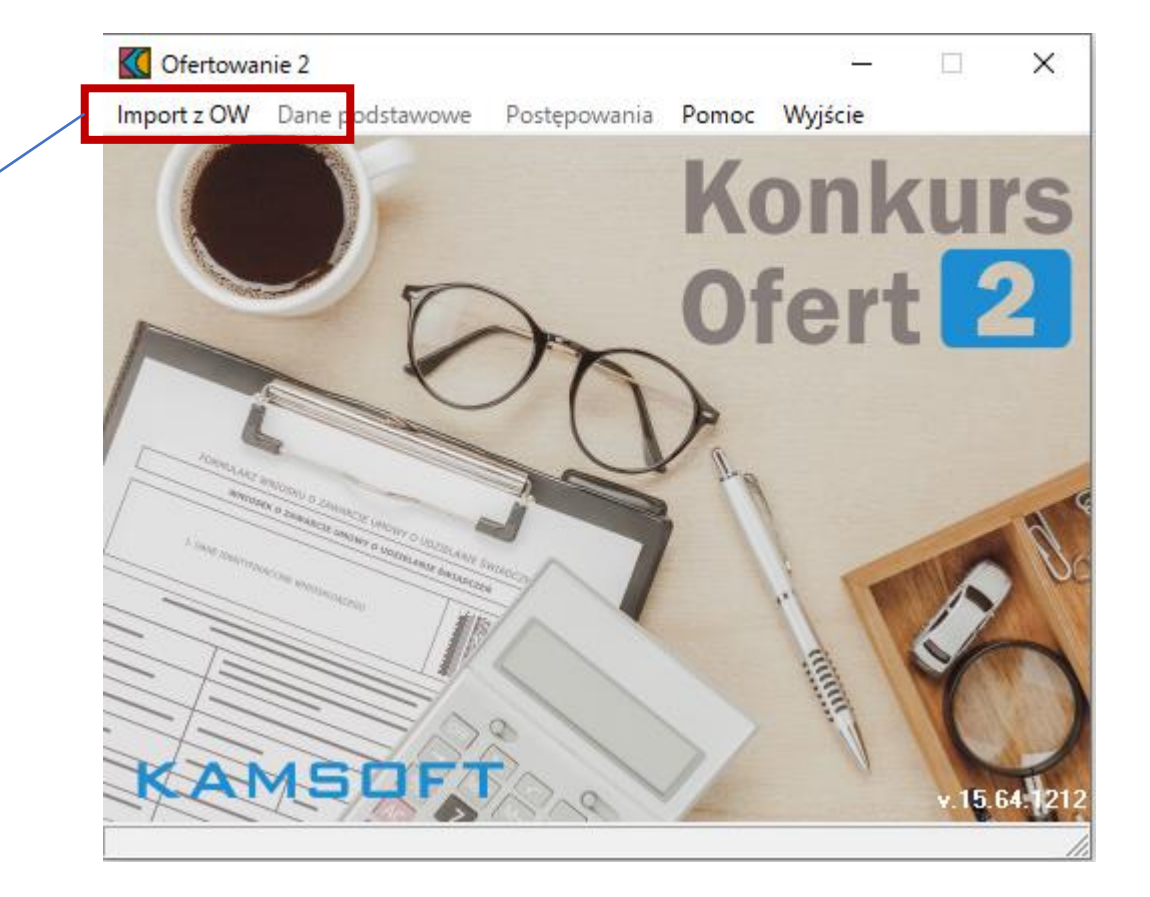

## Program ofertowanie

### 2. Importujemy definicję postępowania – czyli plik kch2

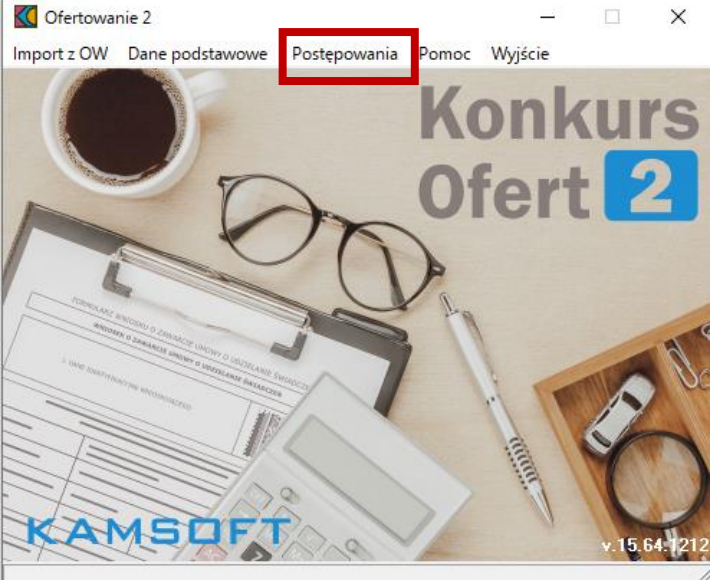

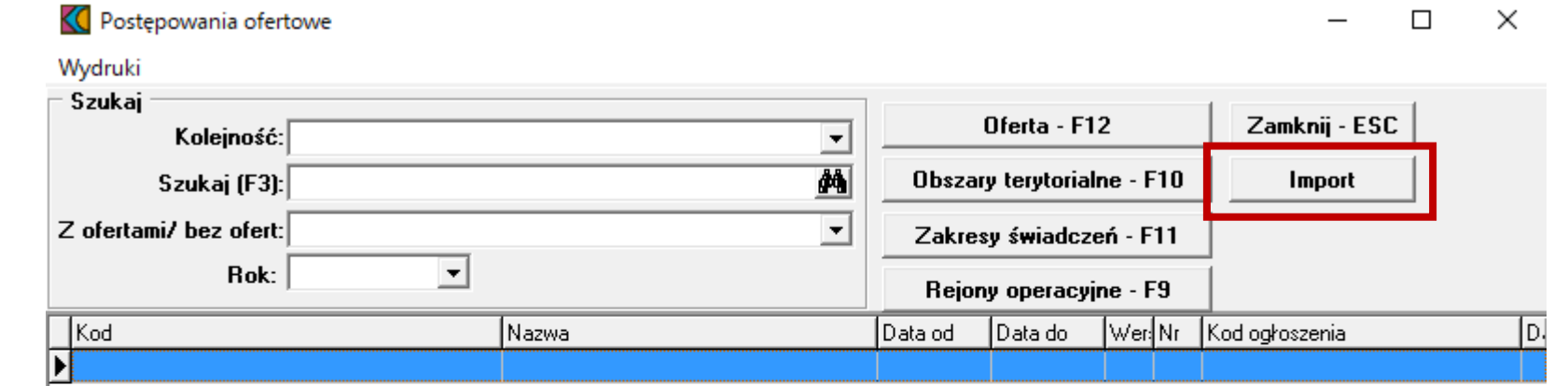

# Poprawnie zaimportowana definicja postępowania

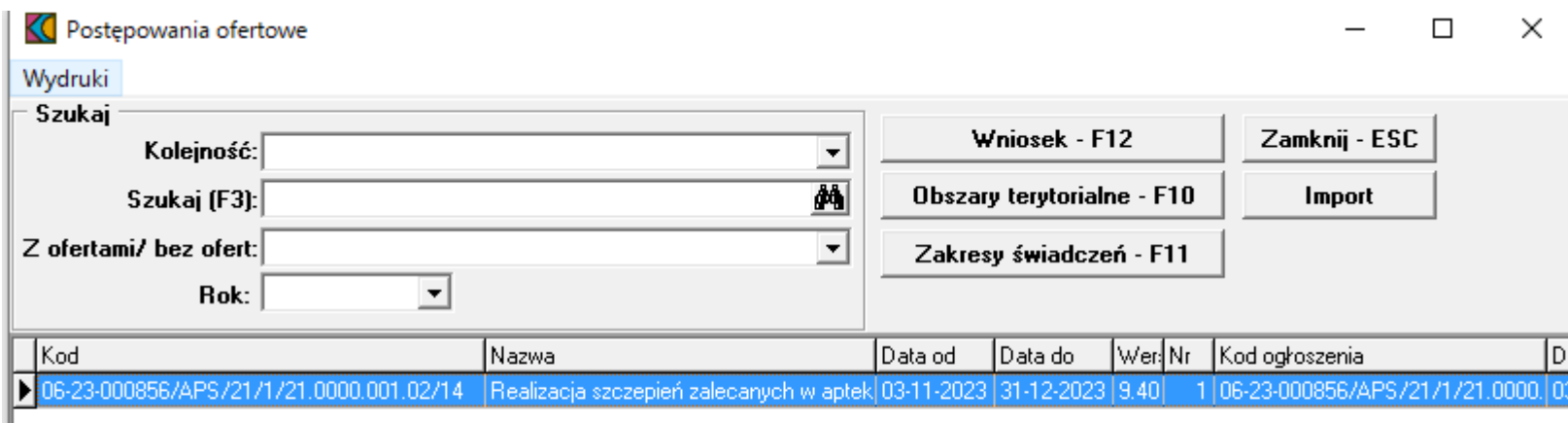

# Przechodzimy do wygenerowania wniosku

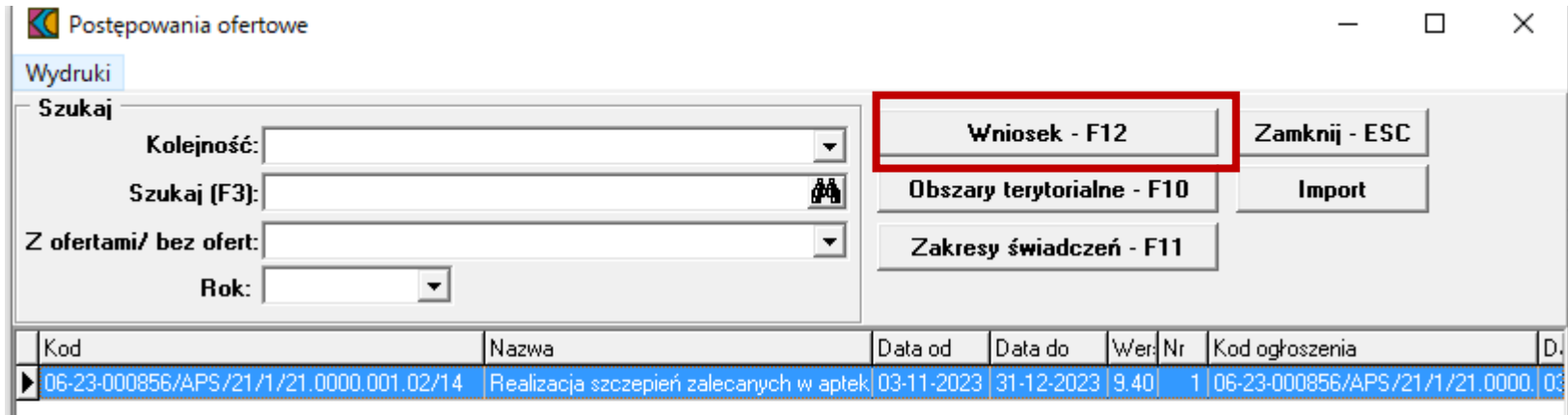

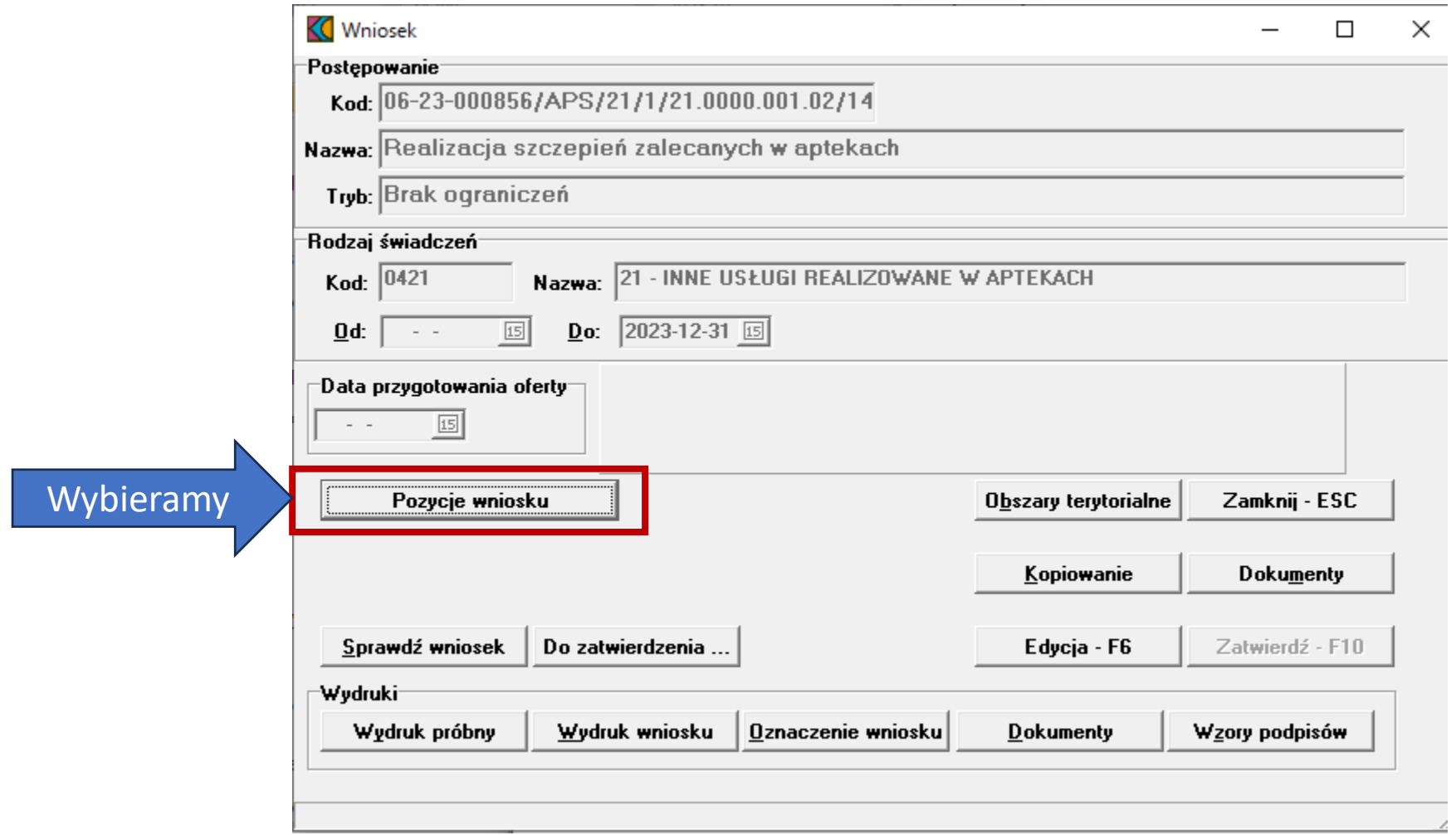

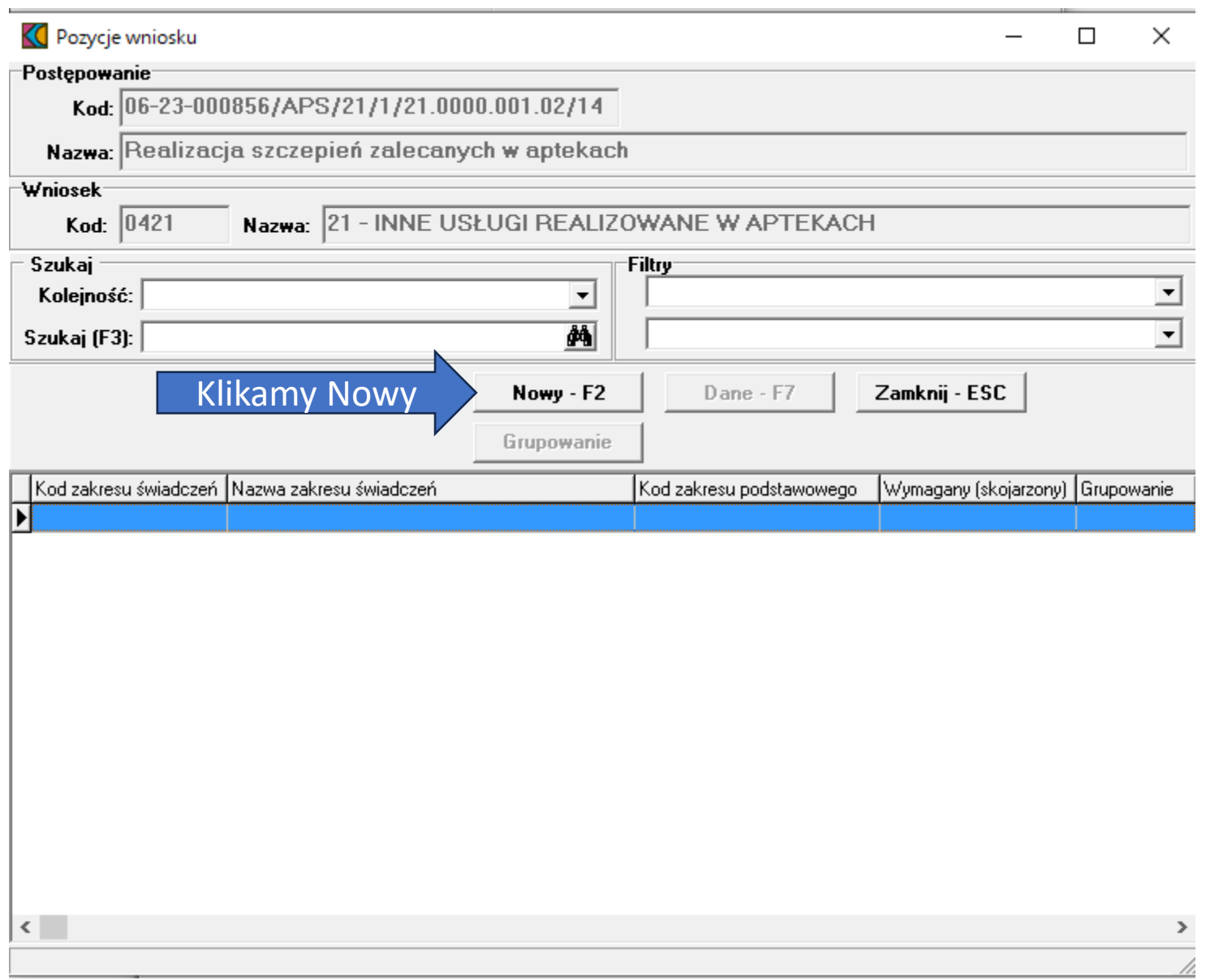

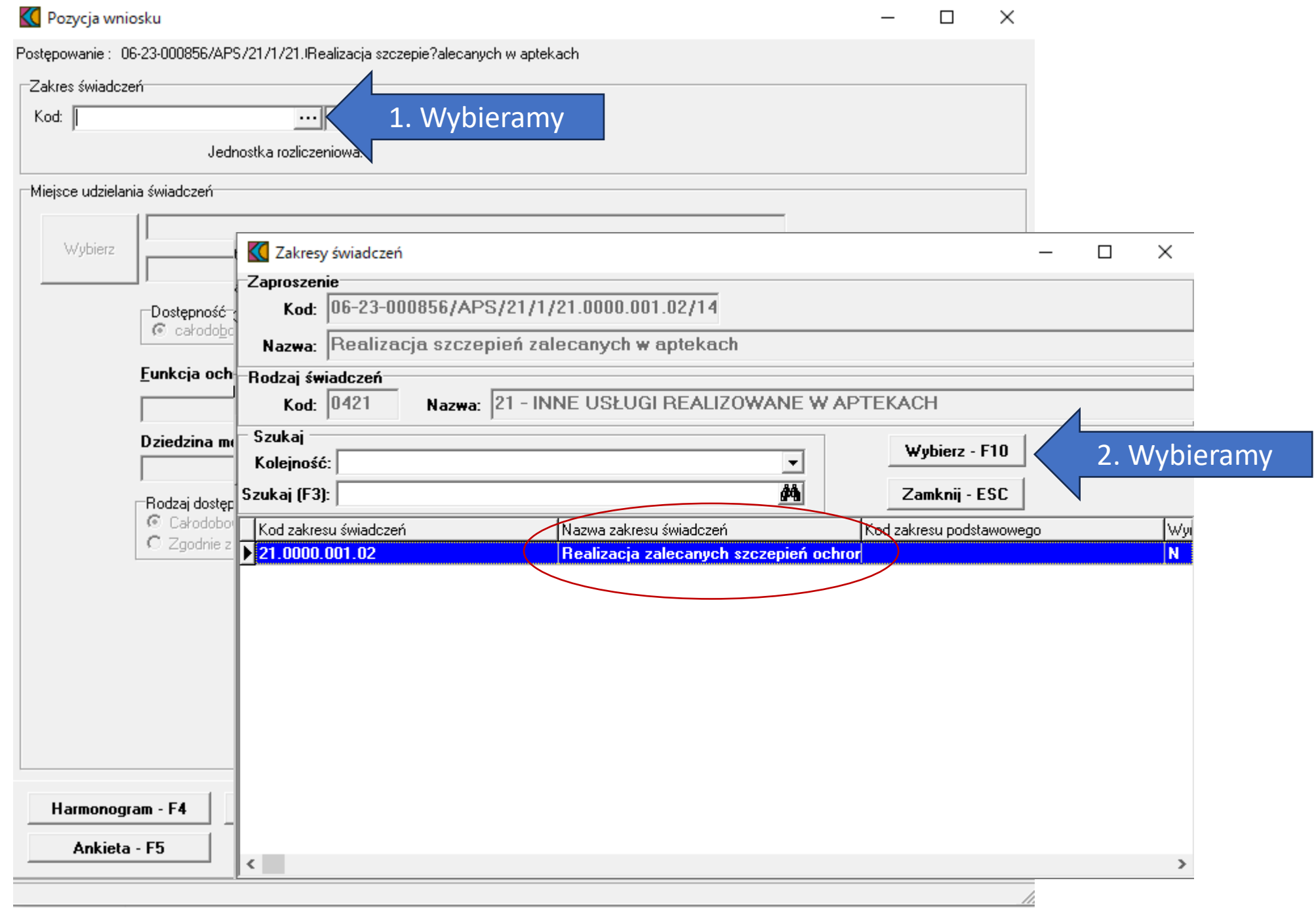

# Wybieramy miejsce udzielania świadczeń

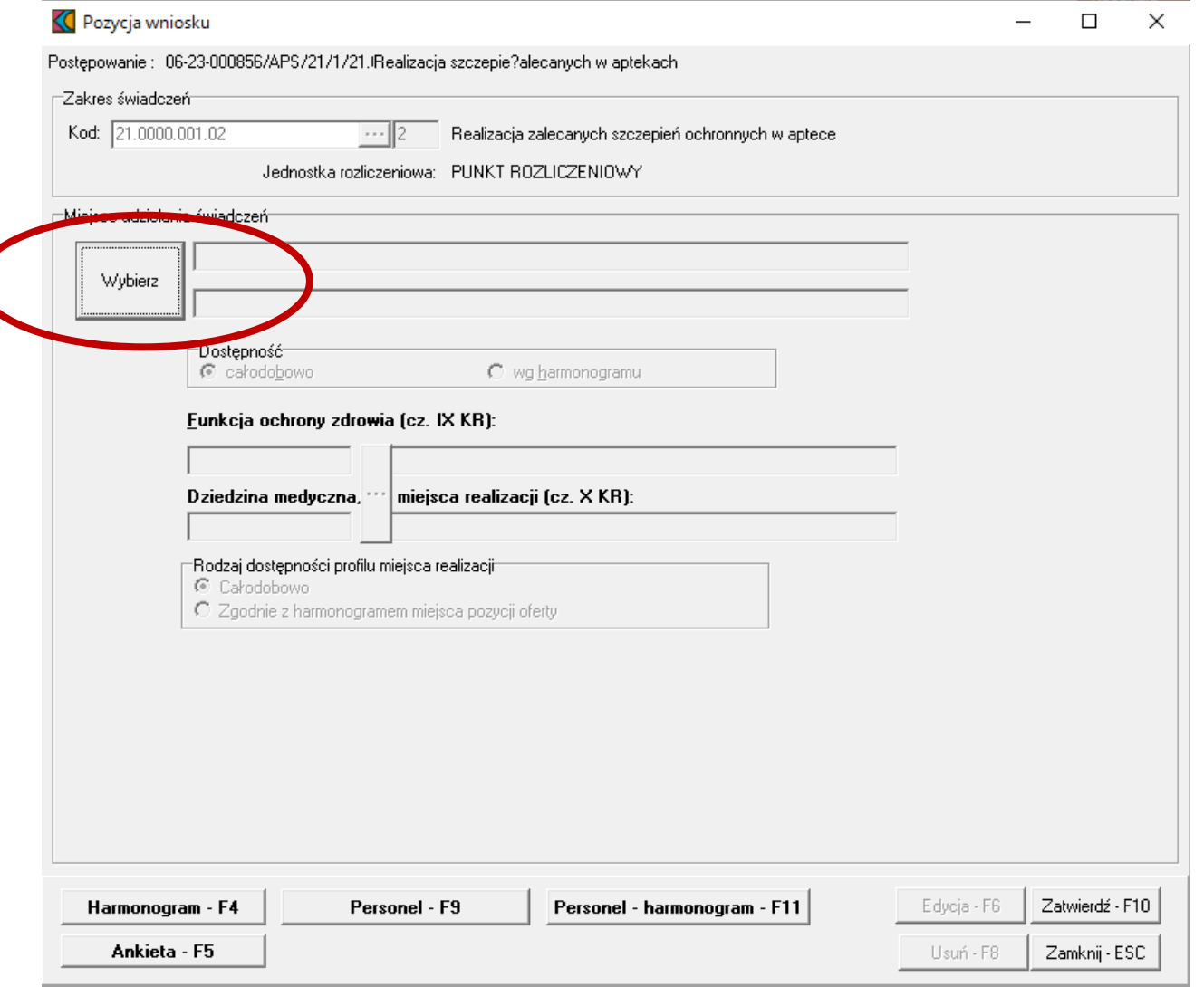

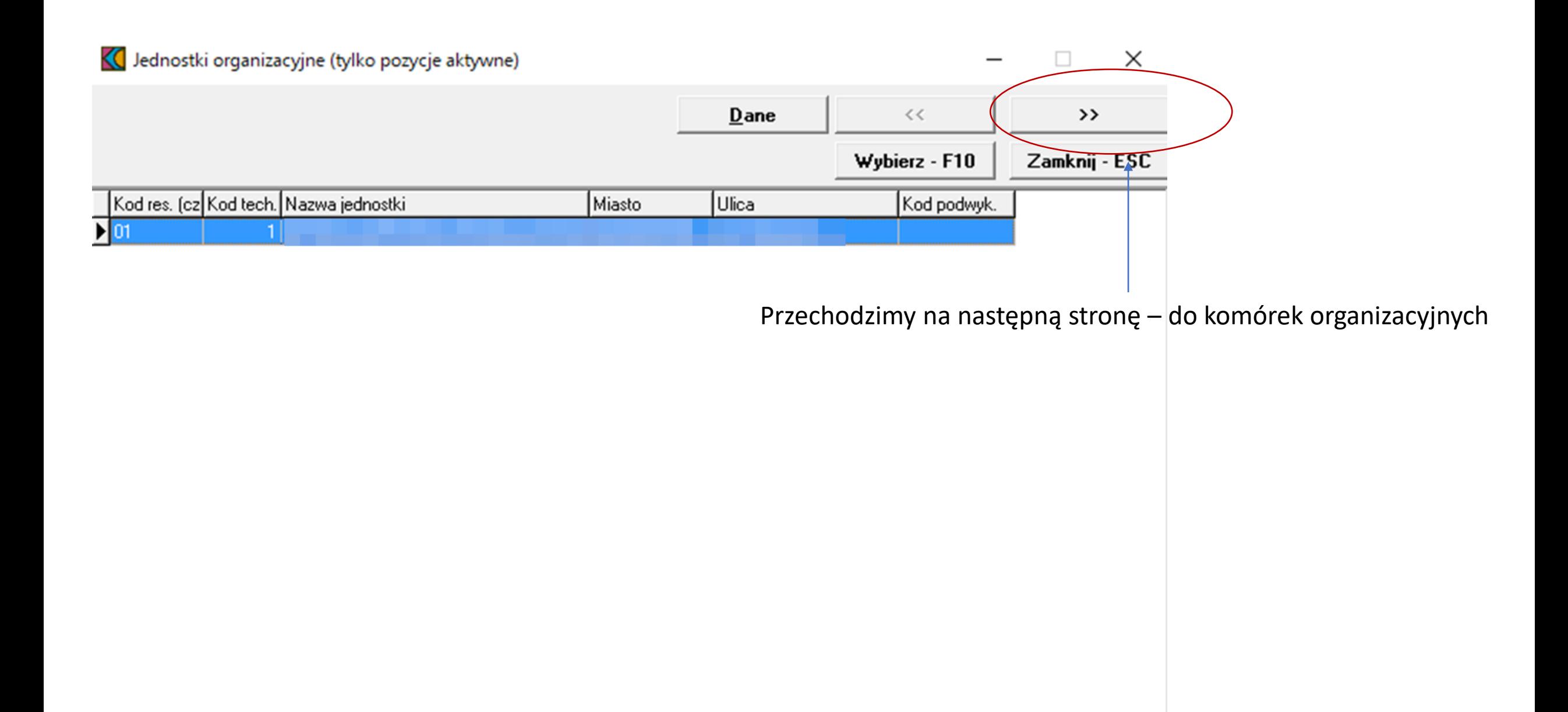

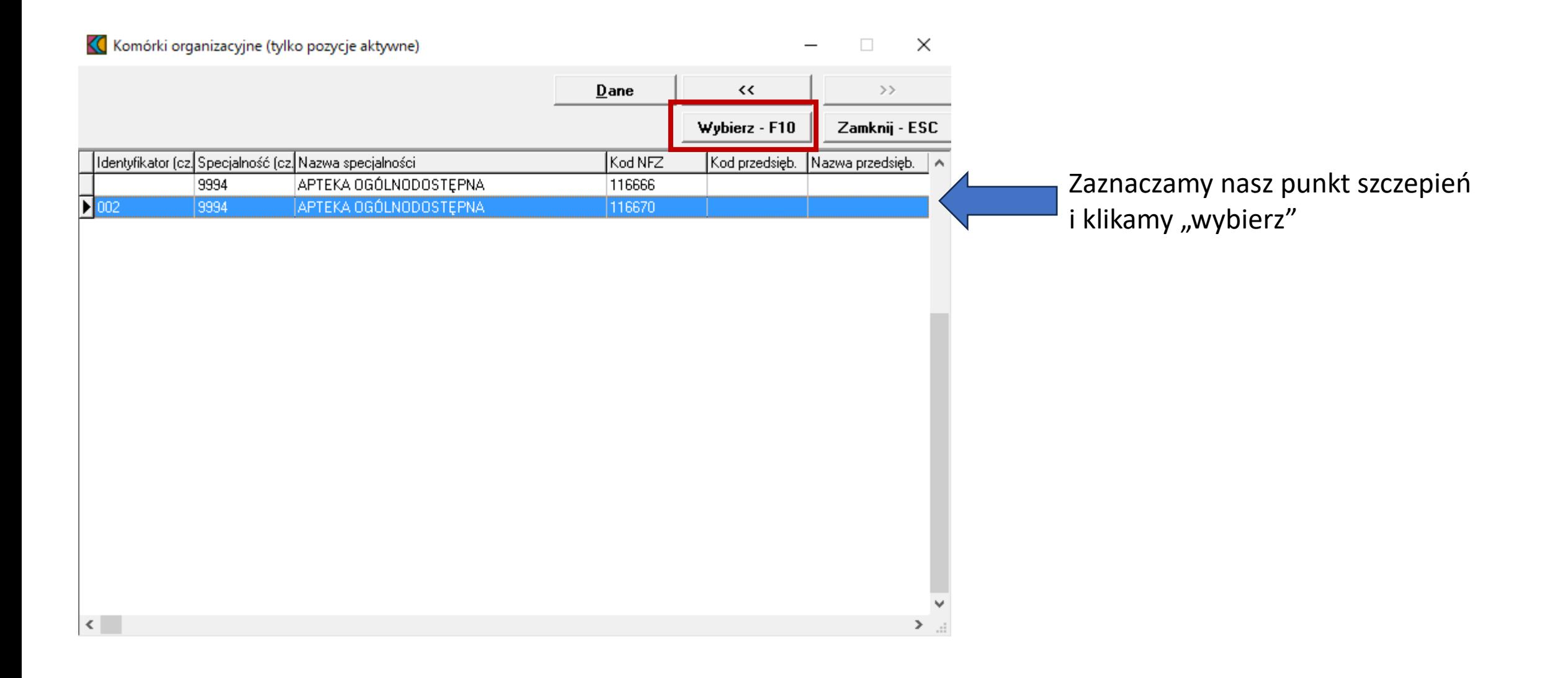

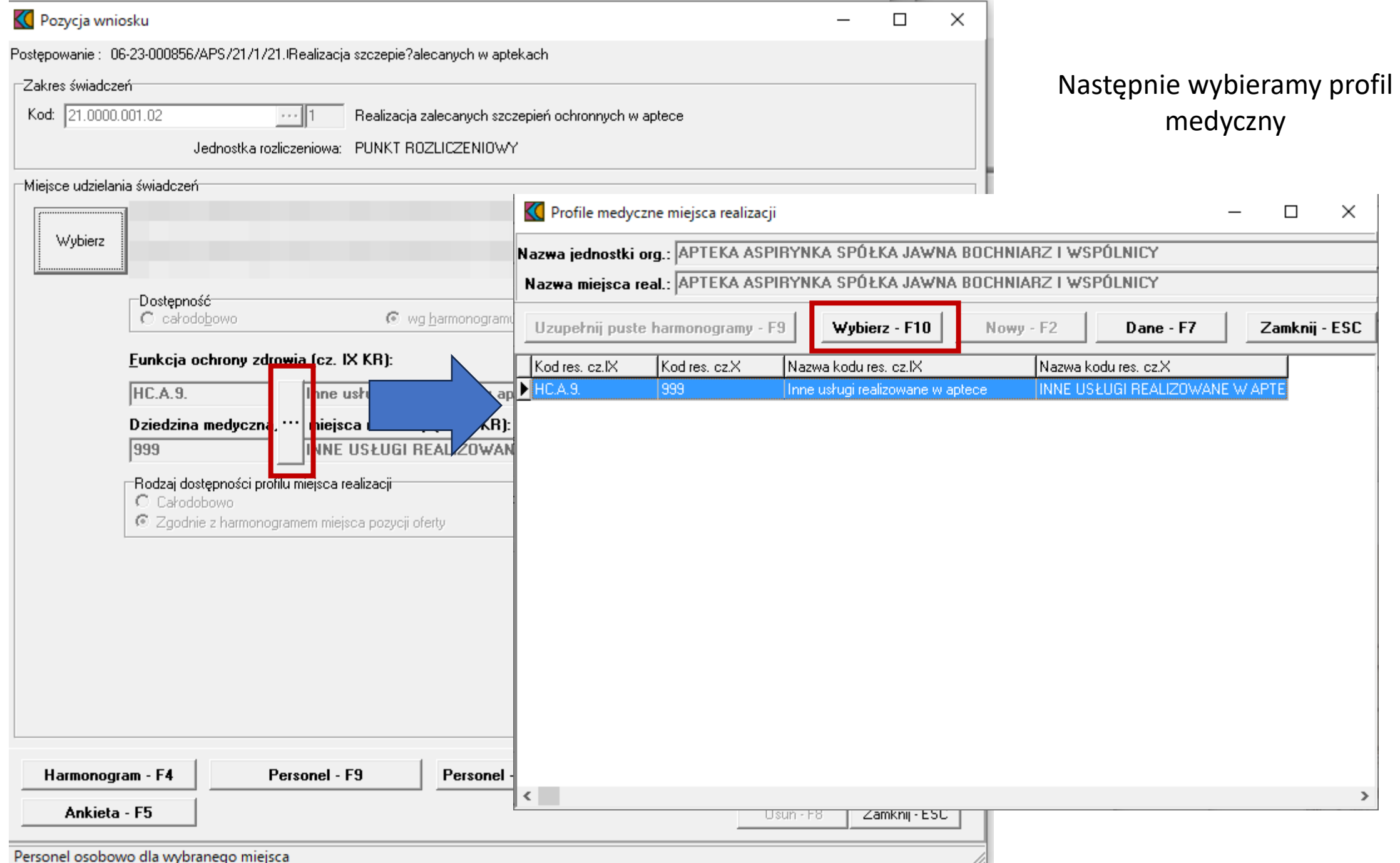

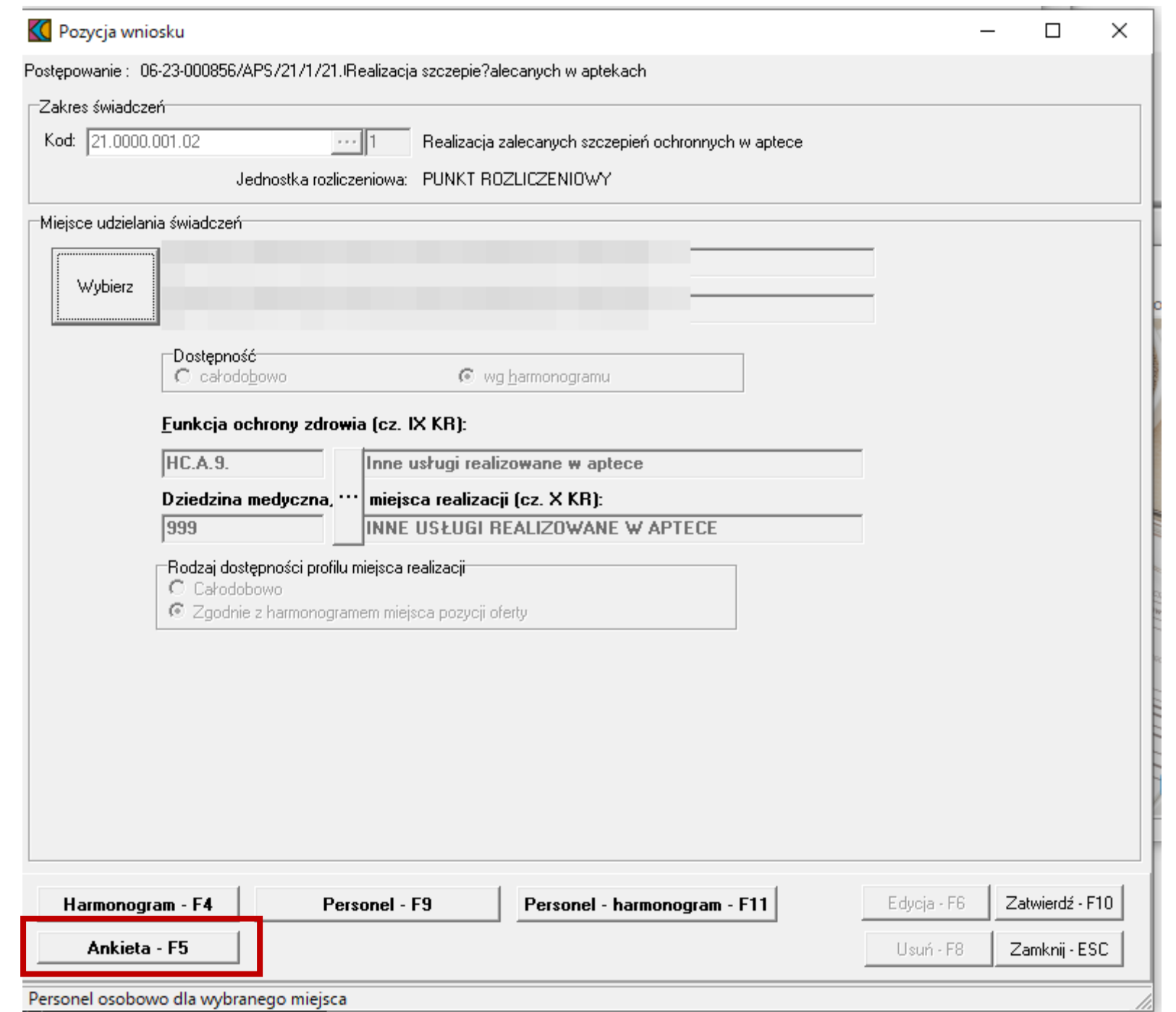

Harmonogram i Personel, jak również Personel-Harmonogram będziemy mieli już uzupełnione – z pliku ssx2. Warto jednak sprawdzić zaczytane dane. Jeżeli są błędne, należy poprawić je na portalu i wygenerować nowy plik ssx2.

Pozostało nam jedynie wypełnienie ankiety.

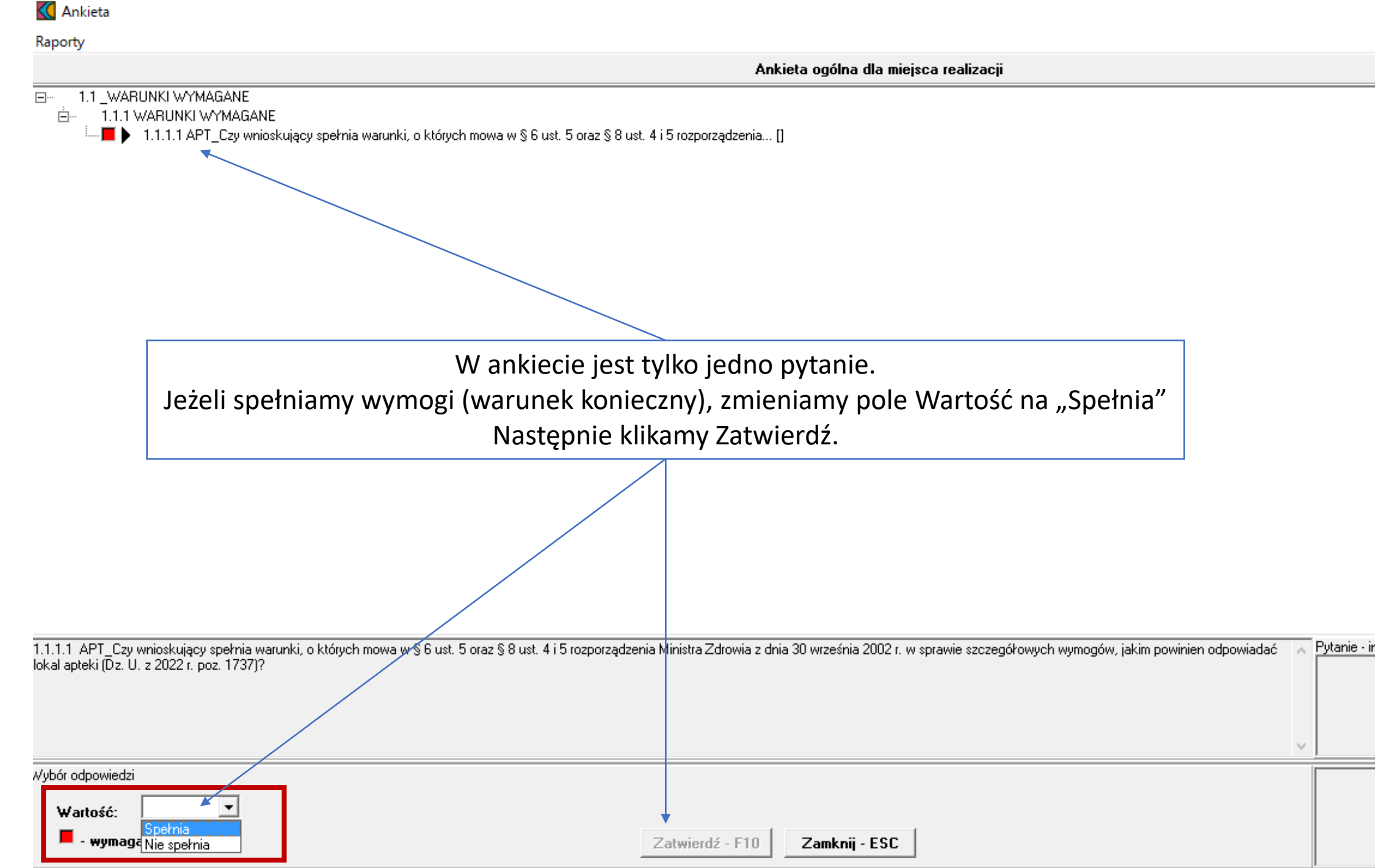

Tym sposobem mamy już gotowy wniosek.

Wystarczy zatwierdzić, a następnie wydrukować oraz nagrać wygenerowany plik oferty na CD lub pendrive.

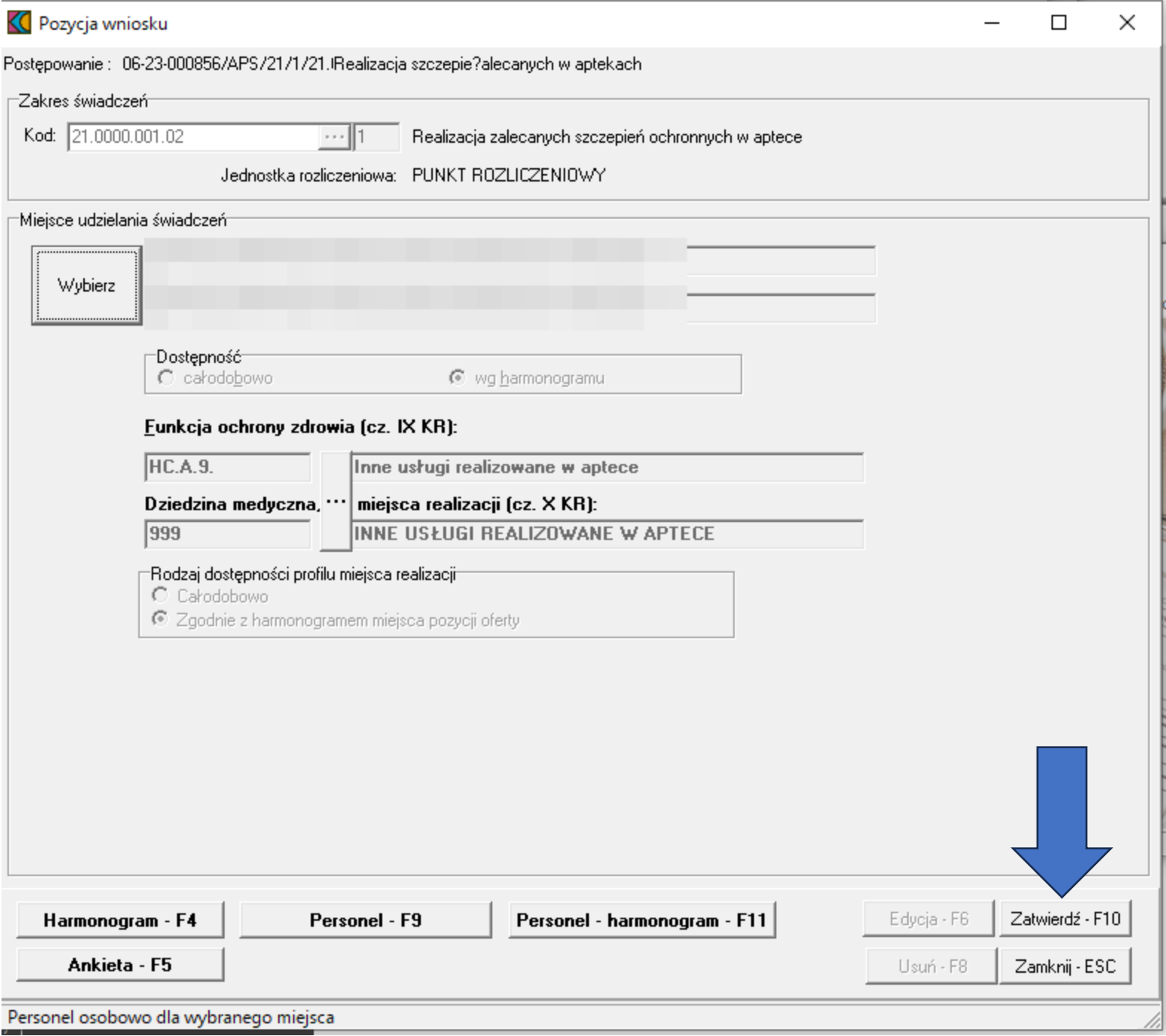

## Można jeszcze sprawdzić poprawność wypełnienia wniosku.

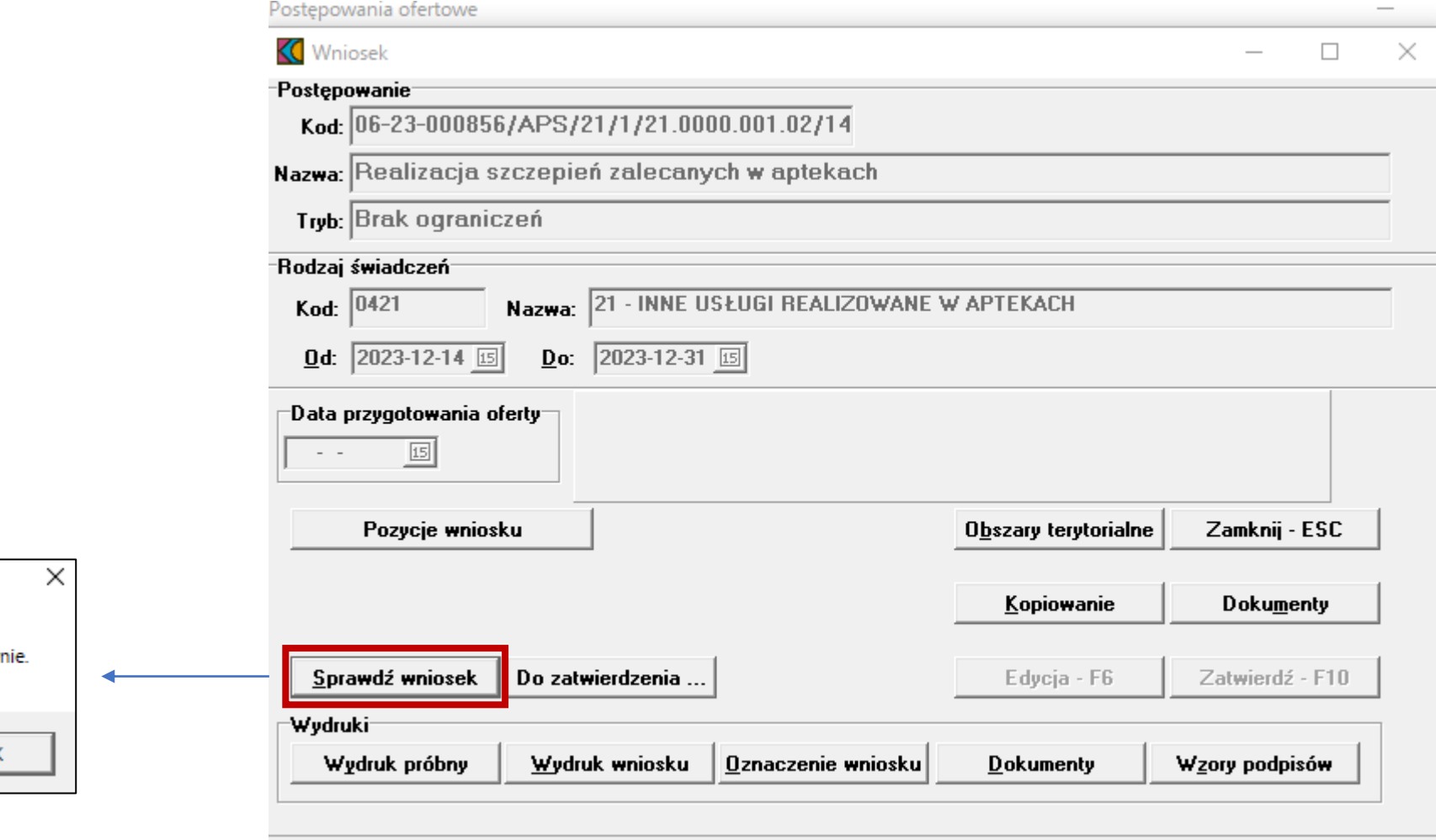

Informacja

Wniosek wypełniony popraw

## Jeżeli okaże się, że po sprawdzeniu brakuje jakichś danych, można je jeszcze uzupełnić w zakładce "Dane podstawowe".

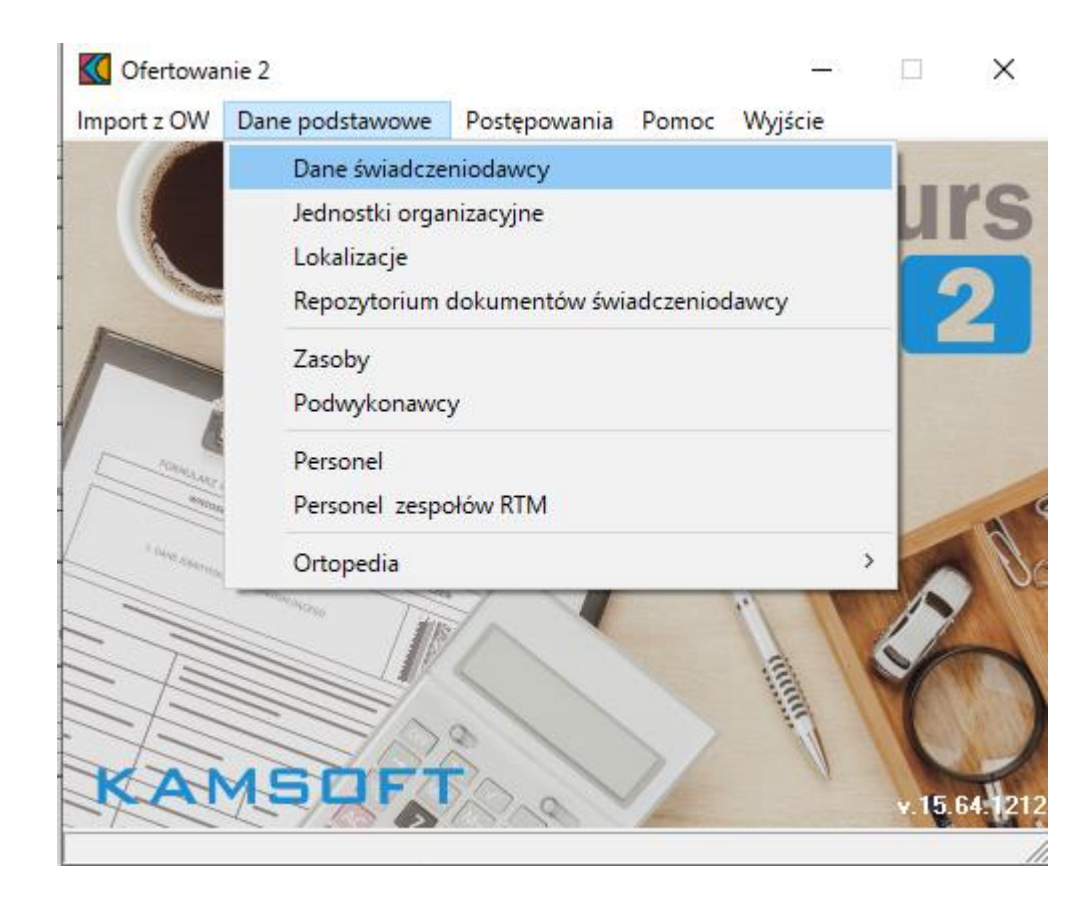

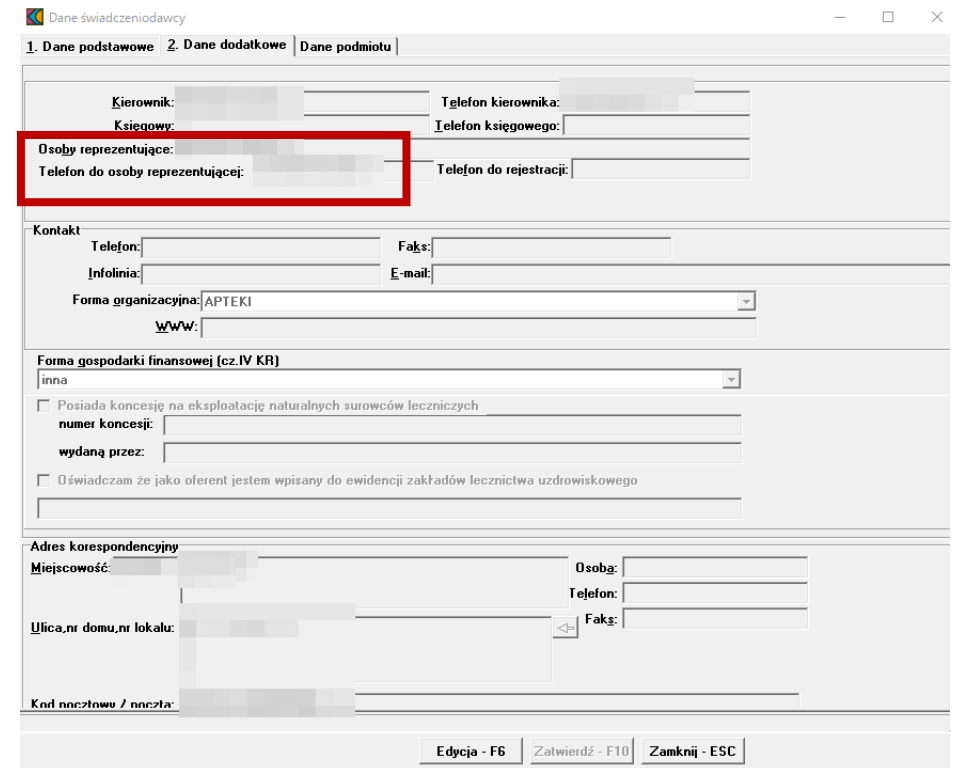

## Po wypełnieniu wszystkich danych i pozytywnej weryfikacji możemy przystąpić do generowania wniosku.

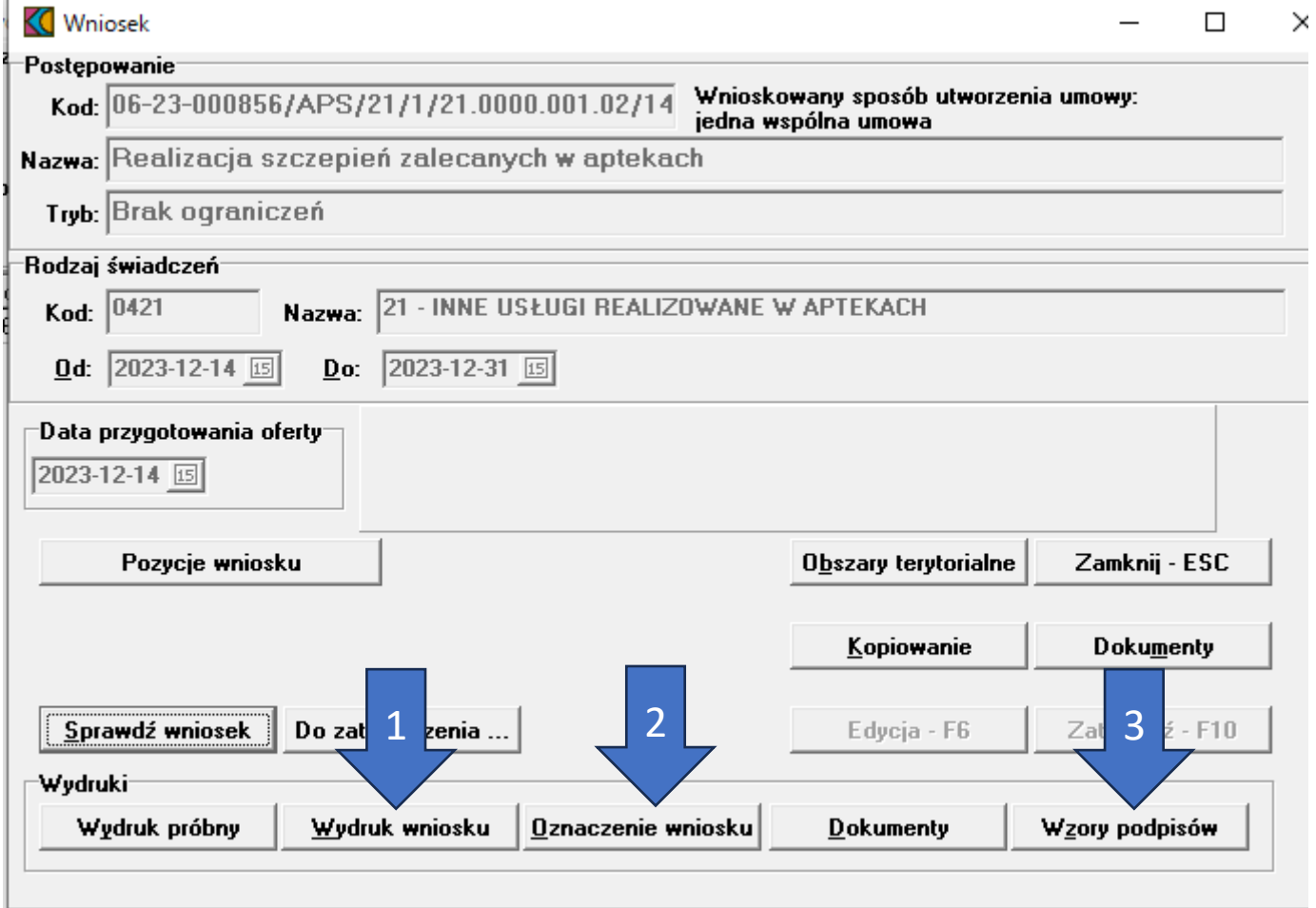
#### Wydruk wniosku

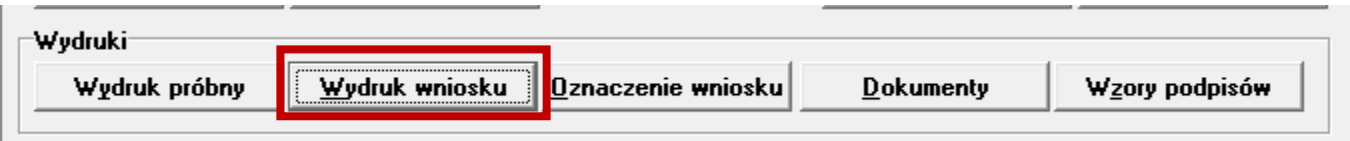

#### Naciśnięcie tego przycisku pozwoli nam wydrukować wniosek

#### oraz

wygeneruje plik .swd z naszą ofertą, który musimy zapisać na komputerze a następnie nagrać na nośnik i dołączyć do oferty do

NFZ.

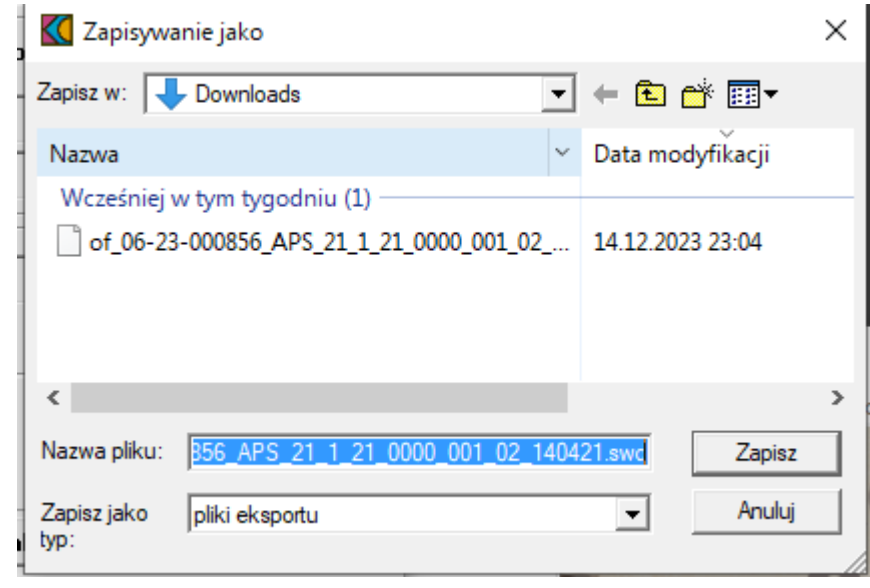

**UWAGA!** Wydruk papierowy (pdf) musi być identyczny z generowanym plikiem swd! Oznacza to, że nie można wykonać tej czynności "na raty". Jeżeli naciskamy przycisk "Wydruk wniosku" należy każdorazowo zapisać nowy plik i ten plik przesłać do NFZ. Niezgodność w zakresie wydruku i czasu wygenerowania pliku swd spowoduje wystąpienie błędu na etapie oceny wniosku!

#### Wydruk oznaczenia wniosku – na kopertę do NFZ

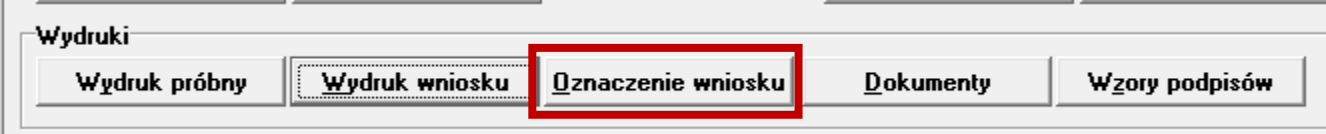

- Jeżeli jest to nowy wniosek zaznaczamy "nowy wniosek"
- Jeżeli jest to uzupełnienie już złożonego wniosku klikamy "uzupełnienie wniosku"

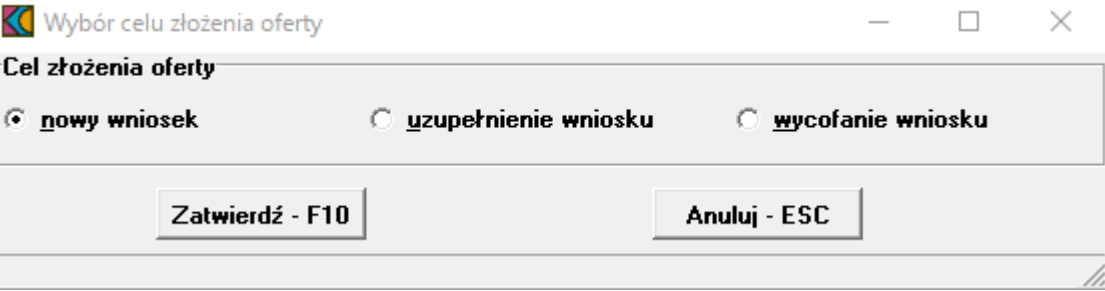

• Otrzymany wydruk należy opieczętować nazwą apteki i podpisać z datą.

#### Do wniosku dołączamy również wzór podpisów

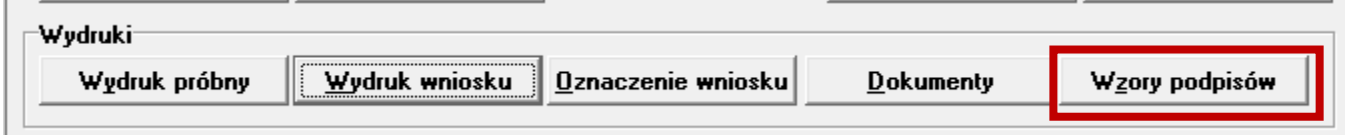

Należy go uzupełnić:

#### WZÓR PODPISU I PARAFY OSOBY PODPISUJĄCEJ FORMULARZ OFERTOWY i OFERTE

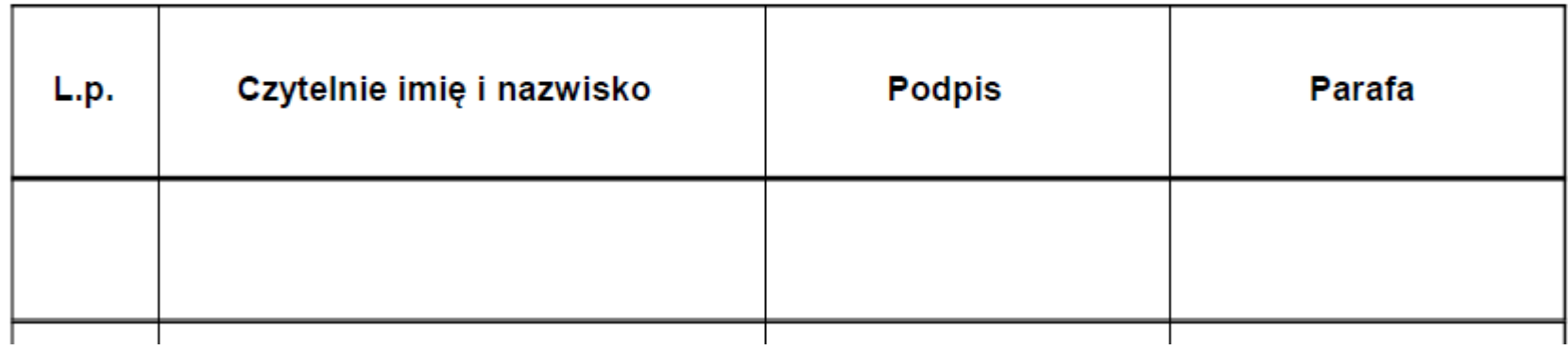

### Składanie oferty:

- Przygotowana oferta zawiera:
	- Wydrukowany i czytelnie podpisany na każdej stronie formularz ofertowy
	- Podpisane i opieczętowane oznaczenie oferty
	- Wypełniony wzór podpisów
	- Opisany (podpisany) nośnik (pendrive lub CD) z plikiem naszej oferty (.swd)
	- Kopię polisy OC lub oświadczenie o jej posiadaniu członkowie POIA mają polisę opłaconą przez Izbę
	- Oryginał pełnomocnictwa do złożenia oferty (jeżeli dotyczy)
	- Należy dołączyć również kopie certyfikatów kompetencji farmaceutów (zaświadczeń o szkoleniach uprawniających do wykonywania szczepień).
	- Każda strona kopii dokumentów musi być potwierdzona za zgodność z oryginałem (oznaczenie "Potwierdzam zgodność z oryginałem" + podpis osoby upoważnionej).
- Oznakowanie oferty naklejamy na kopertę A4
- Pozostałe dokumenty i nośnik wkładamy do koperty i zaklejamy
- Całość zanosimy lub wysyłamy do NFZ

## Uwaga polisa OC

- Farmaceuci zrzeszeni w POIA posiadają opłaconą przez Izbę polisę OC
- W przyszłych latach zamierzamy nadal utrzymywać opłacanie tej polisy JEDNAK
- $\Rightarrow$  Ponieważ o zawarcie umowy wnioskuje Podmiot prowadzący aptekę, to podmiot zobowiązany jest do przedstawienia Polisy lub promesy potwierdzonej za zgodność z oryginałem.
- $\Rightarrow$  W przypadku załączenia do Wniosku Polisy zawartej przez POIA należy również złożyć oświadczenie (promesę) zawarcia i dostarczenia do NFZ Polisy na cały okres obowiązywania umowy tj. do 31.10.2028r.

## Uwaga polisa OC

W praktyce:

 $\Rightarrow$  Podmiot prowadzący aptekę składa do NFZ polisę OC zawartą przez POIA ([dostępna tu](https://www.poia.pl/pl/ochrona-oc))

UWAGA – polisa obejmuje wyłącznie członków POIA – jeżeli szczepi farmaceuta niezrzeszony w POIA, nasza polisa go nie obejmuje!

- $\Rightarrow$  Podmiot prowadzący aptekę dodatkowo składa promesę, w której poświadcza, że zamierza kontynuować polisę OC w całym okresie trwania umowy tj. do 31.10.2028.
- $\Rightarrow$  Gdyby POIA nie zawarła umowy grupowej na kolejne lata (czego nie planujemy), wtedy podmiot prowadzący aptekę musi zawrzeć umowę samodzielnie!

- NFZ umożliwia przekazanie pliku oferty (swd) w sposób elektroniczny a niekoniecznie poprzez nagranie go na nośniku CD czy USB.
- W tym celu należy zgłosić do NFZ chęć złożenia pliku z wykorzystaniem takiej opcji.
- Na portalu otrzymamy wiadomość, która pozwoli nam na dołączenie pliku swd i wysłanie go przez Internet.
- Wiadomość znajdziemy w sekcji wiadomości portalu:

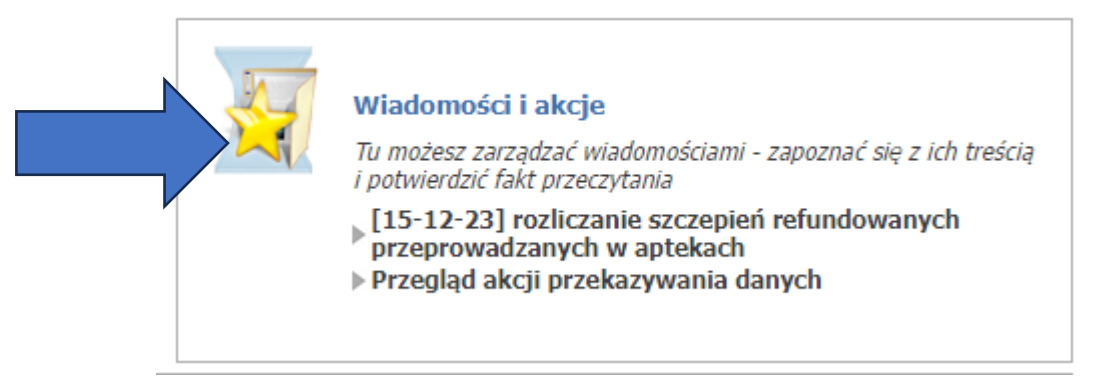

2.1. W portalu, w wiadomościach i akcjach pojawi się komunikat o udostępnieniu akcji, należy do niej przejść:

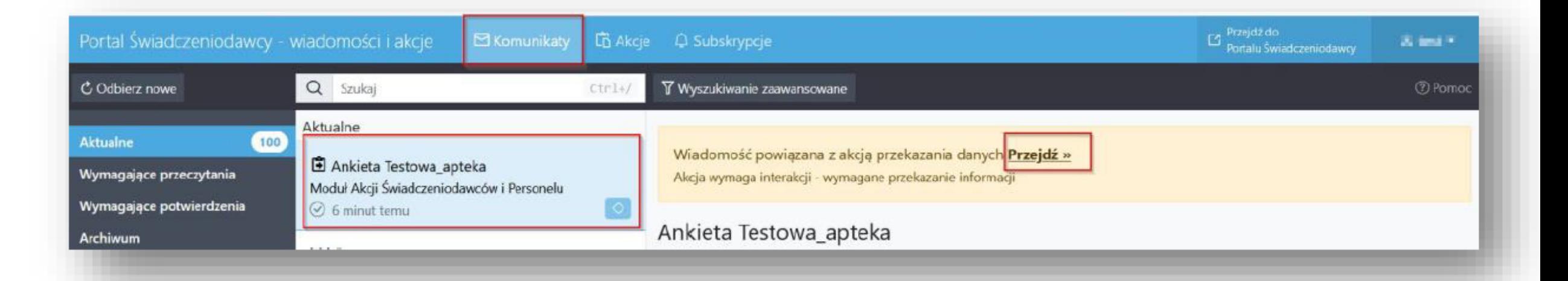

2.2. W widoku akcji w sekcji "lista oczekiwanych plików" użytkownik wybiera "przekaż plik"

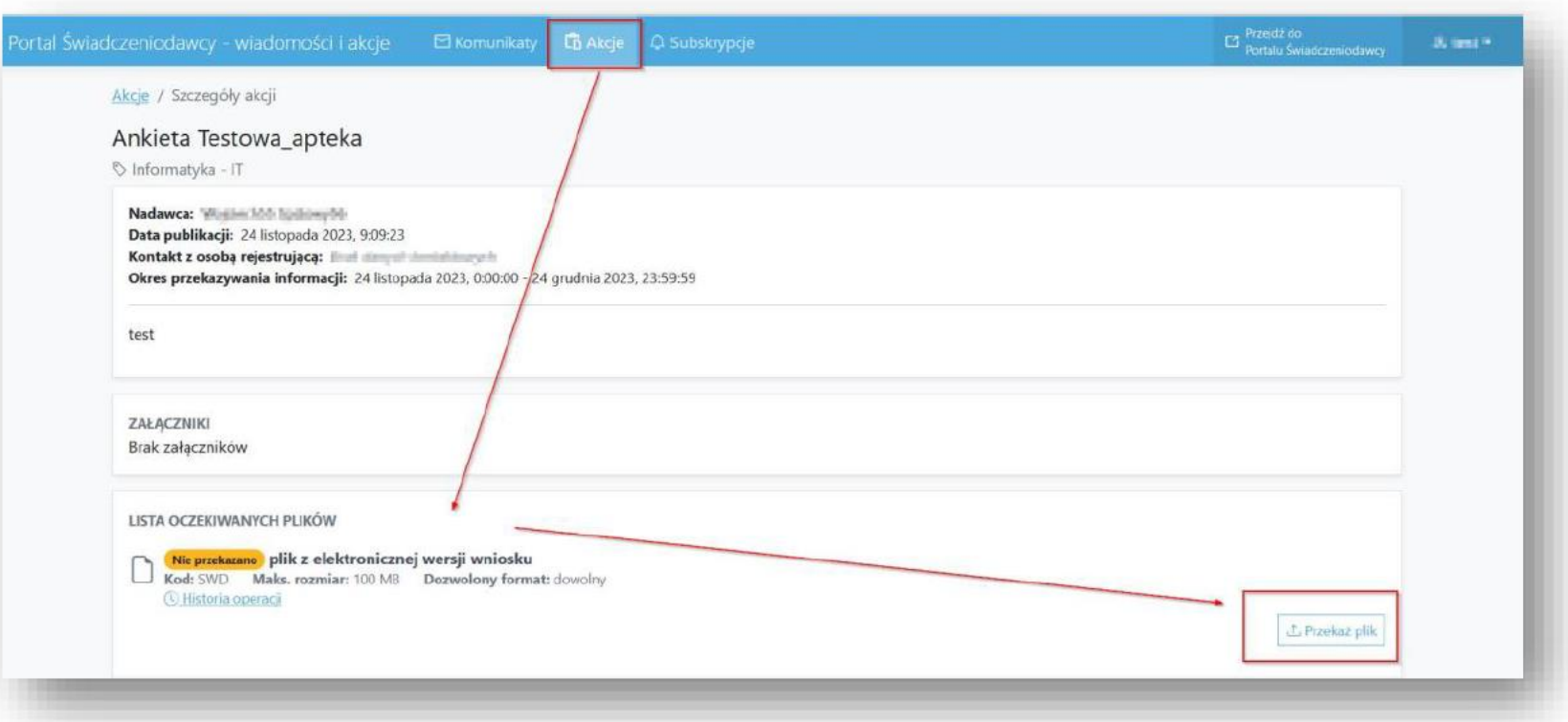

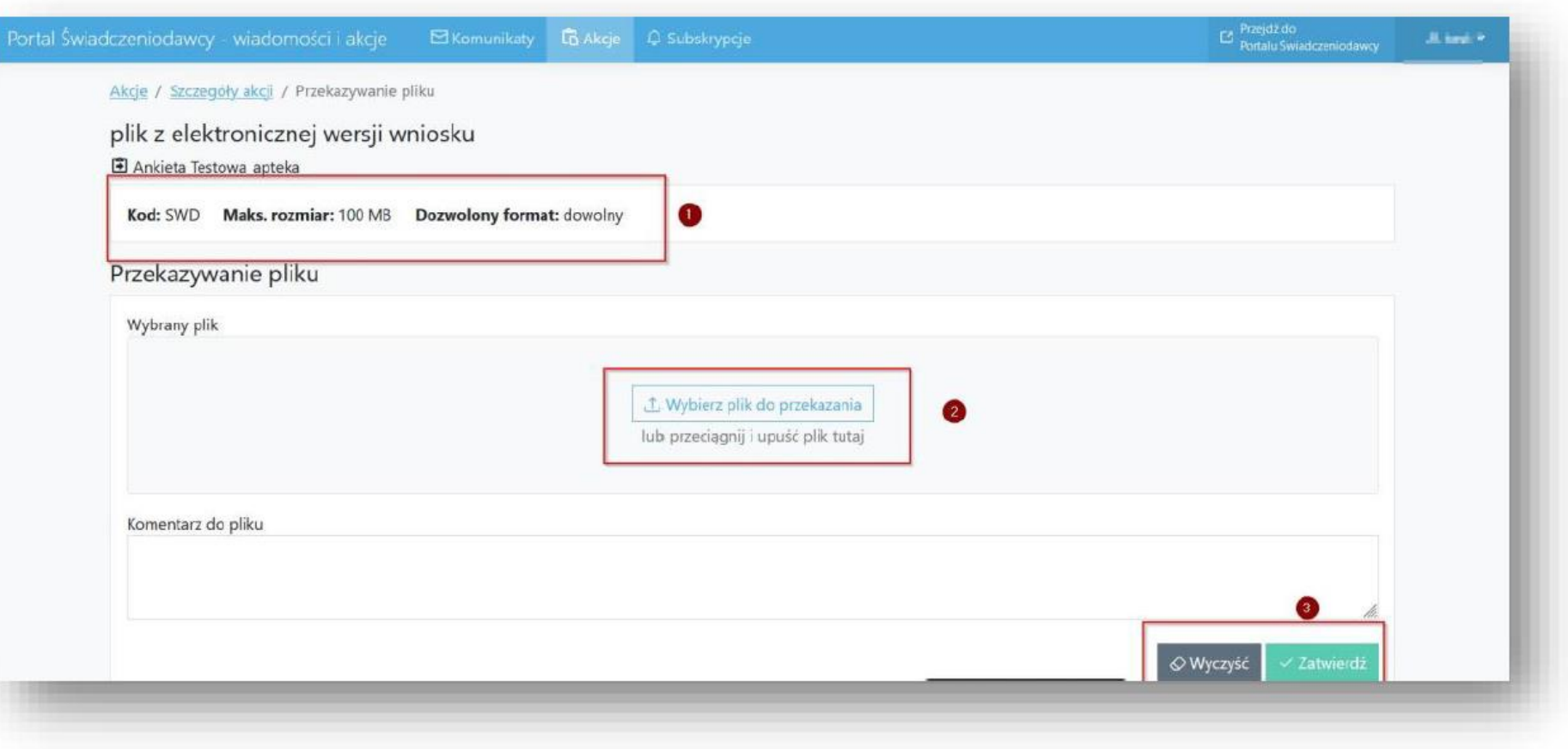

Po załadowaniu pliku użytkownik widzi jaki plik dołączył:

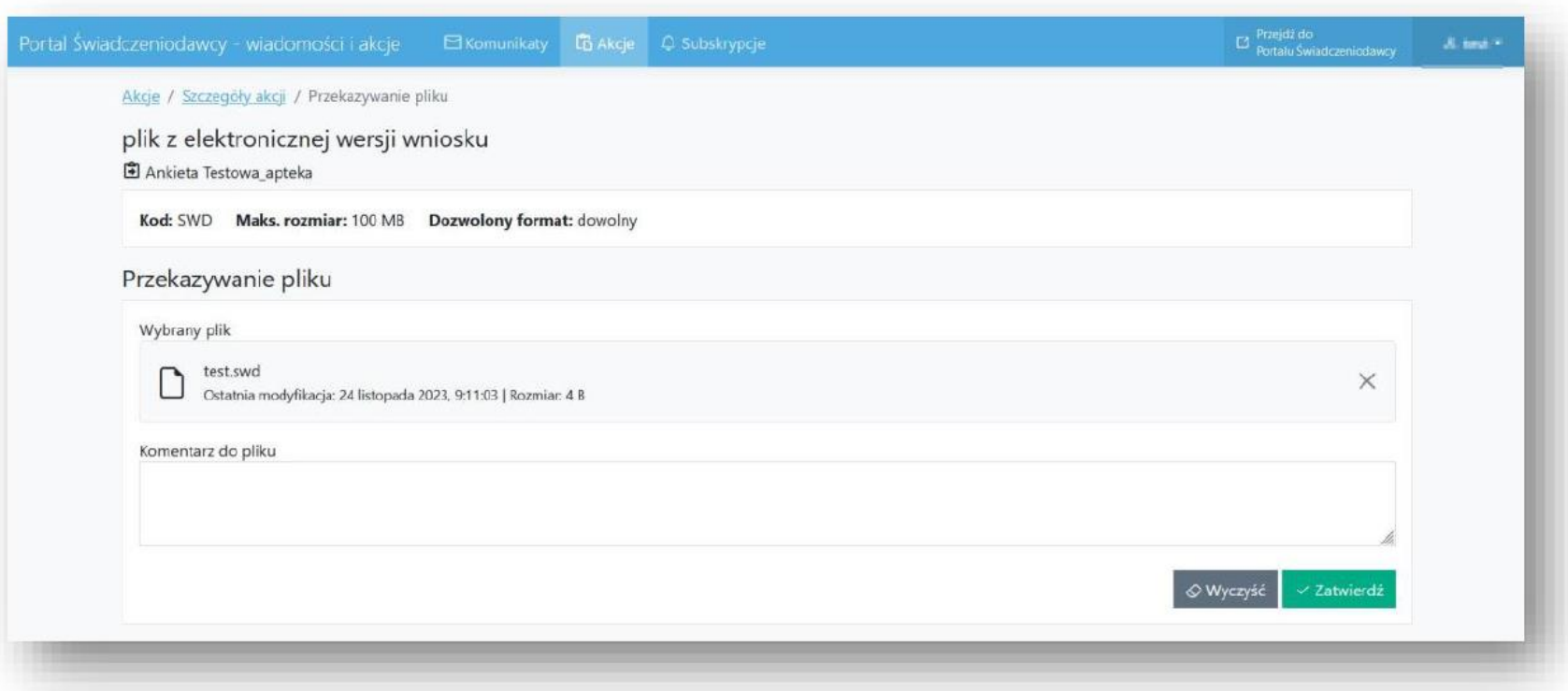

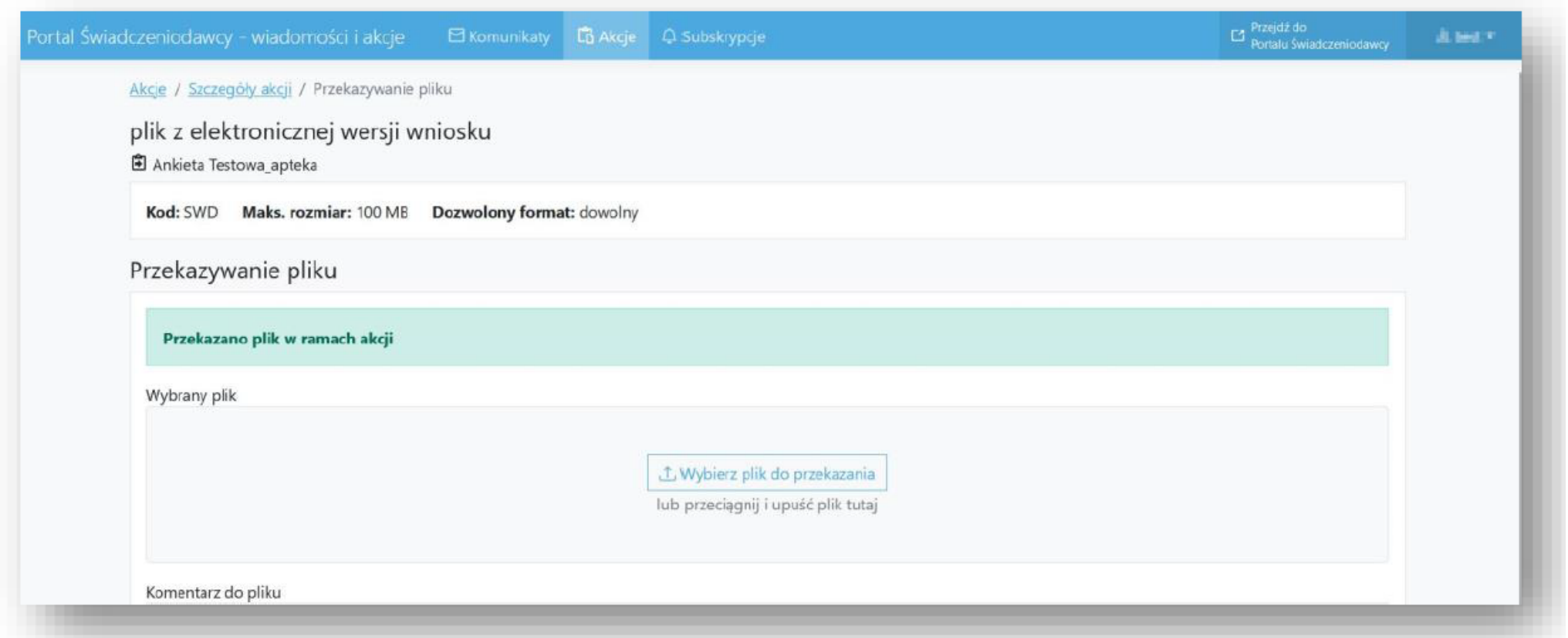

Dopiero po zatwierdzeniu dostajemy informację potwierdzającą przekazanie (lub błąd w razie niepowodzenia)

2.3. W przeglądzie akcji widoczny jest status danej akcji i czy została już zrealizowana:

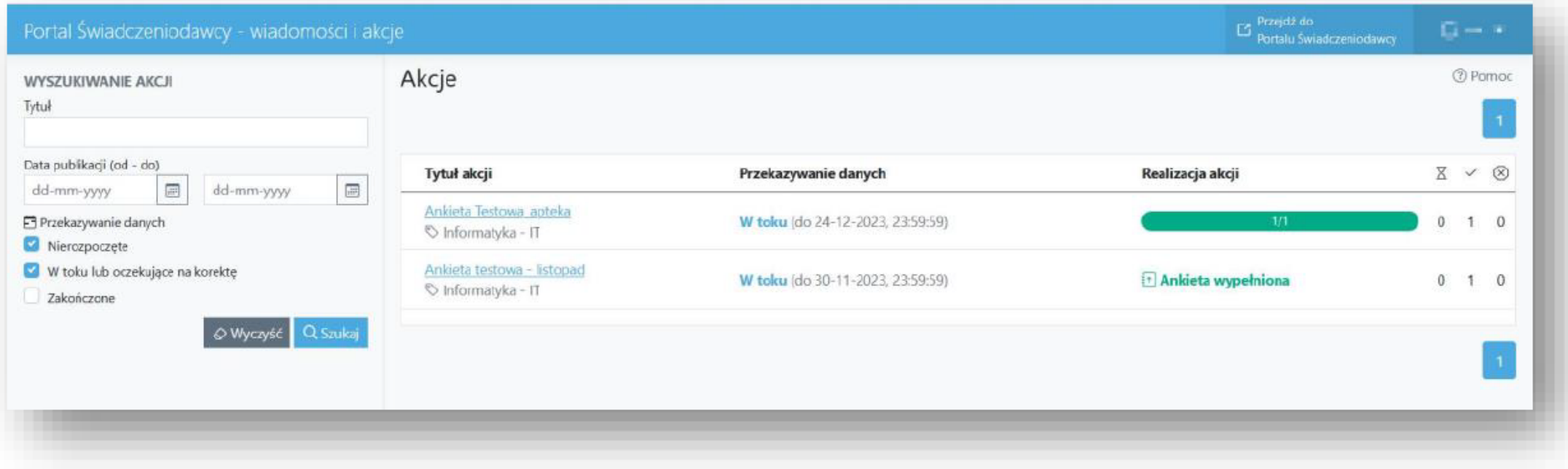

## Kolejne kroki

Po złożeniu oferty i jej przyjęciu przez NFZ konieczne jest wykonanie kolejnych kroków:

- 1. Podpisanie umowy
- 2. Wystąpienie o dostęp do eWUŚ (uwaga do 3 dni od podpisania umowy!)
- 3. Wystąpienie o nadanie konta technicznego do rozliczania świadczeń (szczepień).
- 4. Zakup oprogramowania do rozliczania świadczeń generowania komunikatu ŚWIAD i jego konfiguracja (wybór programu we własnym zakresie).

Instrukcje dla punktów 2 i 3 znajdziecie Państwo w odrębnych plikach.

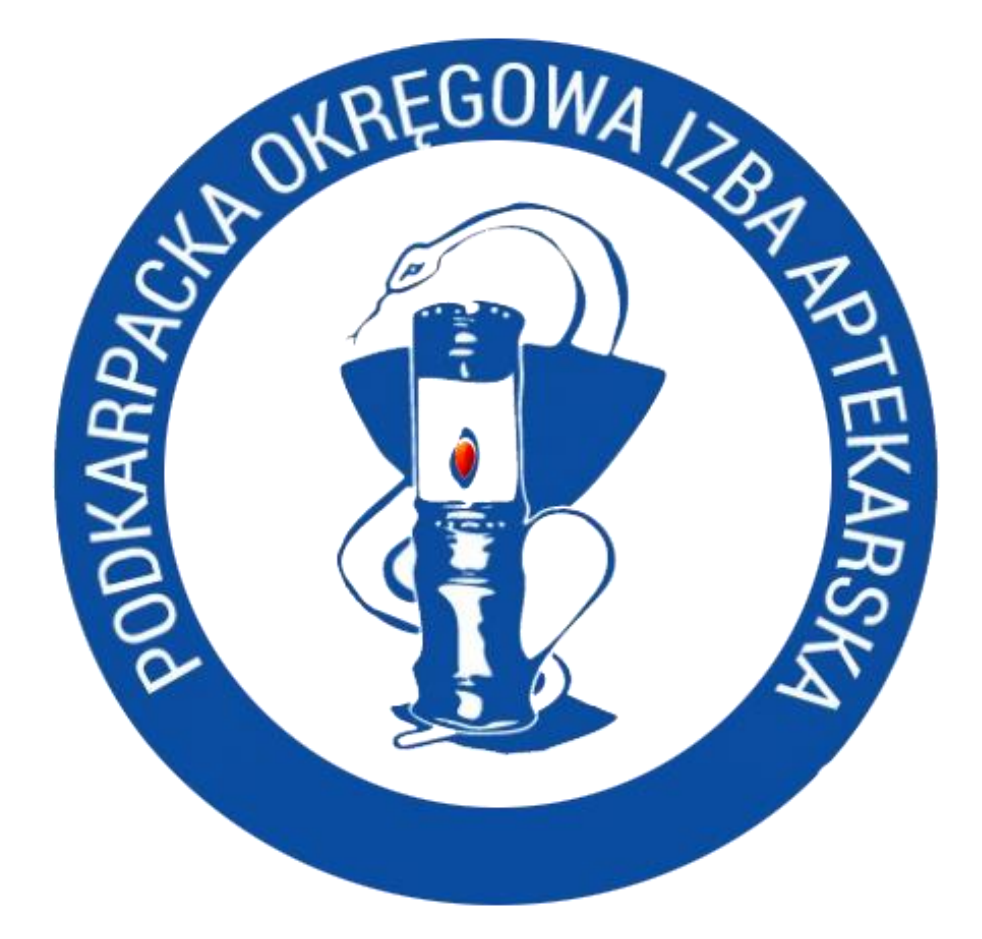

# Życzymy powodzenia!